# dotDefender for IIS

# User Guide

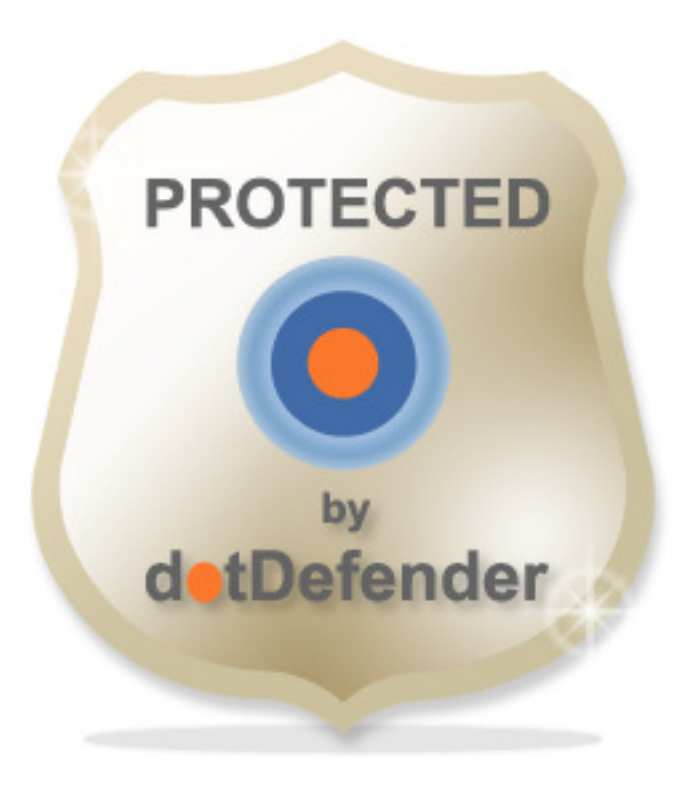

dotDefender for IIS - Manual Version 1.0

# **Table of Contents**

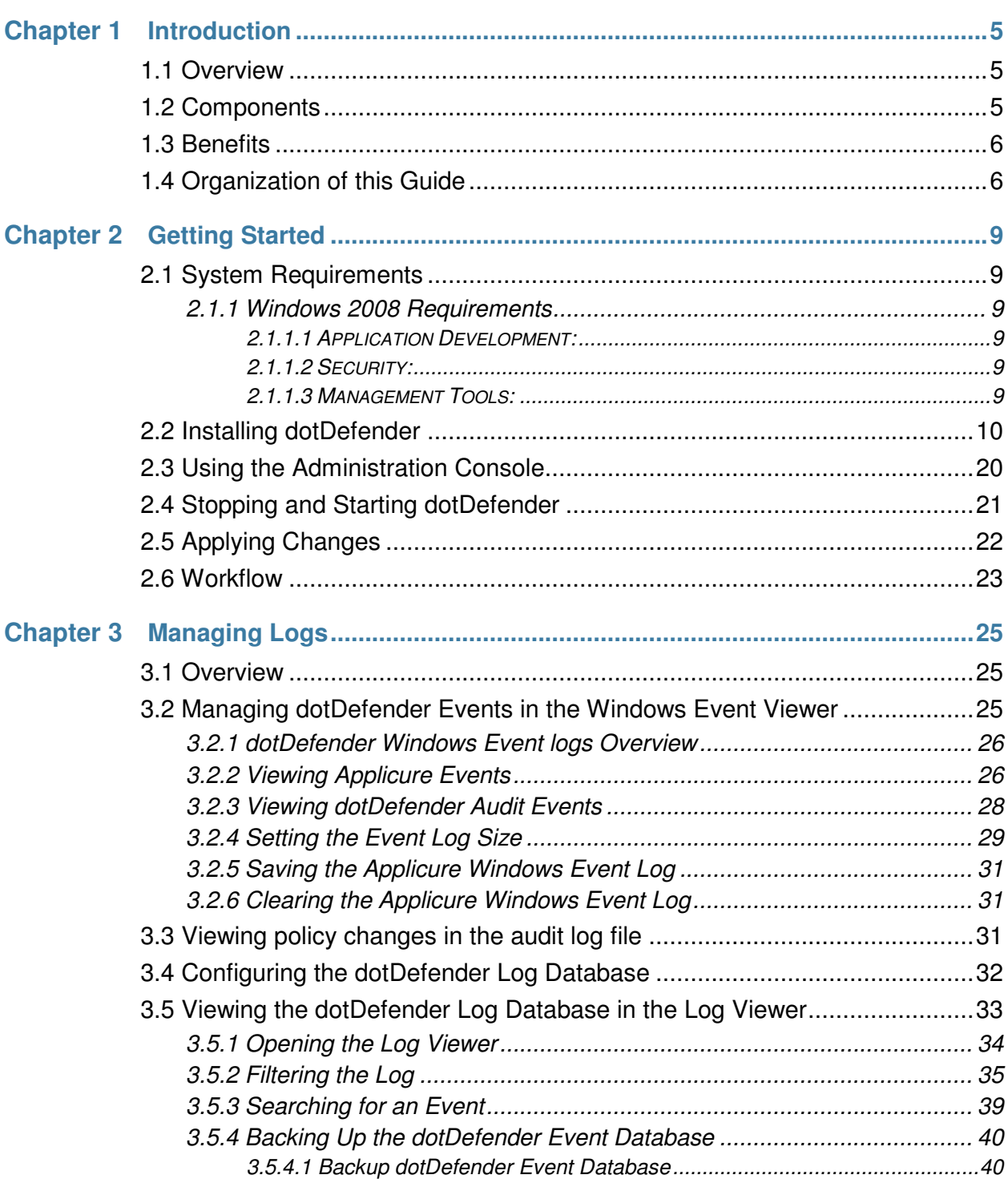

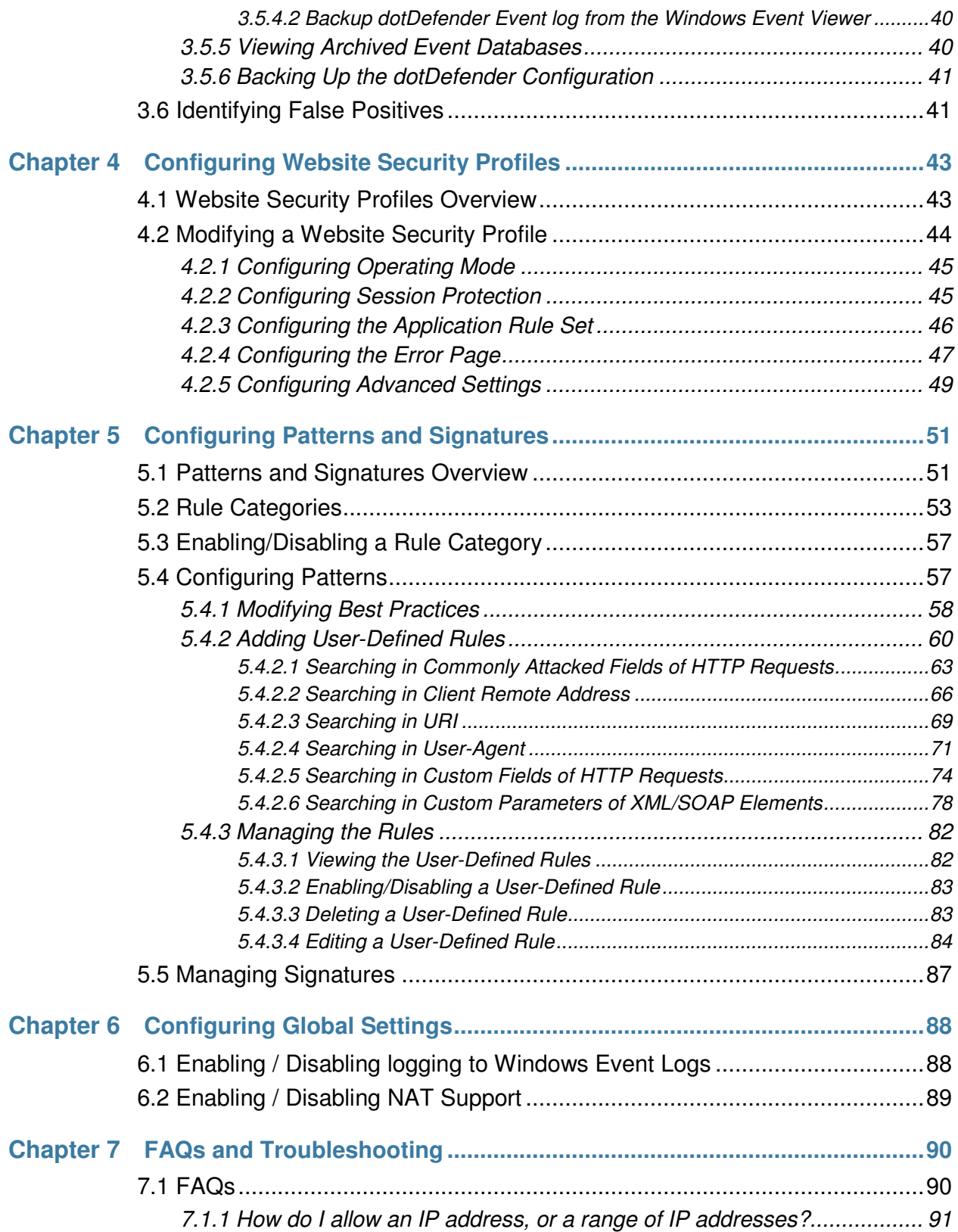

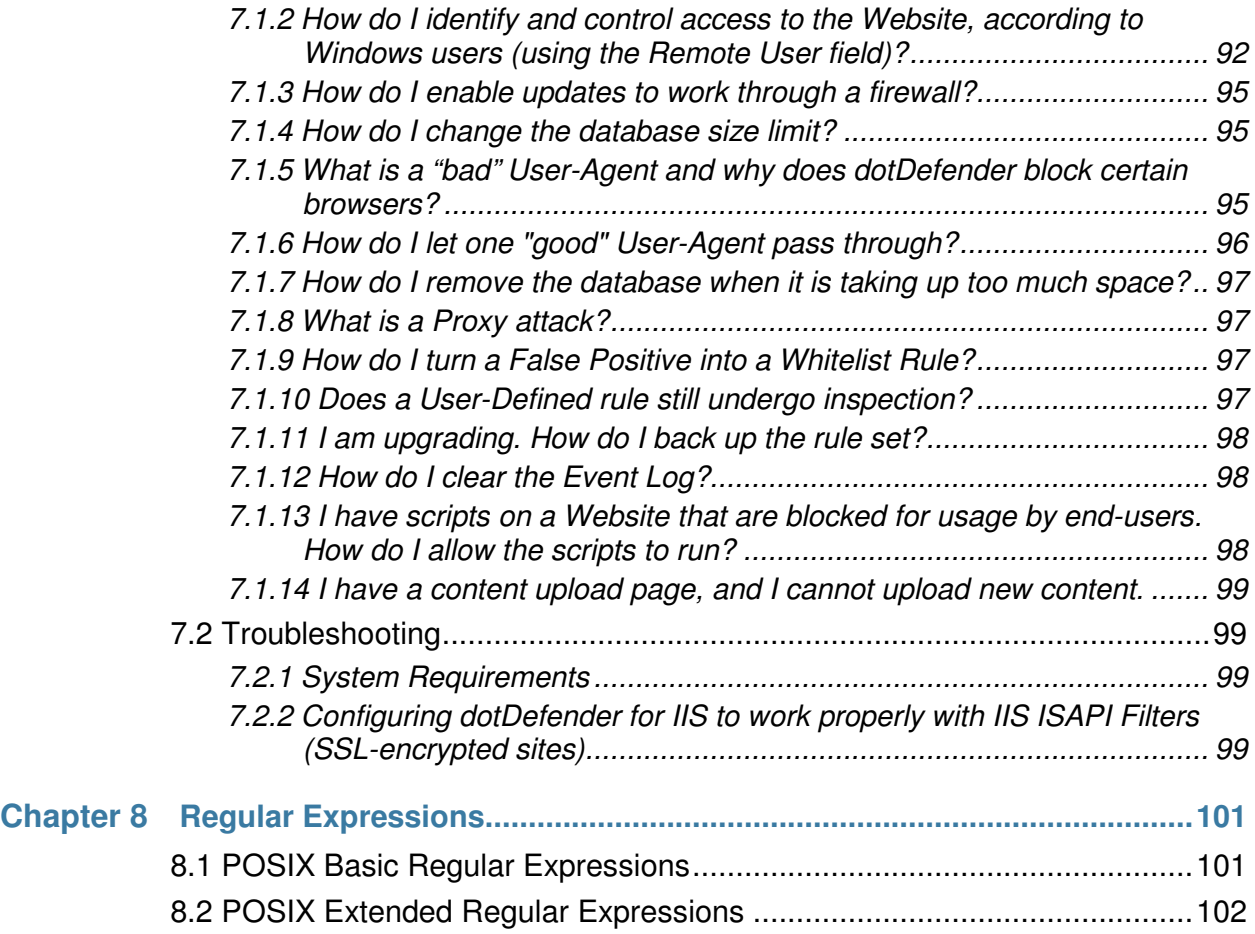

# 

# Introduction

This chapter introduces the Applicure dotDefender application. It contains the following sections:

- **Overview**
- **Components**
- **Benefits**
- **<u>I**</u> Organization of this Guide</u>

## 1.1 Overview

dotDefender is a software-based web application firewall installed on Apache, IIS, or Microsoft ISA Server. dotDefender provides robust protection against attacks targeting web applications.

dotDefender utilizes three security engines to achieve optimal protection:

- **Pattern Recognition: This engine uses rules to detect certain patterns that could** indicate an attack and deals with the attack according to configuration.
- Session Protection: The Session Protection security engine focuses on the user session level, dealing with session spoofing and flooding of the server with HTTP requests (Denial of Service).
- **Signature Knowledgebase: This engine uses signatures to detect known** attacks, such as vulnerability scanners, bots, site-scrapers, email harvesters, and leechers.

# 1.2 Components

dotDefender includes the following applications:

- Administration Console: Enables you to configure and manage dotDefender:
	- ♦ Global Settings (see **Configuring Global Settings**)
- **E** Session Protection (see **Configuring Session Protection**).
- Website Security Profiles (see **Configuring Website Security Profiles**).
- **E** Patterns and Signatures (see **Configuring Patterns and Signatures**).
- **Logs (see <b>Managing Logs**).
	- Log Viewer: Displays information about detected attacks, such as originating IP, timestamp, type of attack, and target locations (see **Managing Logs**).

dotDefender adds the following branches to the Windows Event log:

- **Applicure:** Records security events.
- **dotDefender Audit:** Records dotDefender ISAPI filter status.

dotDefender comprises the following services:

- **dotDefender Audit Service:** Watchdog that polls the filters and writes their current status.
- dotDefender Log Service: Manages the logs.

dotDefender installs the following ISAPI filters:

- dotDefender (Cookie Tampering)
- dotDefender (Session Protection)
- dotDefender (Main)

### 1.3 Benefits

dotDefender provides the following features and benefits:

- $\blacksquare$  Lightweight and non-intrusive.
- Detailed verbose logs, yet enabling you to see the big picture.
- Cross-platform IIS and Apache.
- Centrally managed.
- Rapidly deployed and minimal maintenance required.
- Scalable and suited to shared hosting environments.

# 1.4 Organization of this Guide

This guide provides the installation and operation instructions for dotDefender, and serves as a resource for types of web attacks and troubleshooting procedures.

It is composed of the following chapters:

■ **Chapter 1 - Introduction** (this chapter), introduces dotDefender.

- **Chapter 2 Getting Started**, describes the system requirements, download and installation process, how to stop and start dotDefender and the typical dotDefender workflow.
- **Chapter 3 Managing Logs**, describes the types of logs, the log settings and how to view logs. It also discusses the handling of false positives.
- **EXECUTE:** Chapter 4 **Configuring Website Security Profiles**, describes how to configure the Website profiles.
- **Chapter 5 Configuring Patterns and Signatures**, describes how to configure the Patterns and Signatures.
- **Chapter 6 Configuring Global Settings**, describes how to configure server wide settings.
- **Chapter 7 FAQs and Troubleshooting**, details a variety of frequently asked questions and troubleshooting information.
- **Chapter 8 Regular Expressions**, a brief tutorial on writing Regular Expressions.

# Getting Started

This chapter contains the following sections:

- **System Requirements**
- **Installing dotDefender**
- **<u>Using the Administration Console</u>**
- **Example 3 Stopping and Starting dotDefender**
- **Applying Changes**
- **Workflow**

## 2.1 System Requirements

dotDefender operation requires the following:

- Web Server: IIS 5.x, IIS 6.0, IIS 7.0
- Platform: Microsoft Windows 2000, Microsoft Windows 2003, Microsoft Windows XP, Windows 2008

#### 2.1.1 Windows 2008 Requirements

The following role services should be installed (In addition to the default role services installed with IIS):

- 2.1.1.1 APPLICATION DEVELOPMENT:
	- **IN** ISAPI Extensions
	- **IN** ISAPI Filters
- 2.1.1.2 SECURITY:
	- **Nindows Authentication**
- 2.1.1.3 MANAGEMENT TOOLS:
	- **IIS6 Metabase Compatibility**

**Note:** When selecting the parameters instructed in the steps below, leave other default definitions without changing.

- 1. Select **Start > Server Manager** to open the Server Manager window.
- 2. Select **Roles** in the left pane.
- 3. Select **Add Roles**.
- 4. Select **Web Server IIS**.

The Add Roles Wizard appears.

- 5. Click the **Add Required Features** button (default).
- 6. Click, **Next**, **Next**.
- 7. In the Select Role Services window select **Role Services** in the left panel.
- 8. Under Application Development in the right pane, select:
	- ♦ **ISAPI Extensions**
	- ♦ **ISAPI Filters**
- 9. Under Security select **Windows Authentication**.
- 10. Under Management Tools > IIS6 Management Compatibility, select **IIS6 Metabase Compatibility**.
- 11. Click **Next**, then click **Install**.

After installation, the Installation Results window appears with a message informing you that the Installation has succeeded.

This installs the Role Services for IIS.

# 2.2 Installing dotDefender

**Note**: The IIS web server will be automatically restarted during the installation process.

1. Open your browser and navigate to **www.applicure.com**. You are prompted to download a 30-day evaluation version. You can continue to use the trial version for up to 30 days and then purchase a license.

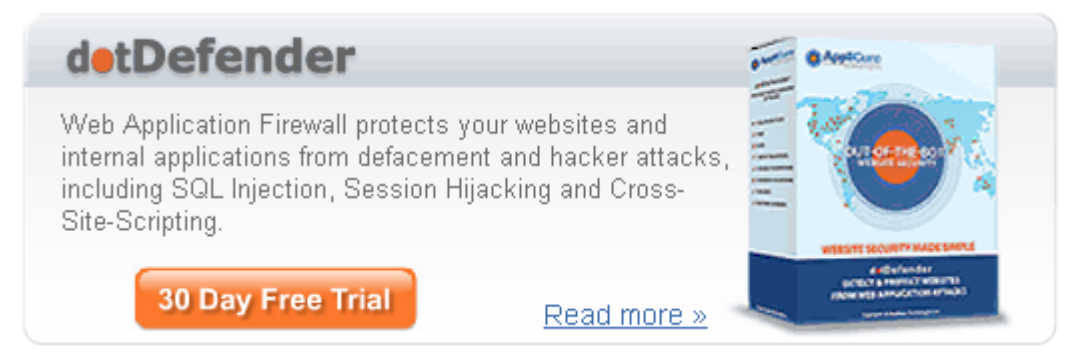

2. Click **30 Days Evaluation**. You are prompted to provide your details, including your name, email address, server type, and operating system.

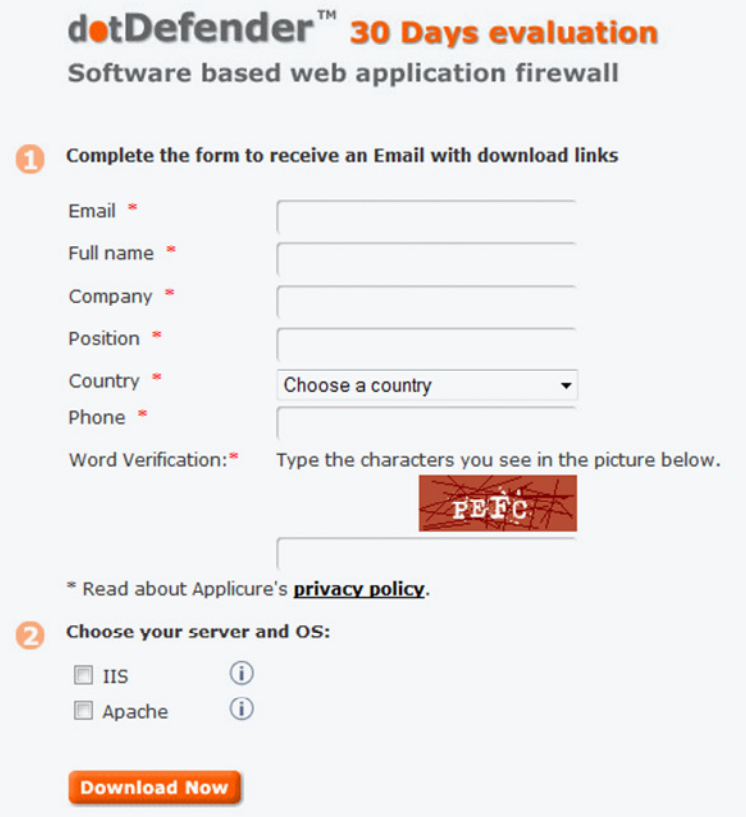

- 3. Select **IIS**.
- 4. Click **Download Now**. You are prompted to check your email for download instructions.
- 5. Follow the email instructions.

6. Double-click the downloaded file.

The InstallShield Wizard begins and the Welcome window appears.

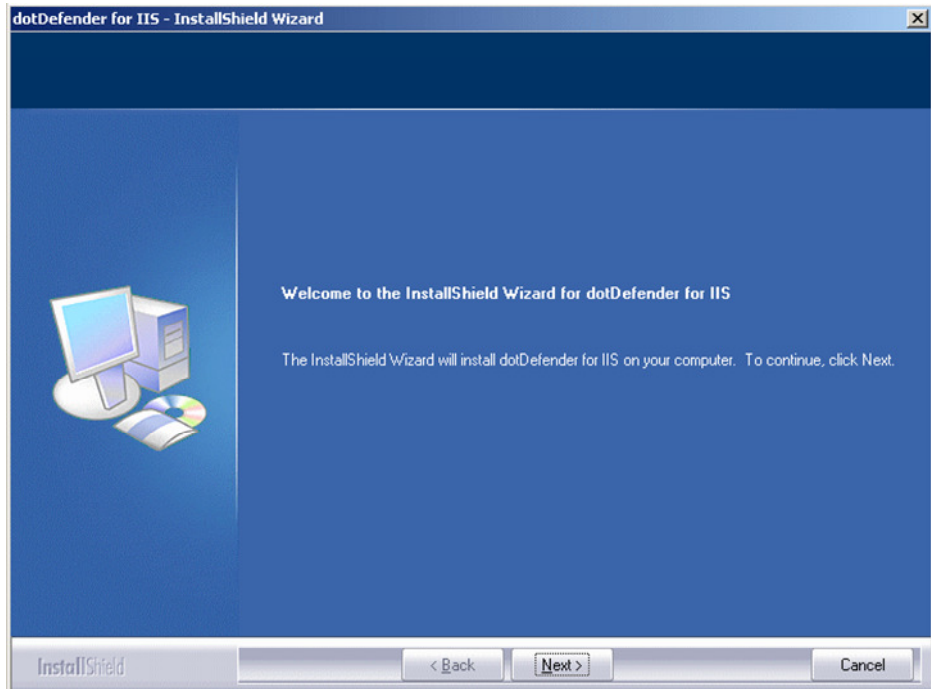

- 7. Click **Next** to continue.
- 8. A message appears warning you that the IIS web server will be automatically restarted during the installation. Click **Yes** to continue.

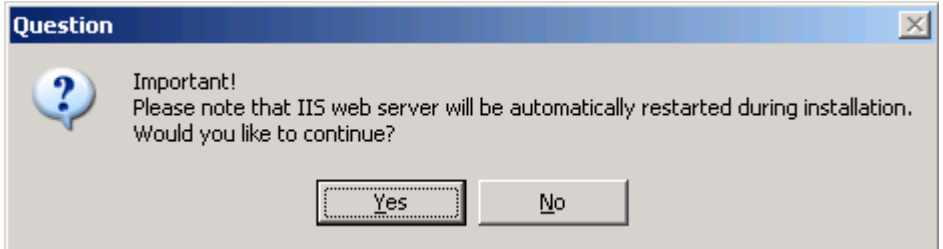

If you do not have MSXML installed on your system, a message appears informing you and also prompting you to continue with the installation.

You may continue with the installation of dotDefender successfully. However, if you need to inspect XML traffic you will need to eventually download and install MSXML 6.0 or higher.

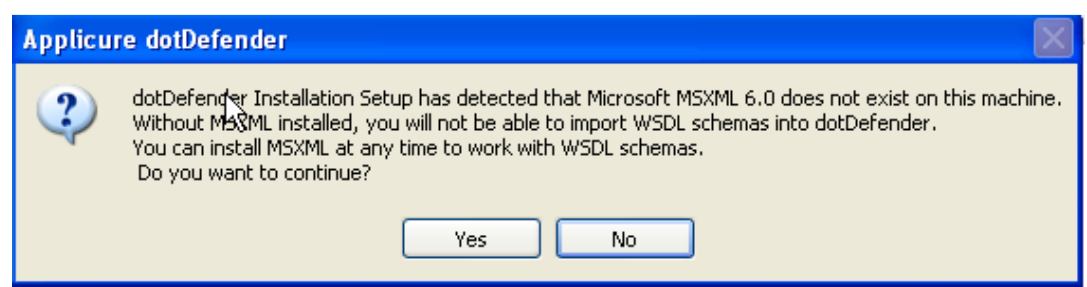

You can download **MSXML** from the Microsoft download website.

- 9. Click **Yes** to continue with the installation of dotDefender. You can install MSXML at any time later.
- 10. The License Agreement window appears.

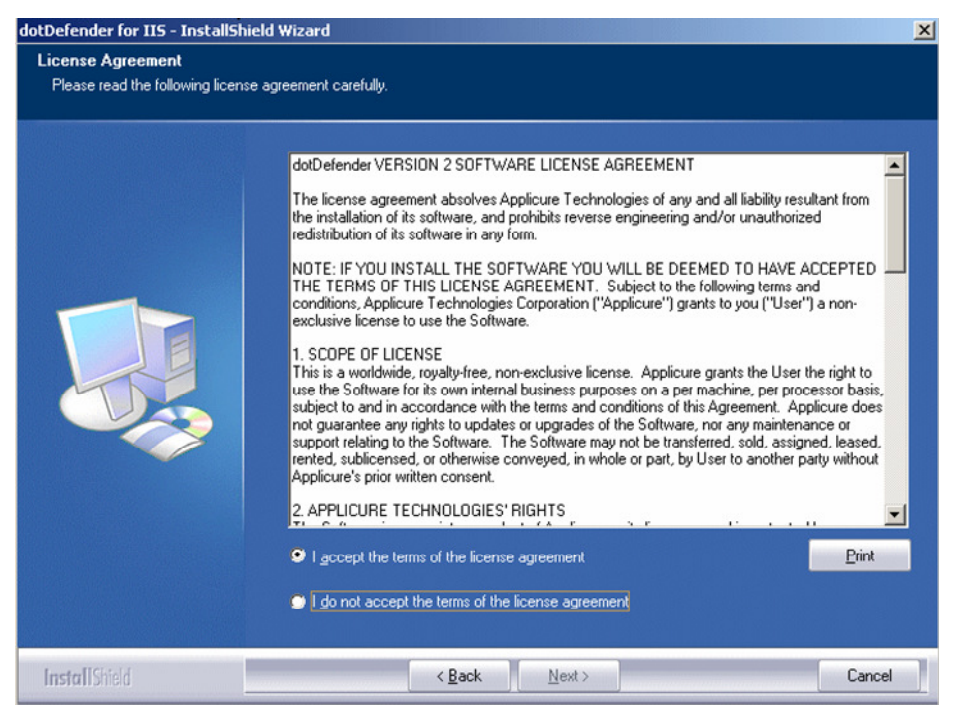

11. Read the license and select **I accept the terms of the license agreement**. Click **Next**. The Choose Destination Location window appears.

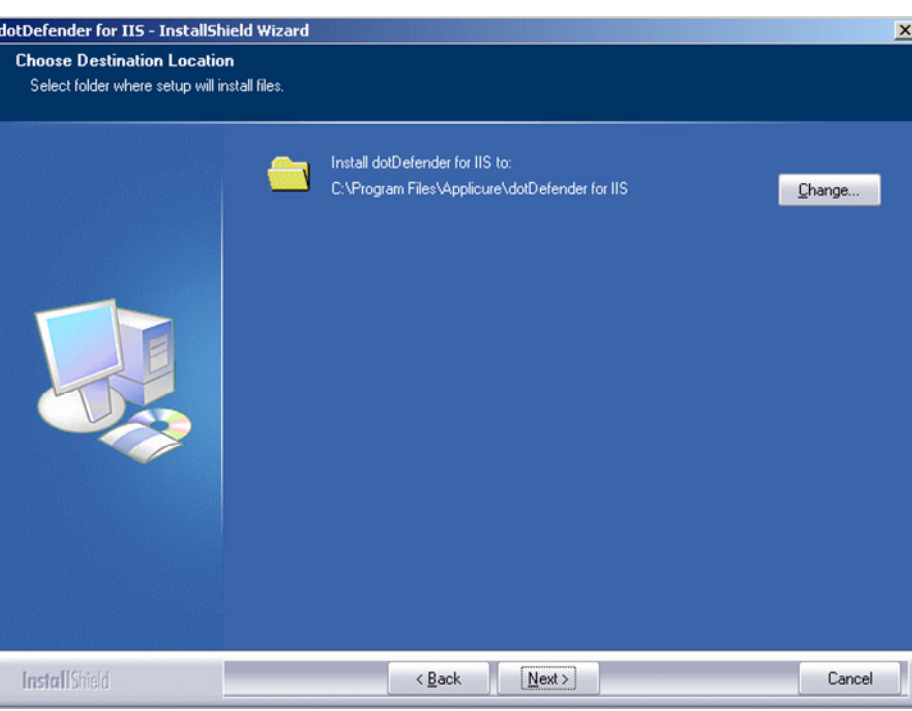

12. Use the default Destination Location or click **Change** to browse and select the directory in which you want to install the dotDefender files. Click **Next**. The Ready to Install the Program window appears.

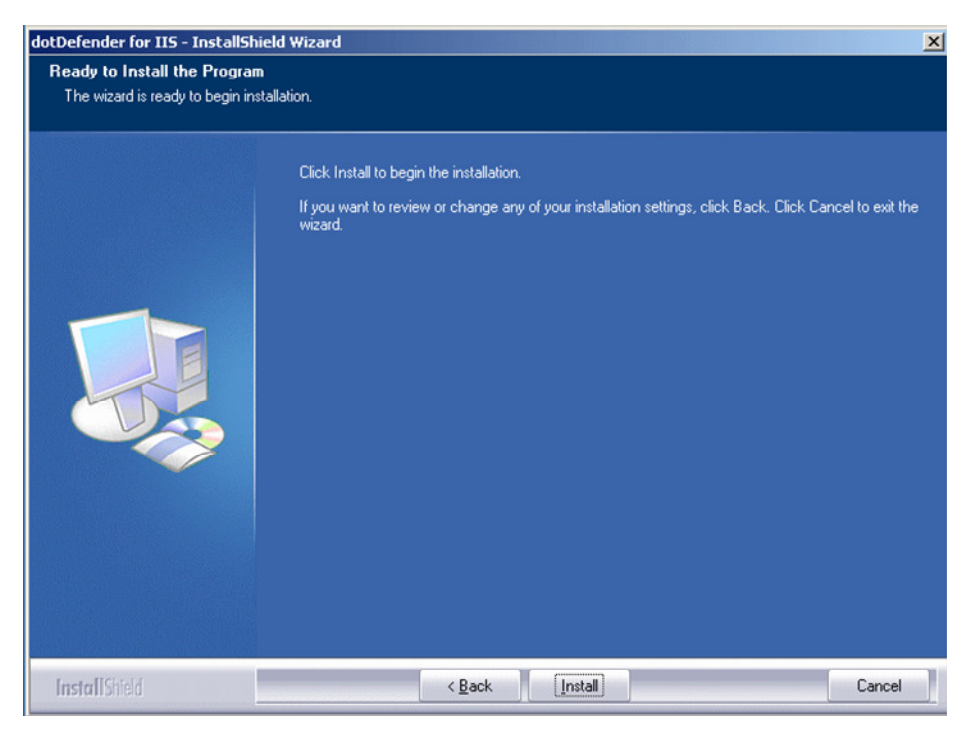

13. Click **Install** to begin installation.

14. Choose whether to install a license file, request a license file online or continue the installation without installing a license (Monitoring only). Click **Next**.

**Note**: Your websites are not protected until you install the license!

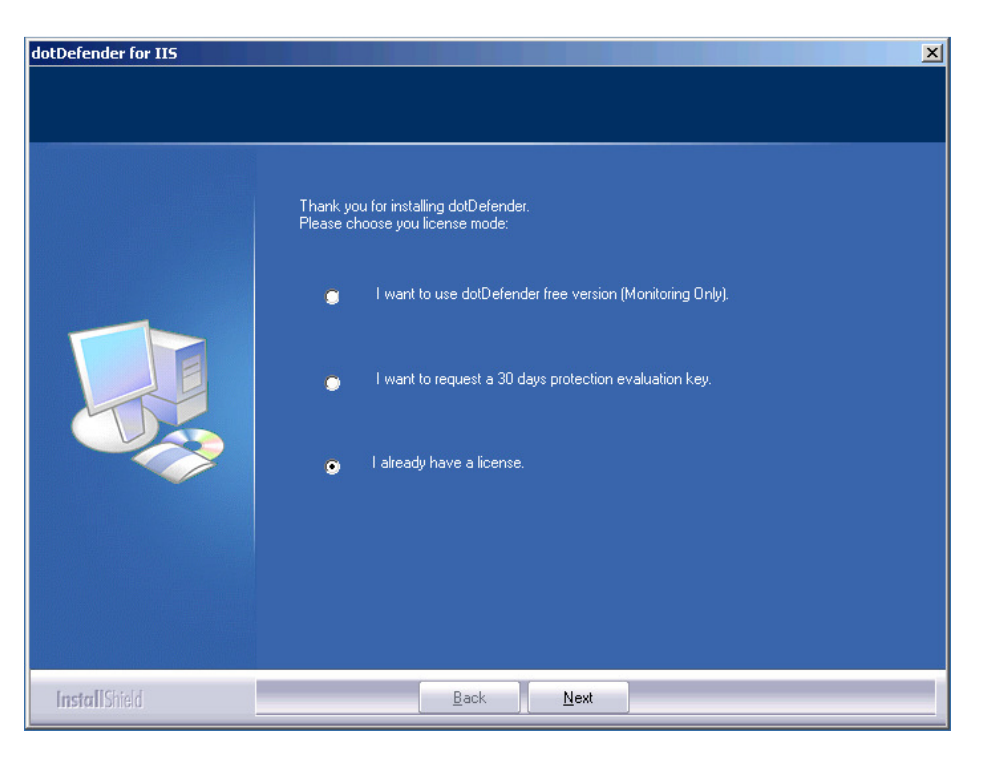

15. When the InstallShield Wizard is complete, click **Finish**.

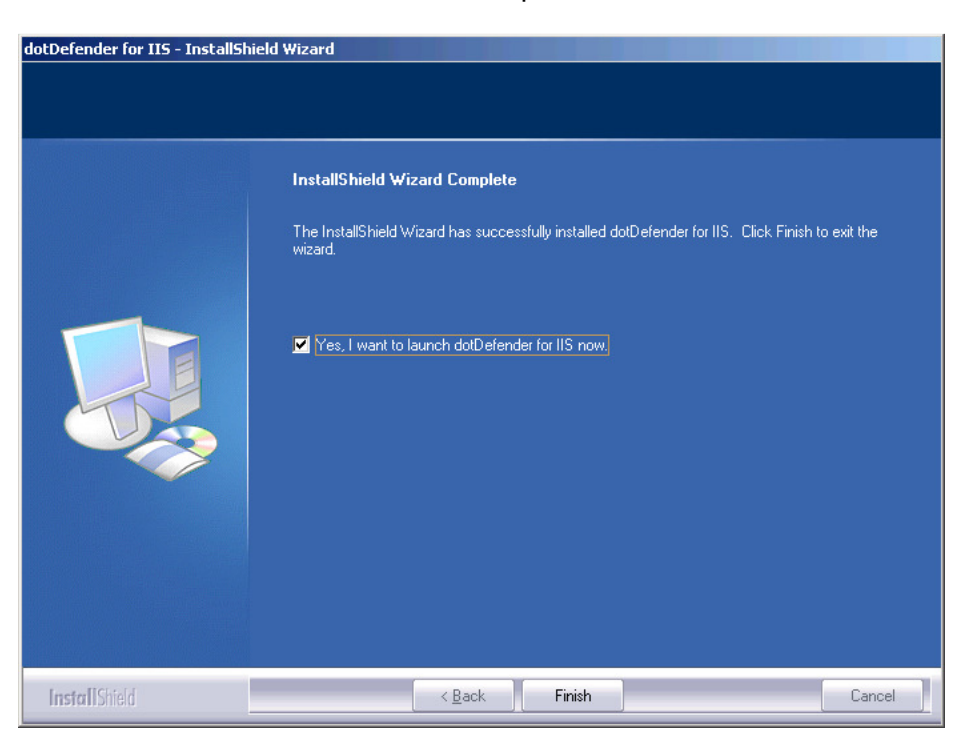

16. dotDefender is automatically launched and becomes active every time the web server starts. The Welcome to dotDefender window appears.

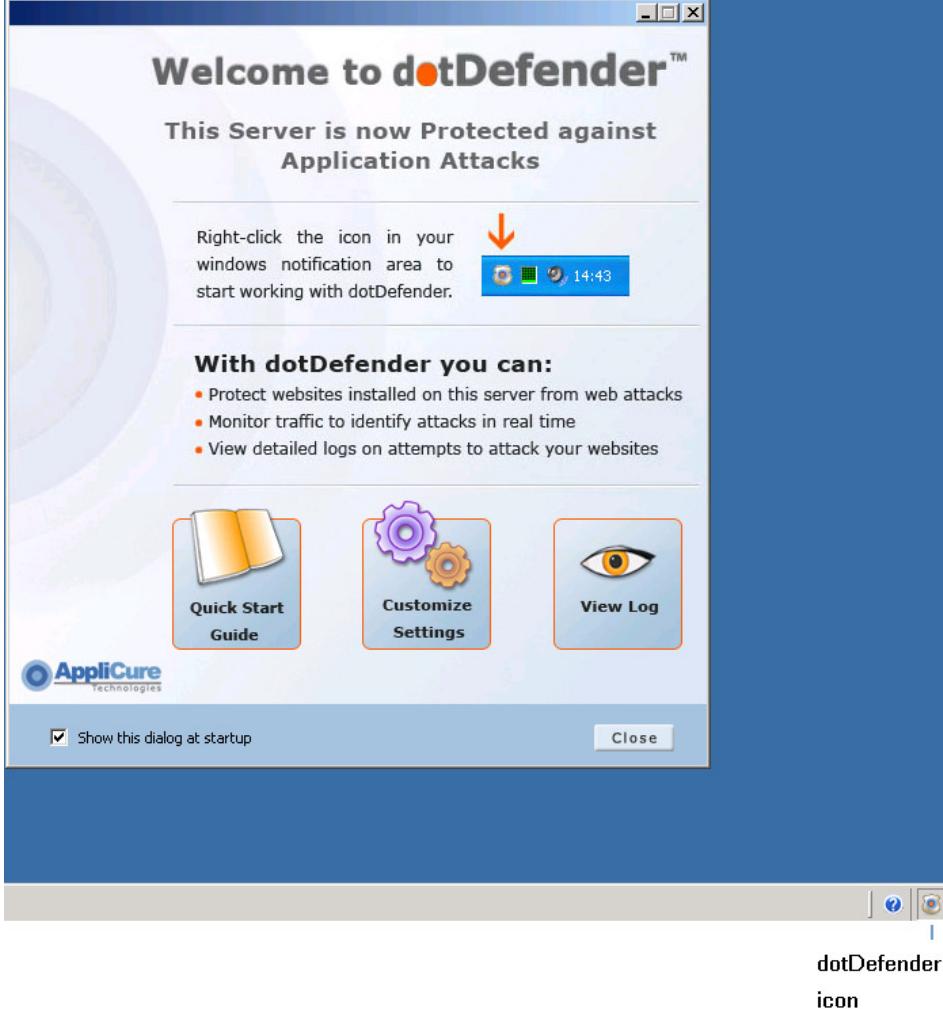

- 17. You can choose to display this window at each startup by leaving the tick mark at **Show this dialog at startup**. If you do not wish to see this window at every startup, remove the tick mark by clicking.
- 18. Click **Close**. The dotDefender icon appears on the task bar each time you start your web server.

19. Right-click the icon and select **Open dotDefender**. The dotDefender administration console appears.

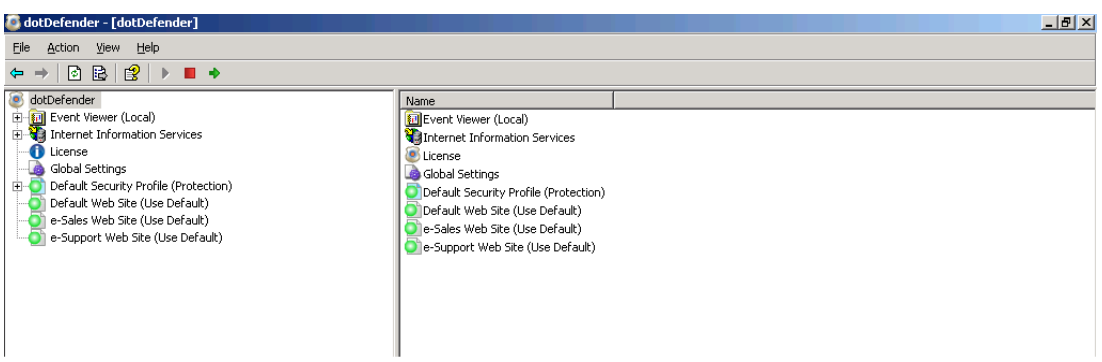

20. If a license has not been installed in the dotDefender installation process, Click **License**.

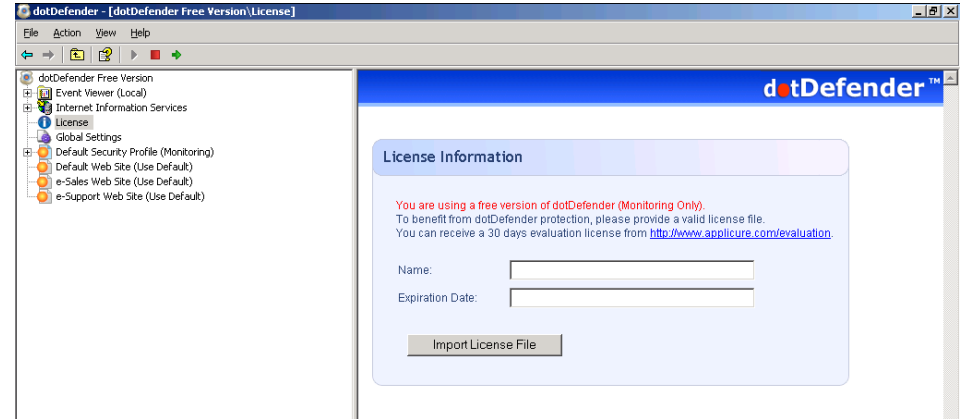

21. Click **Import License File**. The Select License File window appears.

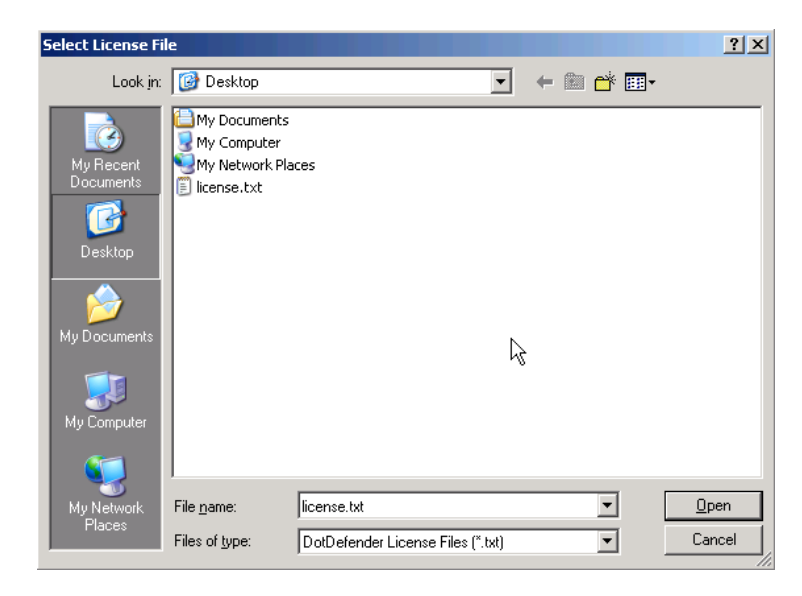

22. Browse to and select the license file (**license.txt**), and click **Open**. The License Information appears.

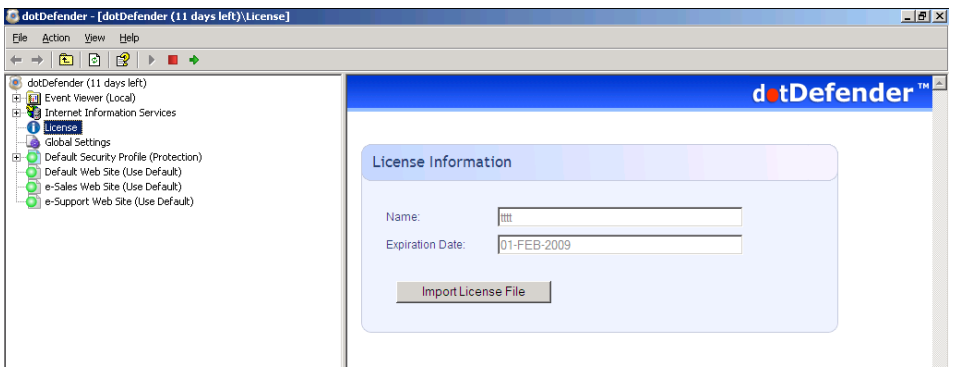

23. Click  $\rightarrow$  to apply the changes.

The installation is complete.

**Note**: Every time you use the Trial Mode, the number of days remaining for your trial period appears in dotDefender. <sup>cod</sup> dotDefender (11 days left) To purchase the product, contact **Applicure** to get a quote.

# 2.3 Using the Administration Console

This section describes how to open the Administration Console and the toolbar. For additional information about the Administration Console, see **Configuring Website Security Profiles**.

#### **To open the Administration Console:**

Right-click the **icon and select Open dotDefender**, or from the Start menu, select **Programs > Applicure dotDefender for IIS > dotDefender Administration Console**.

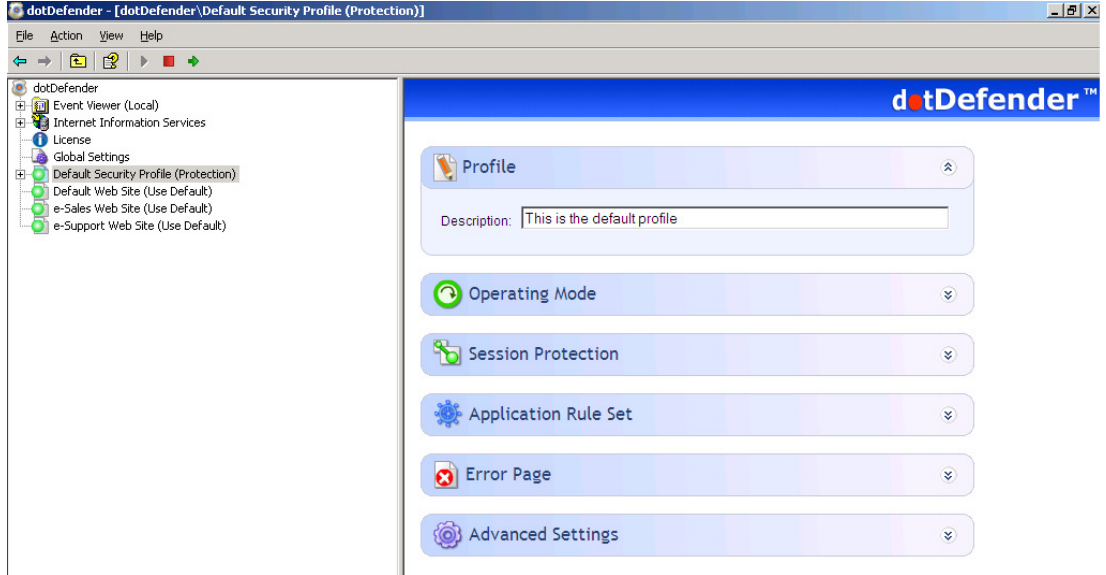

The dotDefender Administration Console window appears. The left pane shows a tree structure where you can select various branches. The right pane shows configuration options for each branch. The following icons appear. In the top toolbar:

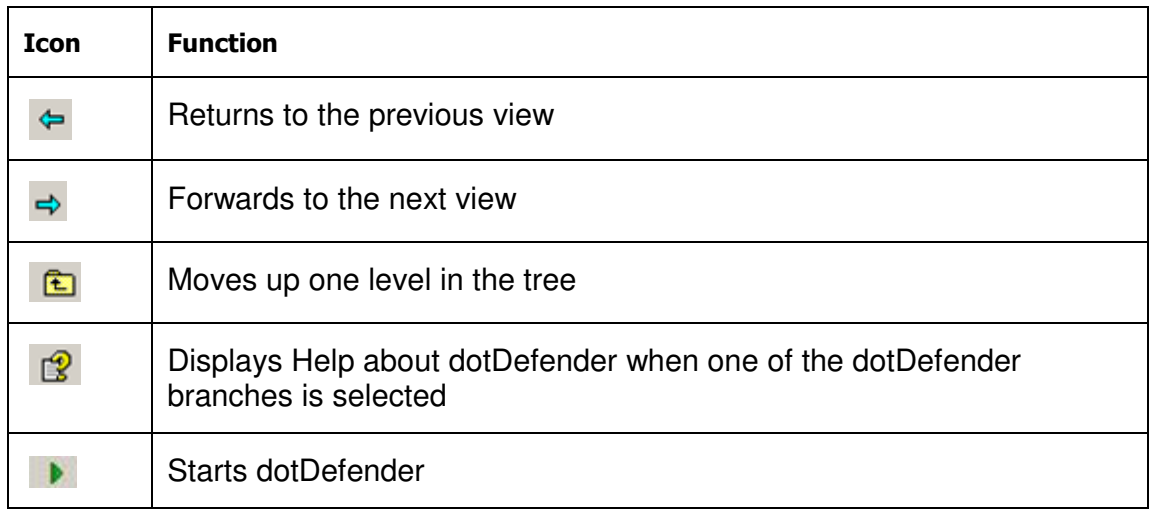

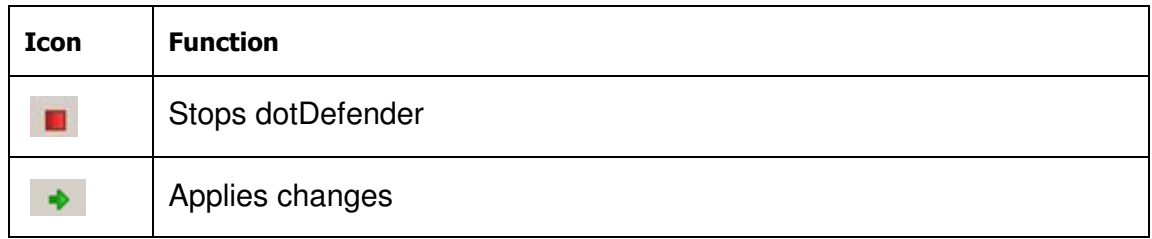

## 2.4 Stopping and Starting dotDefender

By default, dotDefender is active immediately upon installation (assuming that you have loaded your license and that the license has not expired). All websites and applications on the server are identified and assigned the **Default Security Profile** setting. The default **Operation Mode** setting is **Protection**, and thus active protection is applied to all websites configured on the web server.

There may be some occasions where you need to stop dotDefender.

**Note**: When dotDefender stops, it becomes inactive on the web server where it is installed. Consequently, dotDefender does not perform application protection. When disabled, dotDefender does not use server resources and does not affect server performance.

#### **To stop dotDefender:**

1. Click  $\blacksquare$  in the dotDefender toolbar. The following window appears.

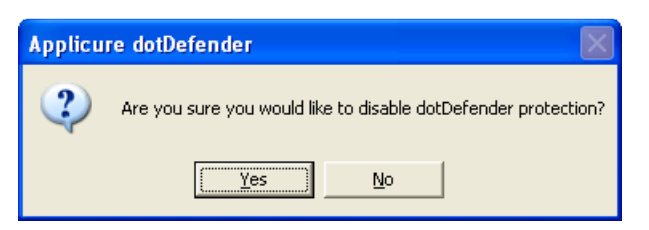

- 2. Click **Yes**. You are prompted: Settings successfully submitted.
- 3. dotDefender is deactivated as indicated below.

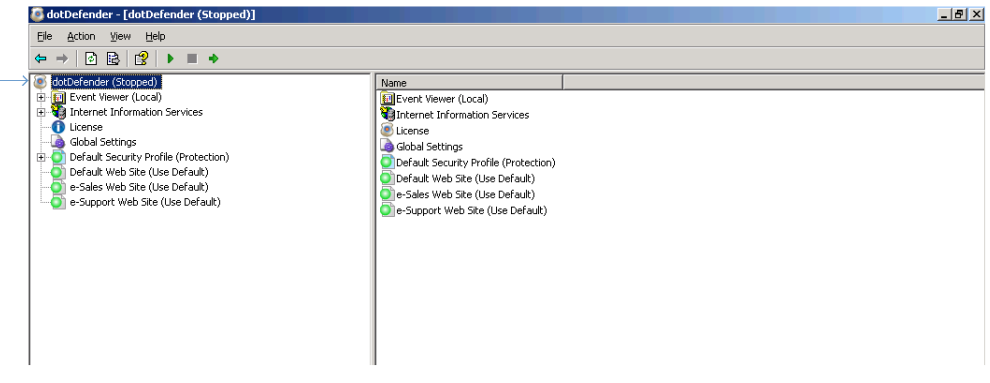

#### **To start dotDefender:**

1. Click  $\blacktriangleright$  in the dotDefender toolbar. The following window appears.

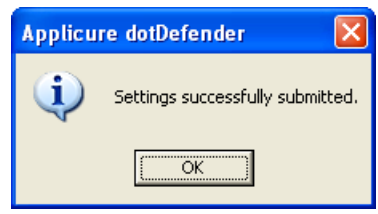

2. Click **OK**. dotDefender is active.

# 2.5 Applying Changes

If you make a change in the Administration Console, you need to apply the change in order for it to take effect.

#### **To apply changes:**

- 1. Click  $\rightarrow$  in the dotDefender toolbar.
- 2. Alternatively, if you do not apply the changes and try to close Administration Console, a pop-up message prompts you to do so.

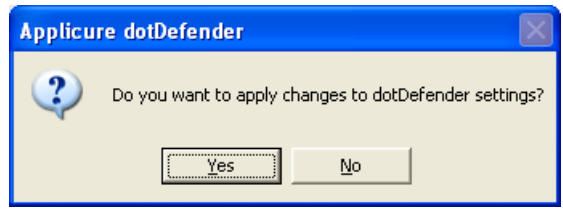

3. Click **Yes** to apply the changes. A pop-up message confirms successful submission of the settings.

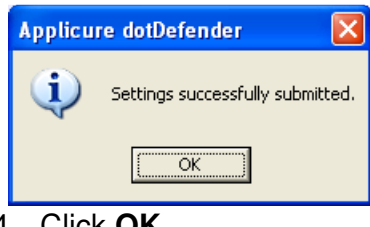

4. Click **OK**.

# 2.6 Workflow

The following workflow is recommended:

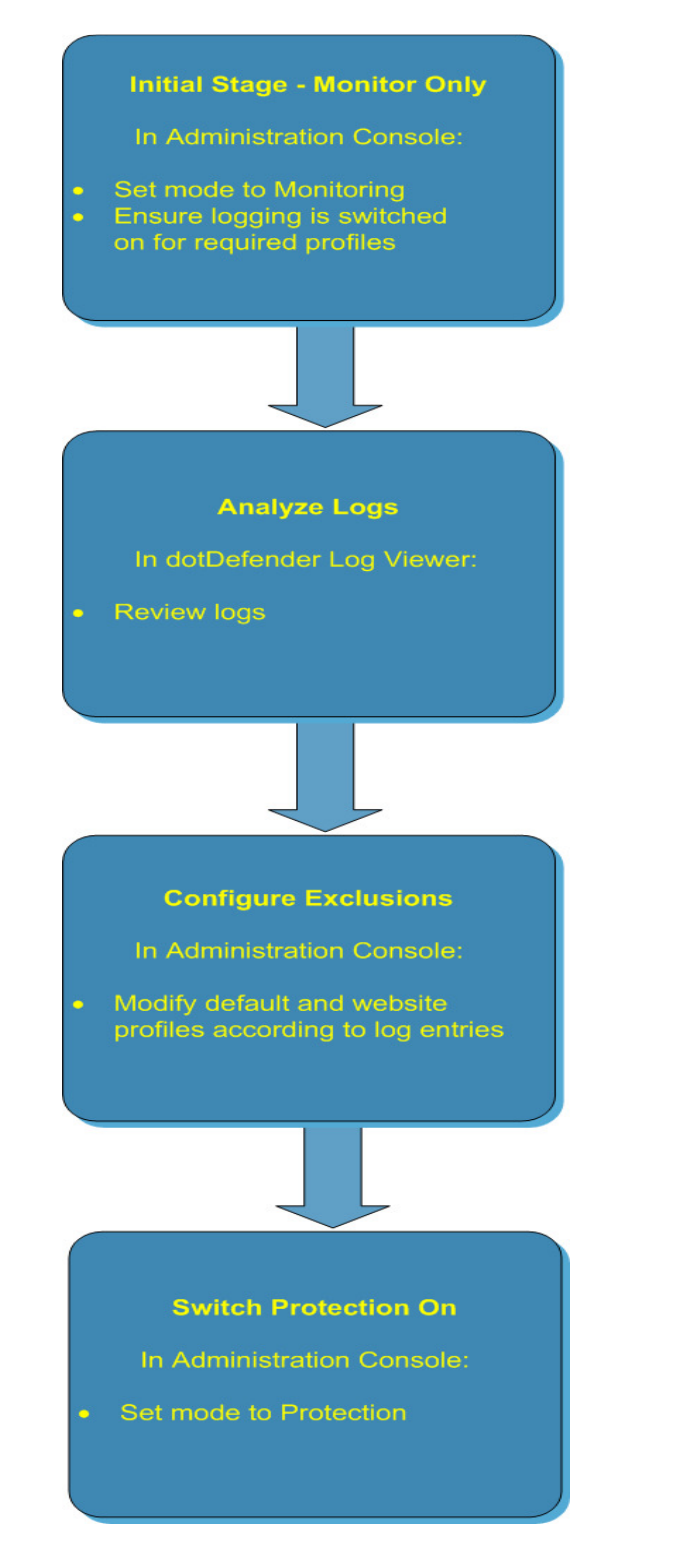

It is recommended that you initially use dotDefender with the default settings. In the Administration Console, set the mode to **Monitoring** and ensure that the dotDefender log is enabled.

After time has elapsed, analyze the logs. If you believe that the cause of a triggered alert is a legitimate application activity, follow the instructions in and **Identifying False Positives.**

In the Administration Console, set the mode to **Protection**.

This is an iterative process. Continue to monitor logs and **Reference IDs** received by the users on an ongoing basis, and to make the necessary adjustments to the configuration.

# Managing Logs

This chapter contains the following sections:

- **Overview**
- Managing dotDefender Events in the Event Viewer
- **Viewing policy changes in the audit log file**
- Configuring the dotDefender Log Database
- **Viewing the dotDefender Log Database in Log Viewer**
- **Identifying False Positives**

## 3.1 Overview

There are three types of logs:

- Events logged in two branches in the Windows Event Viewer:
	- ♦ **Applicure:** Records security events.
	- ♦ **dotDefenderAudit:** Records dotDefender filter status.
- Applicure log database, viewed in the dotDefender Log Viewer.
- **Policy change log Records all changes made to policies via the Administration** Console

## 3.2 Managing dotDefender Events in the Windows Event Viewer

This section includes the following topics:

- dotDefender Windows Event logs Overview
- **Viewing Applicure Events**
- **Viewing dotDefender Audit Events**
- **Example 3 Setting the Event Log Size**

- **Saving the Applicure Windows Event Log**
- **Clearing the Applicure Windows Event Log**

#### 3.2.1 dotDefender Windows Event logs Overview

**Note**: To enable server wide logging to Windows Event Logs, see **Enabling / Disabling Logging to Windows Event Logs**

dotDefender adds the following branches to the Windows Event Viewer:

- **Applicure:** Records security events.
- dotDefender Audit: Records dotDefender filter status.

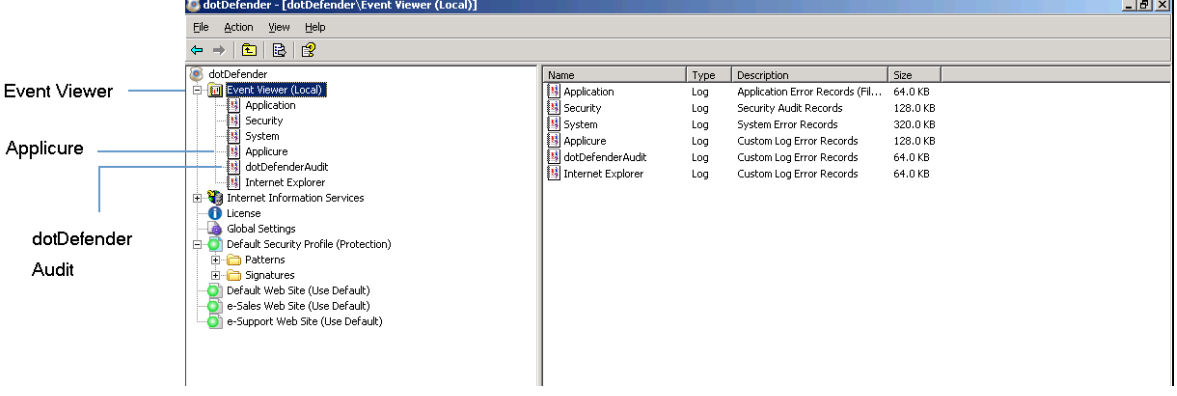

#### 3.2.2 Viewing Applicure Events

The **Applicure** branch contains dotDefender security events.

**To view Applicure events:** 

- 1. In the left pane of the Administration Console, expand **Event Viewer (Local)** and select **Applicure**.
- 2. Double-click or right-click an event and select **Properties**. The Information Properties window appears.

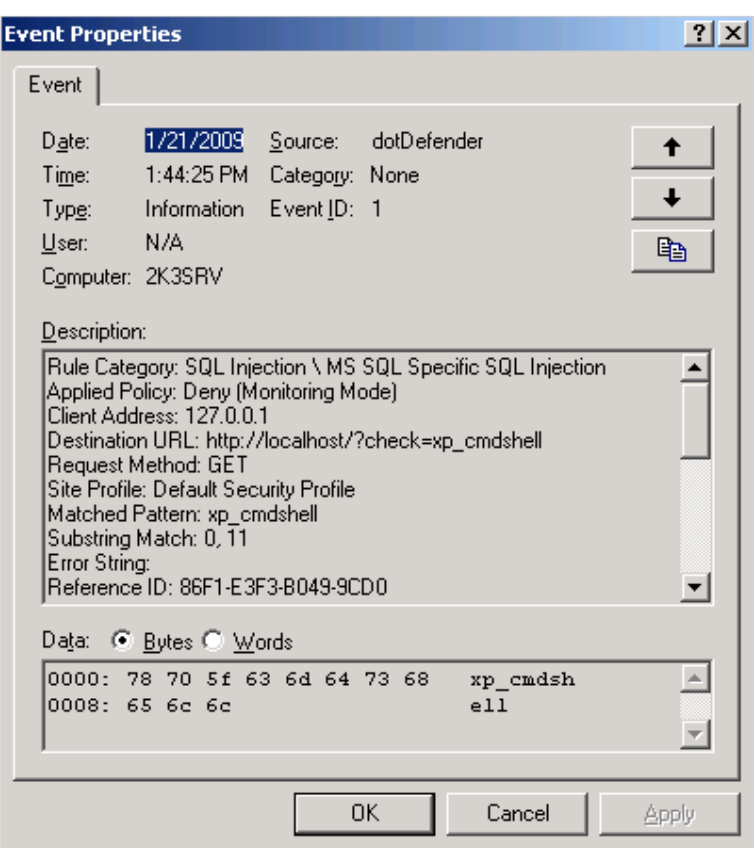

The information for each attack includes the following:

- ◆ Date and Time
- ◆ Source of event
- ♦ Category and type of event
- ◆ Event ID
- ♦ User
- ◆ Computer (server)
- ♦ Description of attack with Rule Category and sub-category
- $\blacklozenge$  IP address of attack
- ◆ Destination URL
- ♦ Request Method
- ♦ Name of Security Profile
- ♦ Matched Pattern
- ♦ Substring that caused error
- ♦ HTTP Headers, such as User Agent and Cookie
- ◆ HTTP Body

#### 3.2.3 Viewing dotDefender Audit Events

#### **Overview**

dotDefender keeps two audit trace logs that reflect the status and policy changes in the security policy of each website as required by the PCI regulation. These status messages are divided into two logs:

- 1. **dotDefenderAudit Windows Event Log** ISAPI filter status
- 2. **Policy Change Log**  All changes made via dotDefender Administration Console (See **Viewing policy changes in the audit log file**)

**dotDefenderAudit** is a watchdog service that polls dotDefender for any status changes. The information on any change in **Operating Mode** includes the date and time of change, designating dotDefenderAudit as the source, the Event ID, and the computer.

#### **To view detailed dotDefenderAudit events:**

1. In the left pane of the Administration Console, open **Event Viewer (Local)** and select **dotDefenderAudit**.

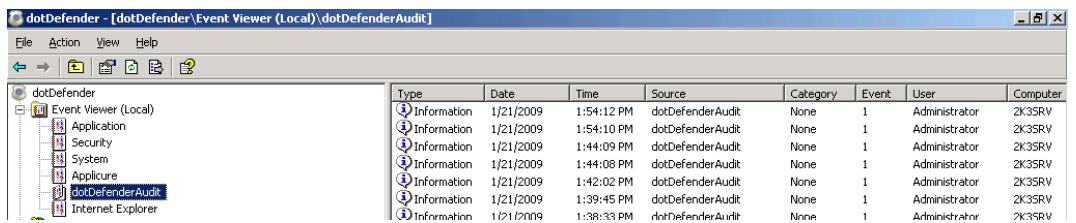

- 2. Double-click or right-click an event. The right pane expands to show the Audit events.
- 3. Select **Properties** to display an explanation of the event.

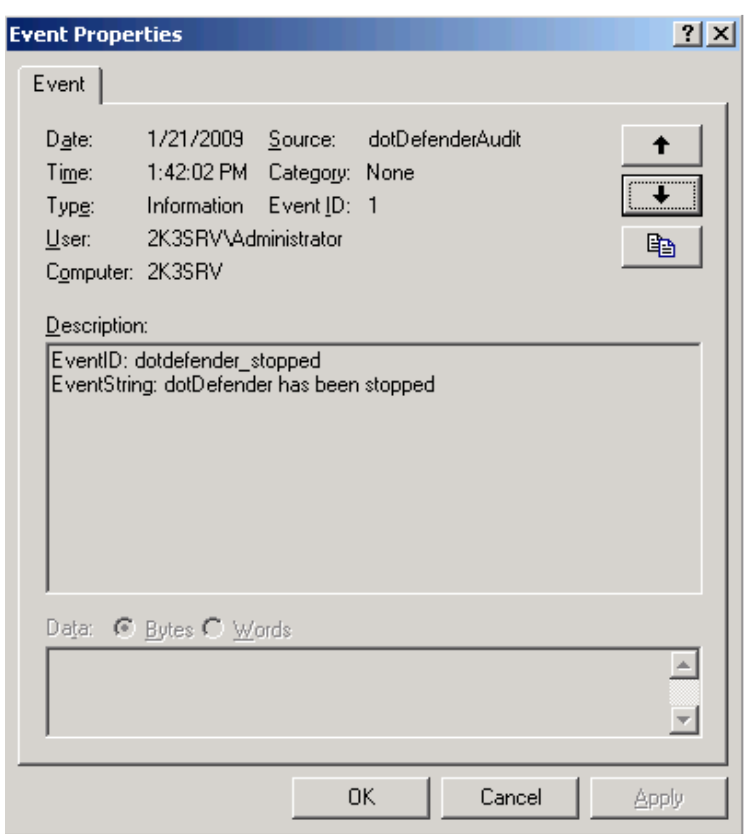

#### 3.2.4 Setting the Event Log Size

#### **To set the Event log size:**

1. In the left pane of the Administration Console, open **Event Viewer (Local)**.

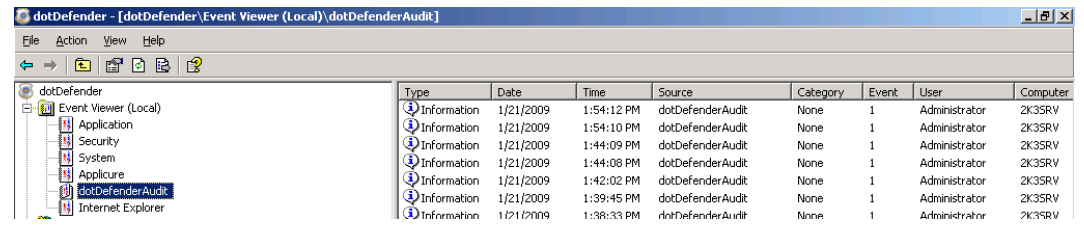

2. Right-click on **dotDefenderAudit** or **Applicure**, and select **Properties**.

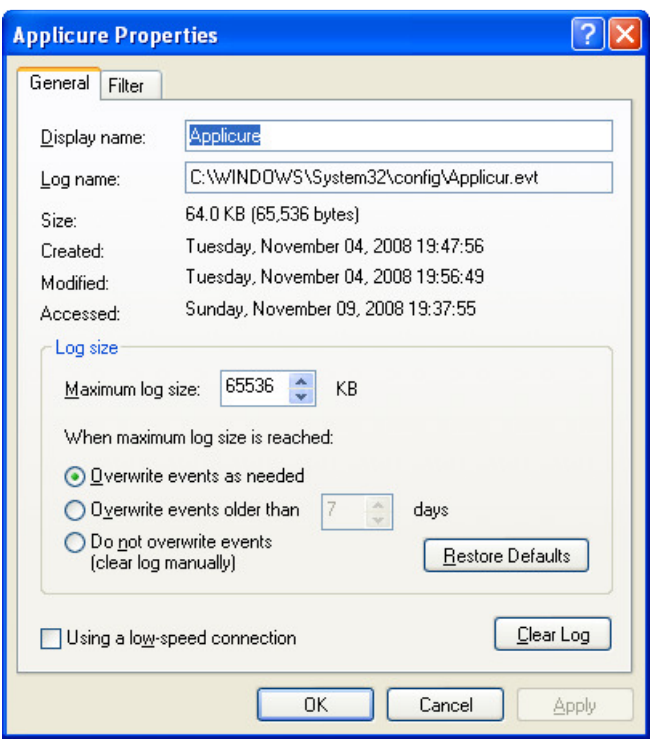

- 3. Set the **Maximum log size**.
- 4. The overwrite options in the **When maximum log size is reached** area specify what happens when the log size limit is reached. Select one of the following options:
	- ♦ **Overwrite events as needed:** When the log is full, the newest event replaces the oldest event.
	- ♦ **Overwrite events older than days:** Specifies the number of days before a log can be overwritten.
	- ♦ **Do not overwrite events (clear log manually):** If the maximum log file is reached, new events are discarded**.**
- 5. Click **OK**. The log file settings are changed.

#### 3.2.5 Saving the Applicure Windows Event Log

You can export the log for troubleshooting purposes.

#### **To save the Applicure Windows Event Log:**

1. In the left pane of the Administration Console, open **Event Viewer (Local)**.

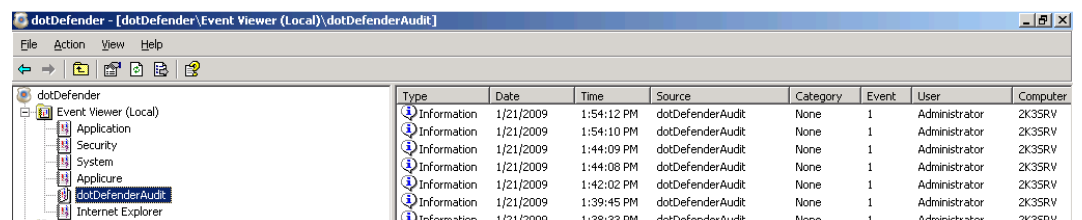

- 2. Right-click on **dotDefenderAudit** or **Applicure**, and select **Save Log File As...**.
- 3. Enter a name for your file and set the file type to .evt (Event Log).

#### 3.2.6 Clearing the Applicure Windows Event Log

#### **To clear the Applicure Windows Event Log:**

1. In the left pane of the Administration Console, open **Event Viewer (Local)**.

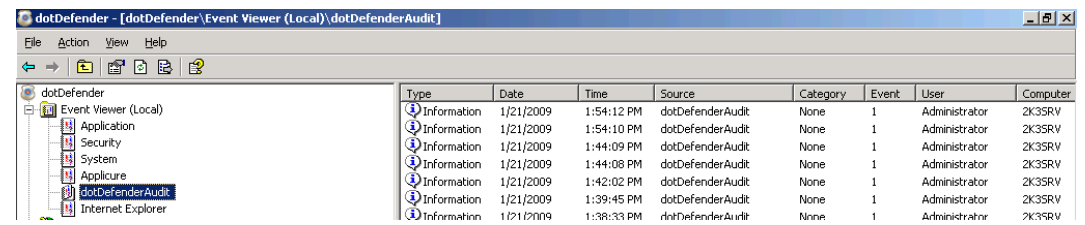

2. Right-click on **dotDefenderAudit** or **Applicure** and select **Clear all Events**. The events are cleared and the right pane no longer displays events.

# 3.3 Viewing policy changes in the audit log file

The changes made via dotDefender Administration Console are recorded in detail, according to the PCI regulation, within two tab-separated audit log files.

- "submit.log" contains the most recent change made
- "submit.bak" contains the last 1000 changes.

Both log files may be viewed under the following location:

#### **\Program Files\Applicure\dotDefender for IIS\etc\**

# 3.4 Configuring the dotDefender Log Database

You can enable/disable the log for all of the websites using the Default Security Profile, and separately for each Website that does not use the Default Security Profile.

The **aclogsvc.ddb** log file is located in the following folder: **\Program Files\Applicure\dotDefender for IIS\etc**

This file has a default maximum size of 1GB. The size of the database is user-definable. A user-configurable threshold size can trigger a user-defined action (see **How do I change the database size limit?**).The database can be copied or moved to a different location and opened in the Log Viewer.

#### **To enable the log for the websites using the Default Security Profile:**

1. In the left pane of the Administration Console, select **Default Security Profile**. The Log Settings area appears in the right pane.

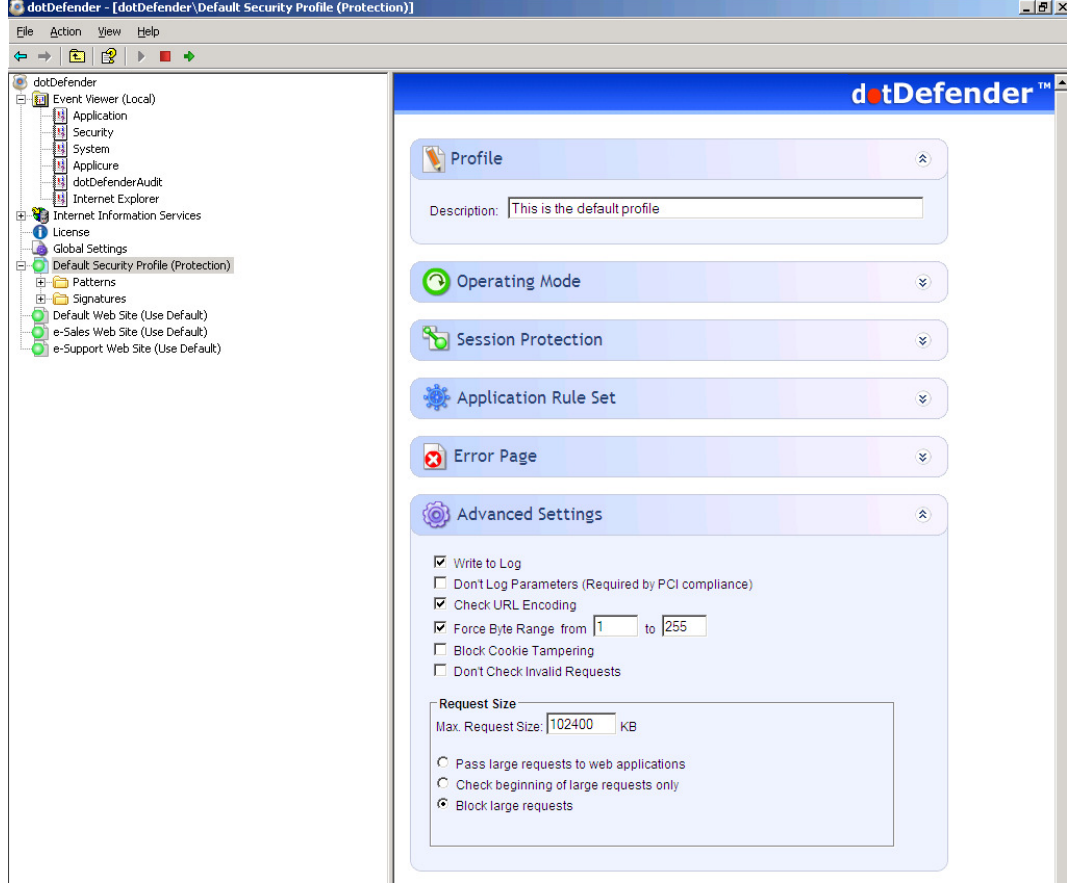

2. Expand the **Advanced Settings** area.

- 3. Select the **Write to Log** option to enable logging for all websites that use the Default Security Profile.
- 4. Click  $\rightarrow$  to apply the changes.

#### **To enable the log for a Website not using the Default Security Profile:**

1. In the left pane of the Administration Console, select required **Website Security Profile**. The right pane opens the Log Settings area.

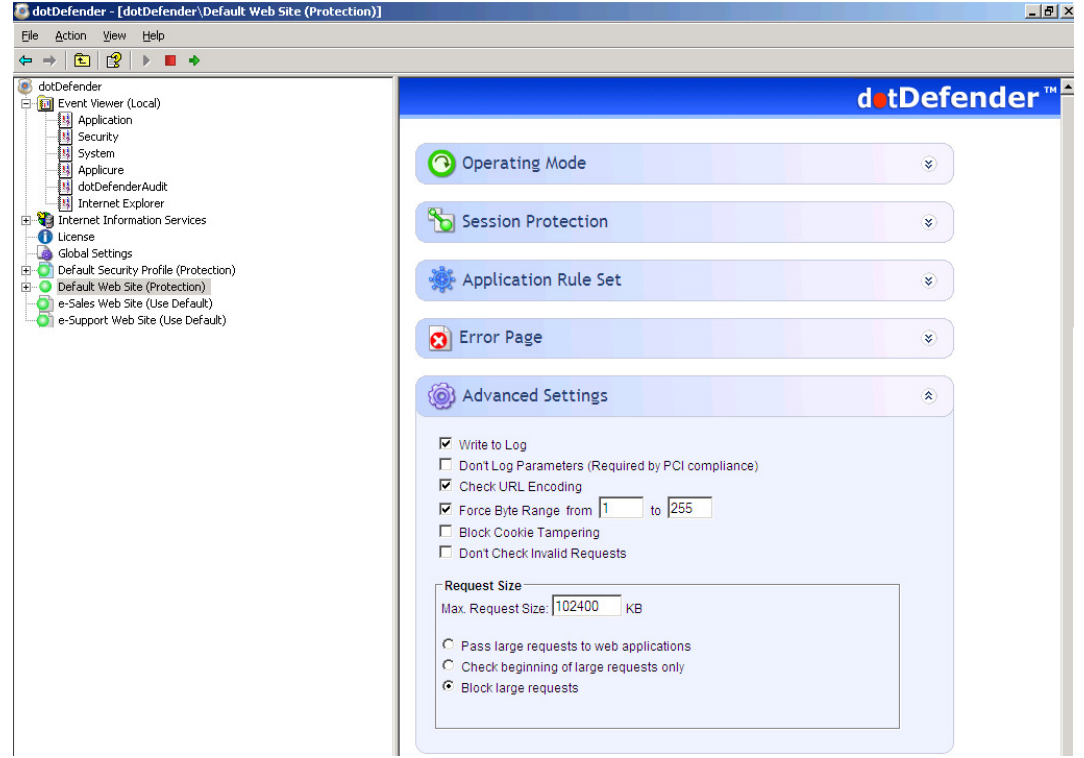

- 2. Expand the **Advanced Settings** area.
- 3. Select the **Write to Log** option to enable logging for this Website.
- 4. Click  $\rightarrow$  to apply the changes.

## 3.5 Viewing the dotDefender Log Database in the Log Viewer

The Log Viewer displays information about countered attacks. You can drill down for more detailed information.

This section includes the following sections:

- **<u>Dening the Log Viewer</u>**
- **Filtering the Log**
- **Searching for an Event**
- **<u>Deleting the dotDefender Log Database File</u>**

#### 3.5.1 Opening the Log Viewer

#### **To open the Log Viewer:**

- Right-click the **icon and select Open Log Viewer**. - OR -
- From the Start menu, select **Programs > Applicure dotDefender for IIS > dotDefender for IIS Log Viewer**.

The Log Viewer window appears. The log shows results for blocked sites and servers, which are displayed in a list and pie chart.

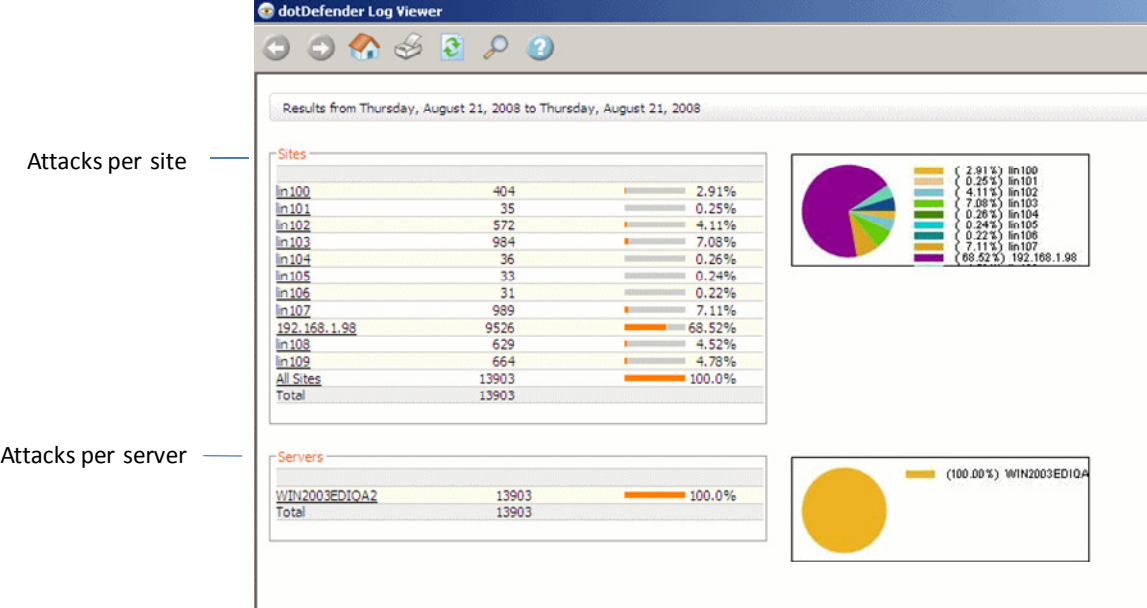

**Note**: Ensure that you are viewing the results for the correct dates. For additional information, see **Viewing the dotDefender Log**.

The following icons appear on the Log Viewer toolbar:

Icon | Function

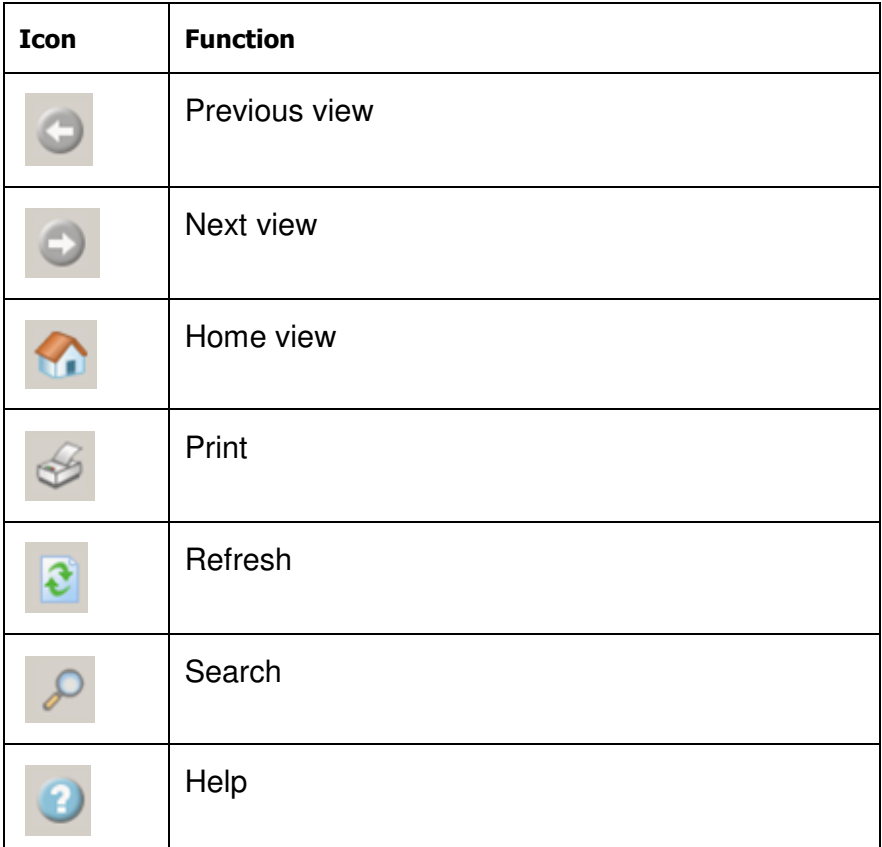

#### 3.5.2 Filtering the Log

You can filter the view for countered attacks per site or view all sites.

#### **To filter the log:**

- 1. In the Log Viewer window, click one of the following:
	- ♦ **All Sites**: To view all attack categories from all sites.
	- ♦ **Specific site/s**: To view all attack categories from a specific site.
	- ♦ **Servers**: To view all attack categories from all servers.
	- ♦ **Specific server/s**: To view all attack categories from a specific server.

In each case, Log Viewer expands to show the 10 most recent events. It lists the attack category, sub-category, and event details including attacker IP address, date and time of attack, and URL.

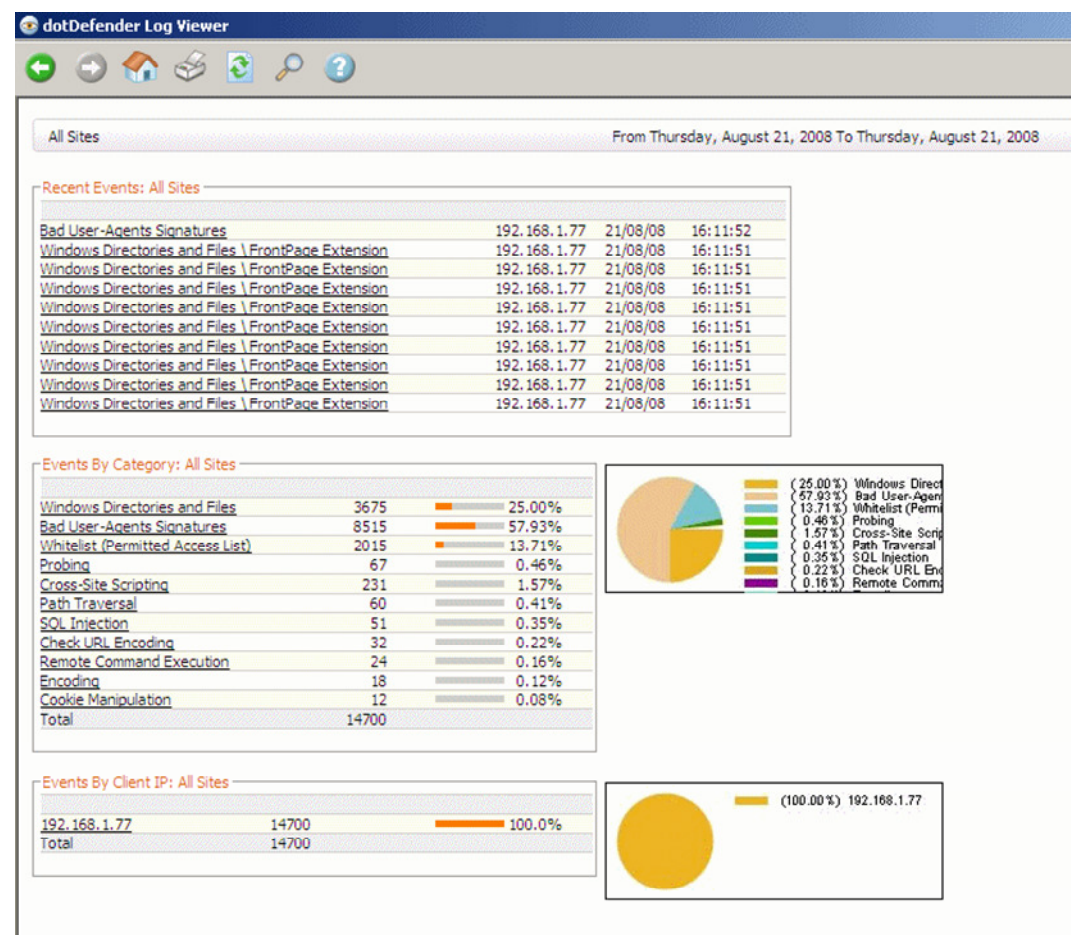

- 2. To drill down and filter for greater detail, click one of the following:
	- ♦ A specific event
	- ◆ A specific category
	- ◆ A specific IP address
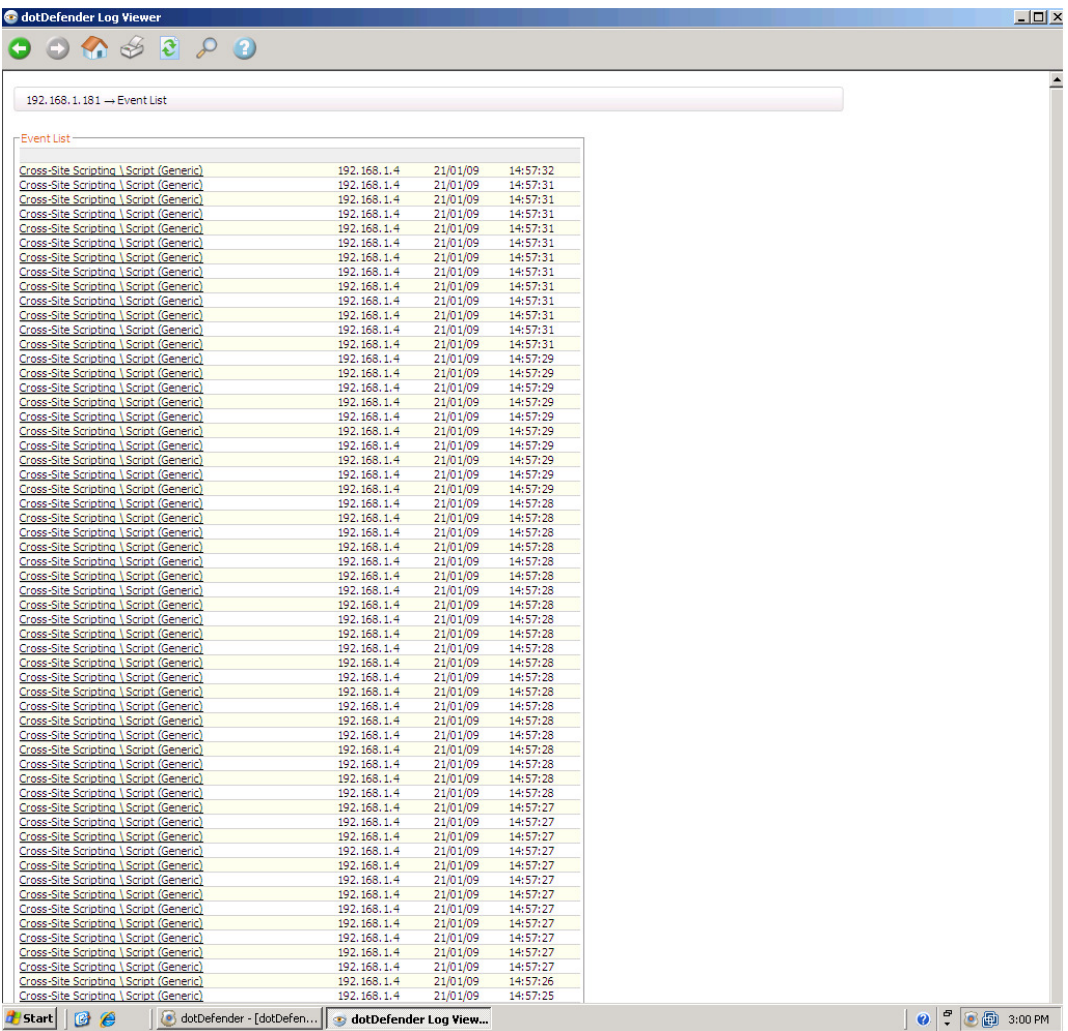

The following figure shows an example of **All** Cross-Site Scripting events.

3. Click a specific event to display event details.

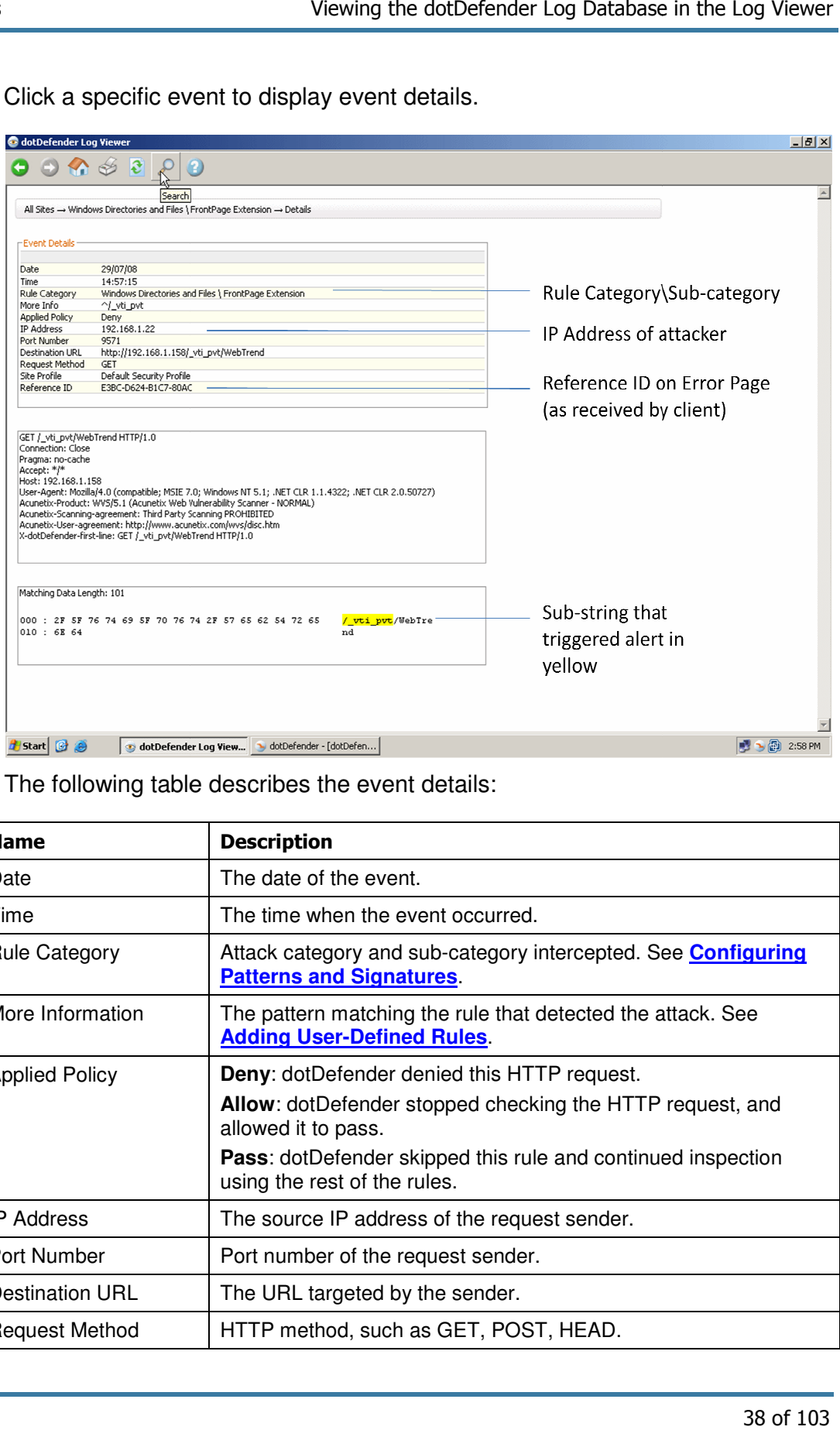

The following table describes the event details:

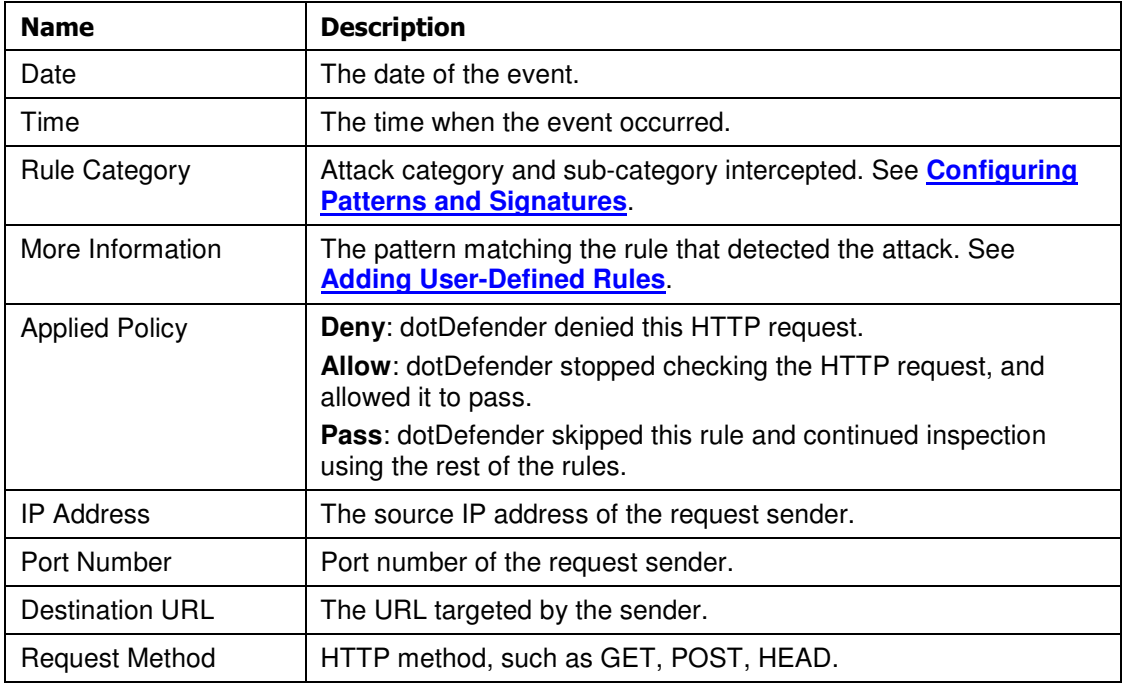

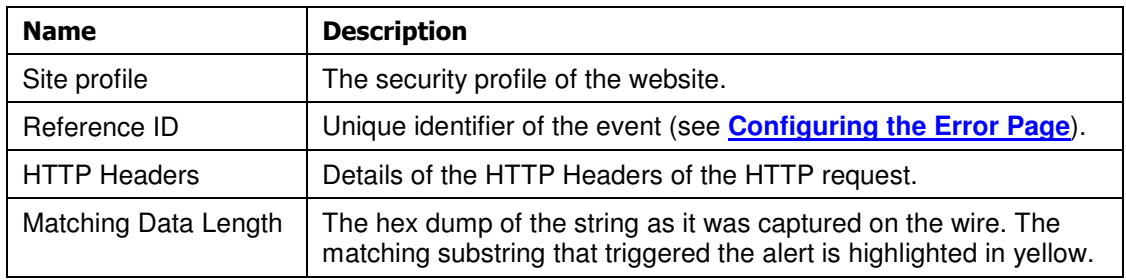

### 3.5.3 Searching for an Event

When troubleshooting, you may want to search for a specific event according to the key characteristics of the attack, such as date, Reference ID, or attack category.

#### **To search for an event:**

1. Click the **Search** icon **in the Log Viewer. The Search window appears.** 

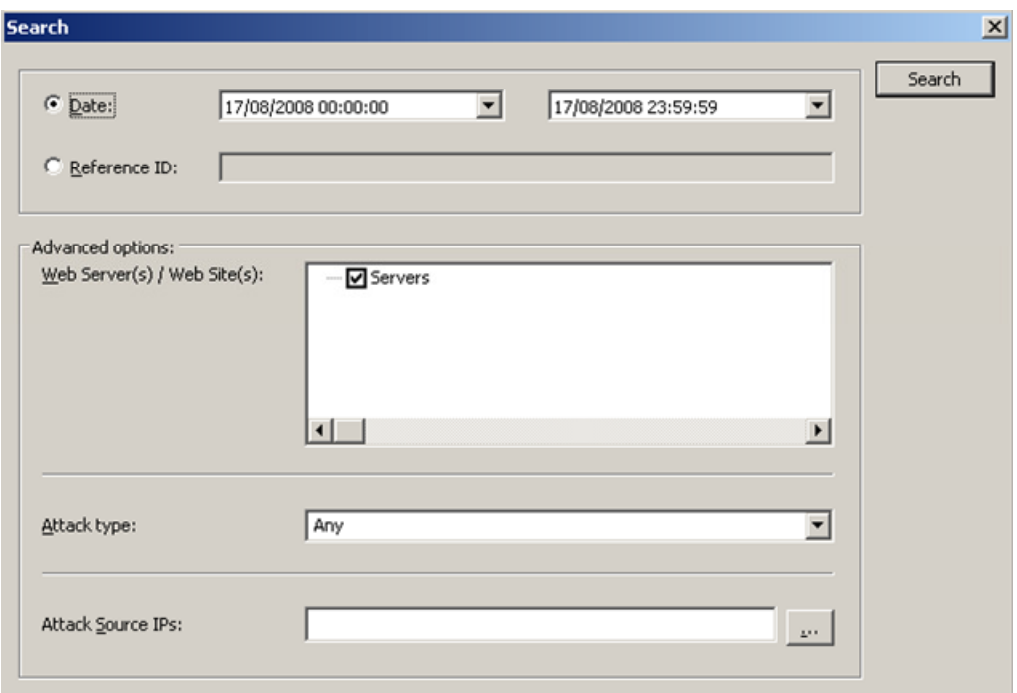

- 2. Set one or more of the search criteria as follows:
	- ♦ Select **Date**, and select the Date range from the drop-down calendars.
	- ♦ Select **Reference ID**, and enter the Reference ID you received on the Error Page (see **Configuring the Error Page**)
	- ♦ In the **Advanced options** area, select Web Server or Website.
- ♦ From the **Attack type** drop-down list, select one of the recorded attack types.
- ◆ In the **Attack Source IPs** area, click ... to select an IP address from the list of IP addresses that have been logged.
- 3. Click **Search**.

## 3.5.4 Backing Up the dotDefender Event Database

To backup the dotDefender Event Database, you can do one or both of the following:

- 3.5.4.1 Backup dotDefender Event Database
	- Stop the **dotDefender Log Service.**
	- $\Box$  Copy the file: C:\Program Files\Applicure\dotDefender for IIS\etc\aclogsvc.ddb to a backup location of your choosing.
	- Start the **dotDefender Log Service.**
- 3.5.4.2 Backup dotDefender Event log from the Windows Event Viewer
	- Open the Windows Event Viewer
	- $\blacksquare$  Right click the Applicure branch
	- Select "**Save log file as...**"
	- Save in a backup location of your choosing.

**Note:** The dotDefender Log Viewer can only open event databases (\*.ddb files).

#### **To move the dotDefender log database file**

- 1. Stop the **dotDefender Log Service**.
- 2. Copy or move the **aclogsvc.ddb** log file located in the following folder: **\Program Files\Applicure\dotDefender for IIS\etc**
- 3. Start the **dotDefender Log Service**.
- 4. The Log Service initializes. If the old event database has been deleted, a new database will be automatically generated

## 3.5.5 Viewing Archived Event Databases

There are two methods of viewing dotDefender databases with dotDefender Log Viewer:

■ Double-click on the archived Event Database

- Open the Event Database from the command line:
	- 1. Run the command from the command line

#### **C:\Program Files\Applicure\dotDefender for IIS\bin\DDLogViewer.exe" [event database file path]**

For example:

#### **"C:\Program Files\Applicure\dotDefender for IIS\bin\DDLogViewer.exe" c:\backups\aclogsvc.ddb**

**Note**: Verify that the dotDefender log viewer is not open at the same time. You can open only one instance of the dotDefender Log Viewer at a time.

## 3.5.6 Backing Up the dotDefender Configuration

#### **To backup the Default Security Profile rule settings:**

- 1. Open the Windows registry
- 2. Browse to each of the following registry keys:

#### HKEY\_LOCAL\_MACHINE\SOFTWARE\Applicure\dotDefender\Sites\0

#### HKEY\_LOCAL\_MACHINE\SOFTWARE\Applicure\dotDefender.effective\Sites\0

3. Right click on each key, select Export and save in a backup location

#### **To backup the complete configuration of dotDefender:**

1. Copy the file **C:\Program Files\Applicure\dotDefender for IIS\etc\aciisflt.amf** to a backup location of your choosing.

# 3.6 Identifying False Positives

The Website administrator may need to customize dotDefender. As web applications tend to differ in the way they are designed, some web applications activities may appear as attacks and be blocked as a result of dotDefender's default rule settings, even though they originate from valid and legitimate sites. You can use the Reference ID (RID) on the Error Page as a filter in your search in order to find the required request.

dotDefender customization enables users to investigate and identify the security problem via the Log Viewer or Event Log. You can then modify the Default Security Profile or Website Security Profiles and create user-defined rules for Patterns, or configure Signatures, see **Configuring Patterns and Signatures**.

# Configuring Website Security Profiles

This chapter contains the following sections:

- **Website Security Profiles Overview**
- **Modifying a Website Security Profile**

# 4.1 Website Security Profiles Overview

Applicure has created best practice rules to detect possible web attacks. These are defined in the **Default Security Profile**. Initially, all websites use the Default Security Profile (DSP) settings. Any changes to the Default Security Profile (DSP) are propagated to all Website Security Profiles that are configured to use the Default Security Profile (DSP). This is indicated by the **(Use Default)** following the Website Security Profile.

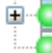

Default Security Profile (Protection) Default Web Site (Use Default)

Always start by using the Default Security Profile.

Nonetheless, you may decide to configure a Website Security Profile for a specific website. When you select a Website Security Profile and choose either the **Protection**, **Monitoring** or **Disabled** mode, it no longer uses the Default Security Profile. This mode is indicated in ( ) after the Website Security Profile name.

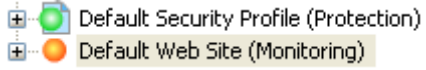

Once you have selected an operating mode other than Use Default Security Profile, you can modify the Website Security Profile by:

- Session Protection settings
- Selecting an application rule set.
- Specifying the error page.
- **Modifying the advanced settings.**
- Changing the Best Practices rule settings.

■ Adding new user-defined rules.

# 4.2 Modifying a Website Security Profile

You can modify the Default Security Profile or any of the Website Security profiles.

#### **To modify a Profile:**

1. In the left pane of the Administration Console, select the required Profile. The right pane displays the Profile settings.

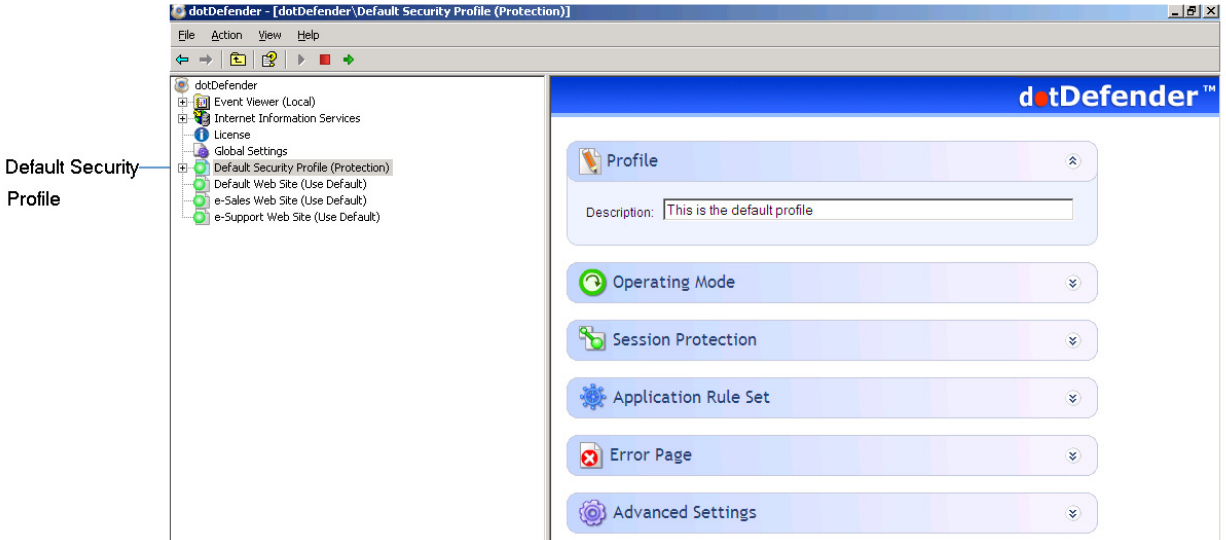

- 2. (Optional) In the **Profile Description** field, enter a description of the Profile.
- 3. (Optional) You can make changes in any of the following sections:
	- ♦ **Operating Mode**
	- **Session Protection**
	- **Application Rule Set**
	- **Error Page**
	- ♦ **Advanced Settings**

## 4.2.1 Configuring Operating Mode

You can modify how dotDefender protects your site, monitors attacks, and writes logs.

#### **To modify the Operating Mode:**

1. Expand **Operating Mode**. The Operating Mode section opens.

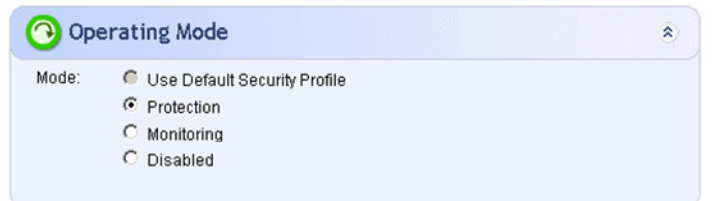

- 2. Select one of the following operating modes:
	- ◆ Use Default Security Profile: This option can be used to apply the Default Security Profile to the Website Security Profile.
	- ◆ **Protection:** This option blocks and sends an error message to the attack source when an attack is detected. The event is automatically recorded in the Log.
	- ◆ **Monitoring:** This option can be used to monitor and write events in the Log, without providing protection: it does not block attacks.
	- ♦ **Disabled:** This option disables dotDefender so that it does not monitor or write events in the Log for this Profile, or if you select this option for Default Security Profile, for all Website Security Profiles that use the Default Security Profile.

**Note**: Confirmation is required when you between **operating modes**.

## 4.2.2 Configuring Session Protection

dotDefender implements a **Session Protection** mechanism that prevents an attacker from sending a large number of HTTP requests in a short period of time. When an attack attempt is detected, dotDefender bans the IP addresses for a preconfigured interval.

**Note**: It is recommended to leave the default **Session Protection** parameters as defined by Applicure. If necessary, make specific minor (narrow) adjustments.

#### **To configure Session Protection:**

1. Expand **Session Protection**. The Session Protection section appears.

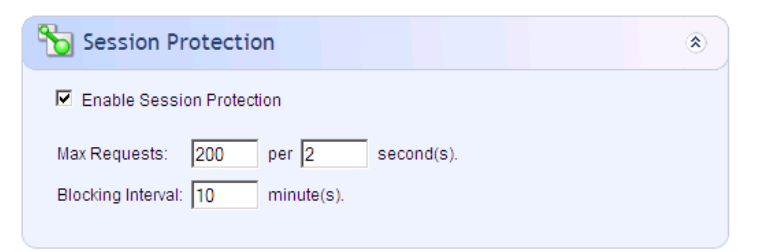

- 2. In the right pane, edit one or more parameters, as follows:
	- ♦ **Enable Session Protection**: Enables the Session Protection feature.
	- ◆ **Max. Requests per seconds**: Defines the maximum allowed number of HTTP requests sent from the same IP address to your web server, per specified number of seconds. A user sending requests at a higher rate is blocked.
	- ♦ **Blocking interval**: Sets the time period dotDefender blocks access from the suspected attacker's IP address, counting from the latest request.
	- ◆ Write to Log: Allows session protection events to be written to the Log Viewer.
- 3. Click  $\rightarrow$  to apply the changes.

#### 4.2.3 Configuring the Application Rule Set

You can modify the Application Rule Set to provide targeted protection for Web Applications, Outlook Web Access or SharePoint Portal Servers.

#### **To modify the Application Rule Set:**

1. Expand the **Application Rule Set**. dotDefender for IIS provides several types of rule sets for each Website, based on the application that is protected.

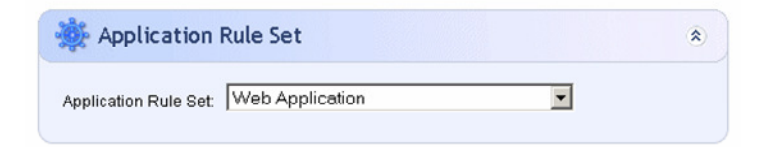

- 2. Select one of the following:
	- ♦ **Web Application**: dotDefender uses generic rules for all websites and web applications.
	- ♦ **Microsoft Outlook Web Access**: dotDefender provides targeted protection for Outlook Web Access.
	- ♦ **SharePoint Portal Server 2003**: dotDefender provides targeted protection for SharePoint Portal Server 2003.
	- ♦ **SharePoint Server 2007**: dotDefender provides targeted protection for SharePoint Server 2007.

### 4.2.4 Configuring the Error Page

You can modify the Error Page settings to determine the page that is displayed as well as the email address to which valid users report when their requests are blocked.

You can add the following fields to a custom page:

- ♦ **%EMAIL%**
- ♦ **%RID%**
- ♦ **%IP%**
- ♦ **%DATE\_TIME%**

**To modify the Error Page:** 

1. Expand the **Error Page**.

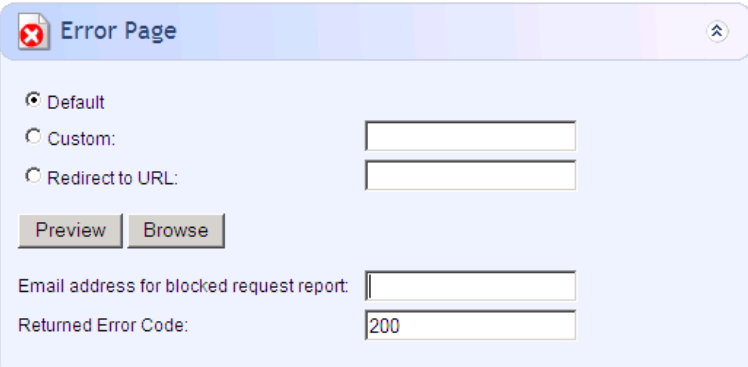

- 2. Select one of the following:
	- **Default:** This option uses a default Error Page.
	- ♦ **Custom**: This option enables you to enter the path to an error page file, to be displayed by dotDefender in the attacker's browser.
	- ◆ **Redirect to URL**: This option instructs dotDefender to redirect a user to a full URL path (for example, a web page). In this case, no error page is displayed.
- 3. (Optional) Click **Preview** to view the Error Page, or click **Browse** to navigate to the URL.
- 4. (Optional) Enter an email address in the **Email address for blocked request report** to create an active link to send an email to the Website Administrator.

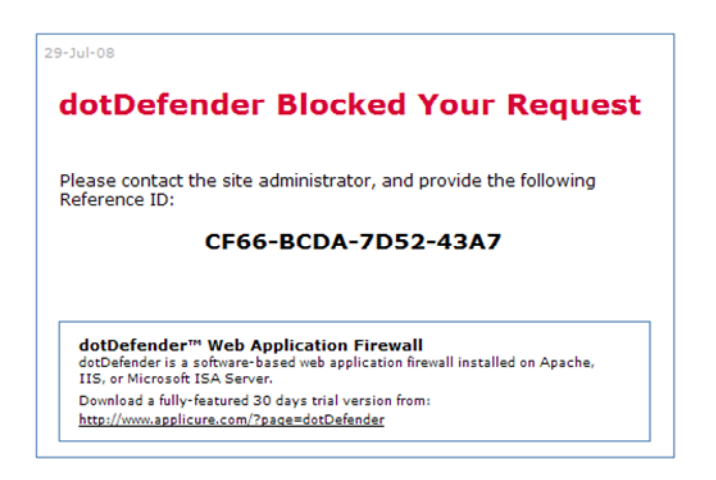

**Note**: The default Error Page includes several variables, such as the Date and Reference ID.

> 5. (Optional) Configure the HTTP status code returned to the client when a request has been denied by setting a status code number at the right-hand side of the **"Return Error Code:"** field according to the expected application behavior. Some examples for such status codes include: 200, 302, 400, 404 and 500.

This is useful when using automatic Vulnerability Assessment software that expects a pre-defined status code in order to differentiate between successful and unsuccessful vulnerability detection.

## 4.2.5 Configuring Advanced Settings

You can modify the Advanced Settings for various options, such as writing to the log, checking URL encoding, and managing large requests.

#### **To modify the Advanced Settings:**

1. Expand the **Advanced Settings**.

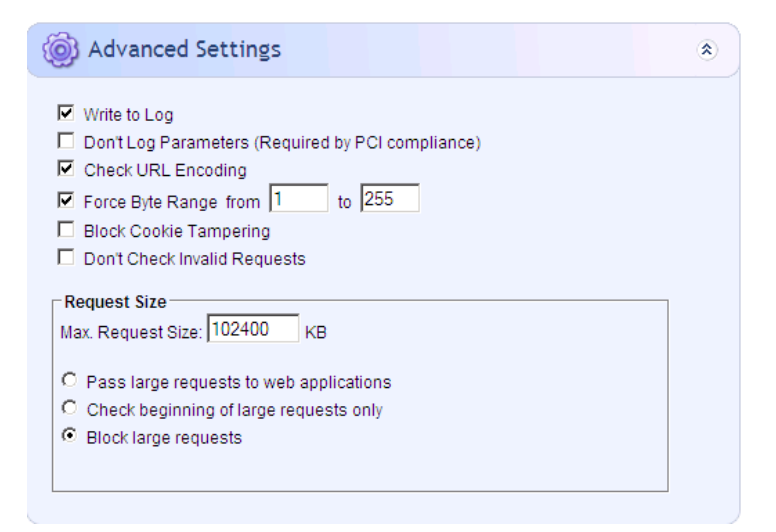

- 2. Select one or more of the following options:
	- ◆ Write to Log: dotDefender writes the attack events to the Windows Event Log and dotDefender database.
	- ♦ **Don't Log Parameters (Required by PCI compliance):** dotDefender will not log parameter strings. Instead, what will be visible in the event's details are only the detected attack patterns.
	- ♦ **Check URL Encoding**: dotDefender checks that the URL is RFC compliant.
	- ♦ **Force Byte Range from (minimum value) to (maximum value)**: dotDefender limits the range of byte values that it will pass.
	- ♦ **Block Cookie Tampering**: dotDefender blocks tampering by cookies. It checks that the cookie was not changed from the time it was issued to the user to the time the user returns the cookie with the next request.
	- ♦ **Don't Check Invalid Requests**: This option instructs dotDefender to ignore invalid HTTP requests, such as non-standard headers, BOT files, HTTP requests originating from Proxy Servers, or syntax missing in the structure.
- 3. In the Request Size area, enter the maximum permitted request size (in KB) in the **Maximum Request Size** field. By default, a value higher than the maximum size results in blockage of traffic to the web server.
- 4. In the Request Size area, select one of the following options:
- ♦ **Pass Large Requests to Web Applications**: dotDefender allows HTTP requests that are larger than the maximum request size.
- ♦ **Check Beginning of Large Requests Only**: dotDefender only checks the beginning of large HTTP requests (that are larger than the maximum request size).
- ♦ **Block Large Requests**: dotDefender blocks HTTP requests that are larger than the maximum request size (default).
- 5. Click  $\blacktriangleright$  to apply the changes. The following pop-up message appears.

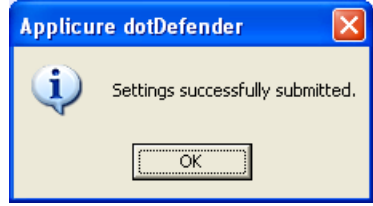

6. Click **OK**.

# Configuring Patterns and Signatures

Web application hacking attempts are classified by distinct patterns or signatures.

This chapter contains the following sections:

- **Patterns and Signatures Overview**
- **Rule Categories**
- **Enabling/Disabling a Rule Category**
- **Configuring Patterns**
- **Managing Signatures**

# 5.1 Patterns and Signatures Overview

When blocking attacks, dotDefender tries to identify threats based on pattern-matching rules and behavior signatures. The Default Security Profile and Website Security Profiles include:

#### **Patterns:**

- ♦ **Whitelist (Permitted Access List):** A Whitelist enables you to approve or deny specific users, pages, or actions that are not checked by default by dotDefender. You can configure, for example, rules to block access to server applications or, conversely, allow absolute access so they are not checked. You can also define certain application web pages or directories not to be checked at all. Whitelist rules are evaluated before all other dotDefender protection rules and signatures.
- ♦ **Rule Categories** that include:
	- **User-defined rules:** Custom rules for this rule category.
	- **Best practices:** A predefined set of best practice sub-categories (rules) defined by Applicure.
- **Signatures:** Predefined signature categories.

To modify the behavior of dotDefender, for example, to allow false positives, you can do one of the following:

- **n** Define a Whitelist rule. See **Configuring Patterns**.
- **n** Disable/enable a rule category. See **Enabling/Disabling a Rule Category**.
- **E** Create a user-defined category rule. See **Configuring Patterns**.
- **Disable/enable a Best Practice category (rule). See <b>Configuring Patterns**.
- **E** Enable/disable a signature category. See **Managing Signatures**.

dotDefender Log Viewer displays the category/sub-category of the attack, as well as the substring that caused the alert to be triggered. An example of an attack is displayed in the Event Details window.

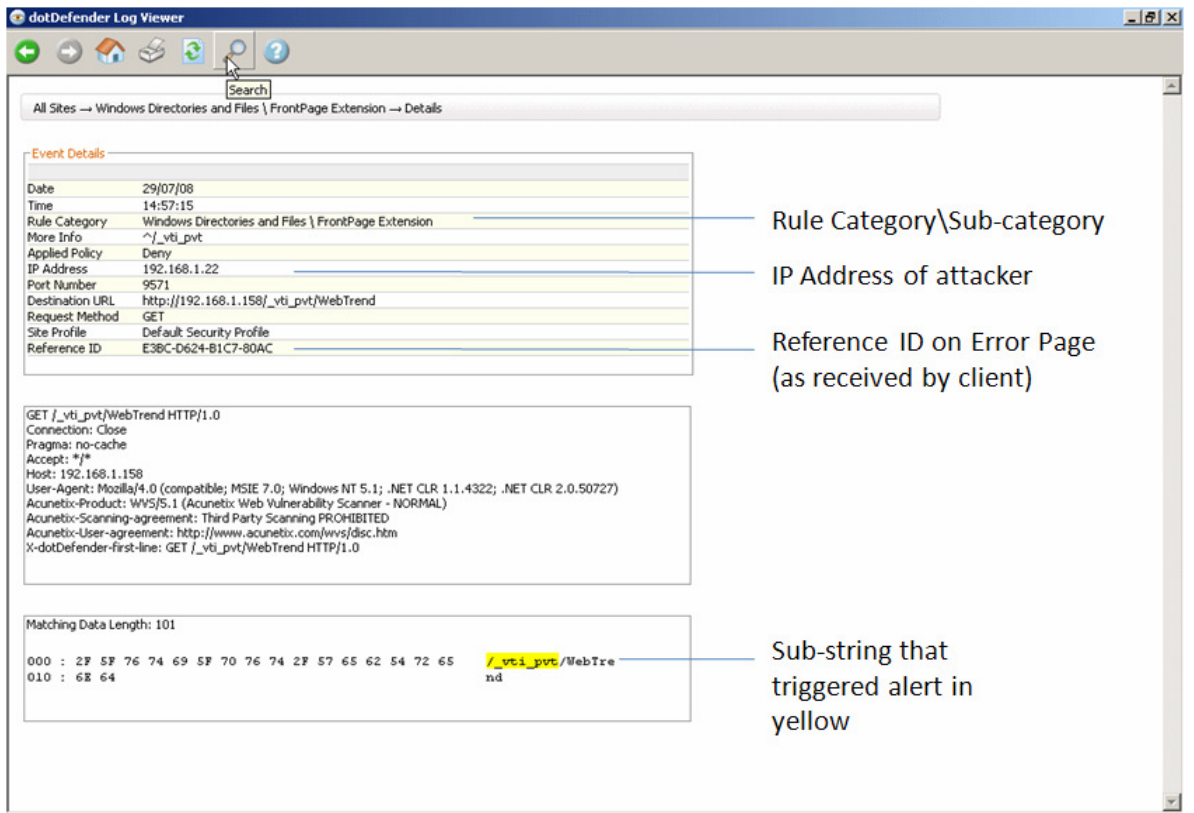

The fields displayed include:

- **Date**
- $\blacksquare$  Time
- Category of attack
- Sub-category of attack
- Sub-category of attack<br>■ IP address of attacker
- Reference ID

 $\blacksquare$  The hex dump of the string as it was captured on the wire. The matching substring that triggered the alert is highlighted in yellow.

For example, in this example:

- The **Category** of the attack is **Windows Directories and Files**.
- The **Sub-category** is **FrontPage Extension**.
- The **IP Address** is **192.168.1.22**.
- The Reference ID is E3BC-D624 B1C7-80AC.
- The substring is **vti\_pvt**.

# 5.2 Rule Categories

The dotDefender software has the following predefined rule categories:

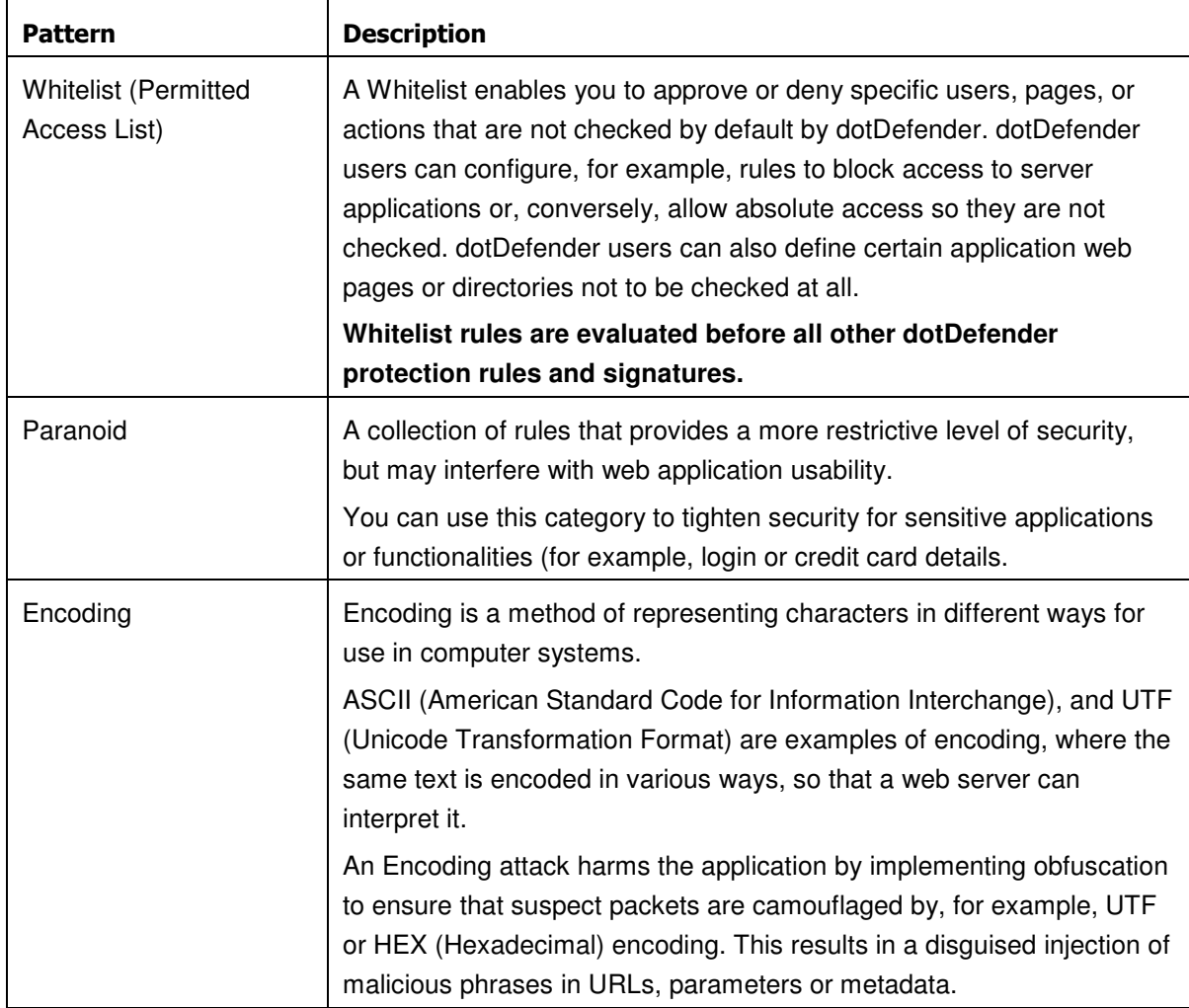

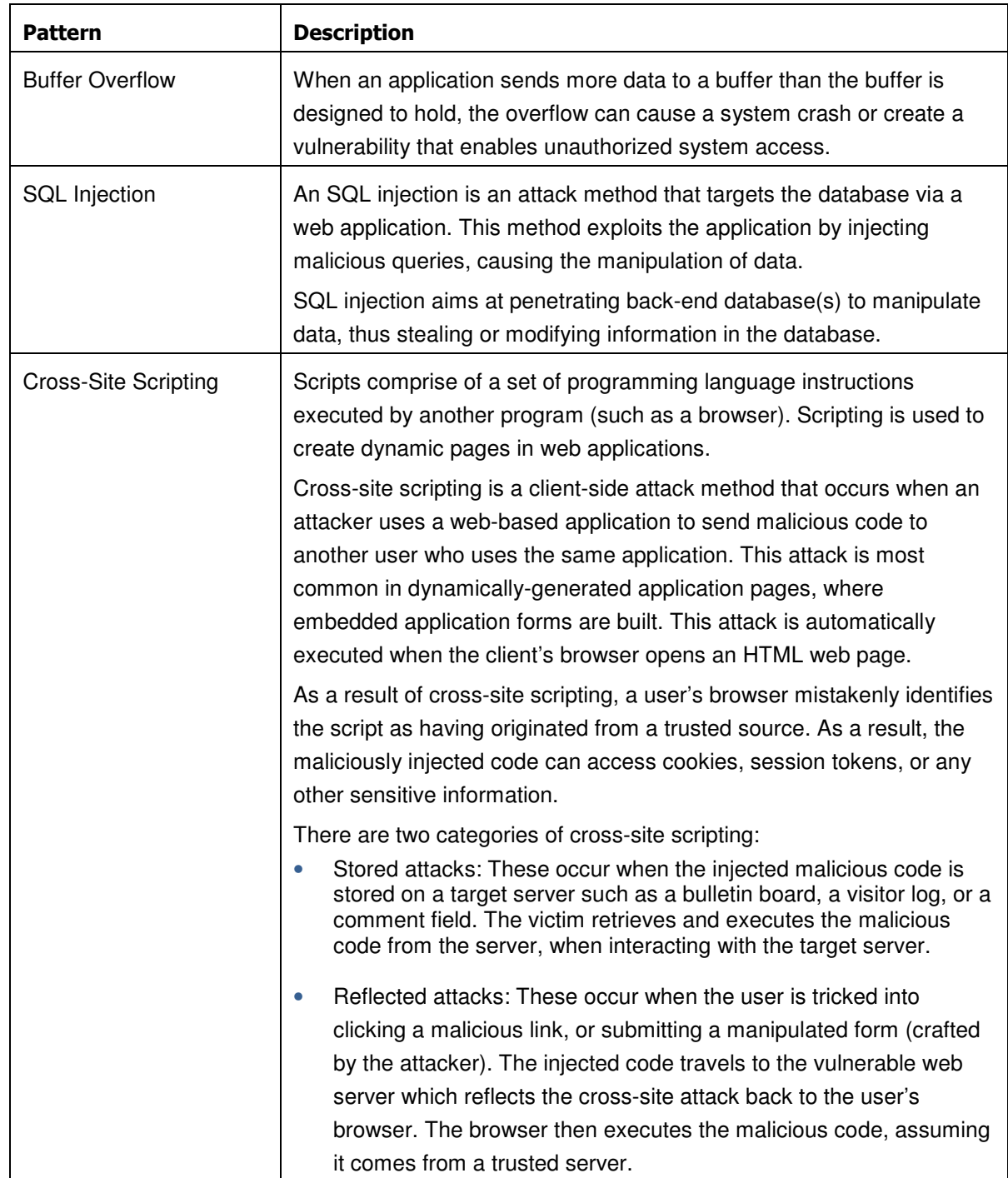

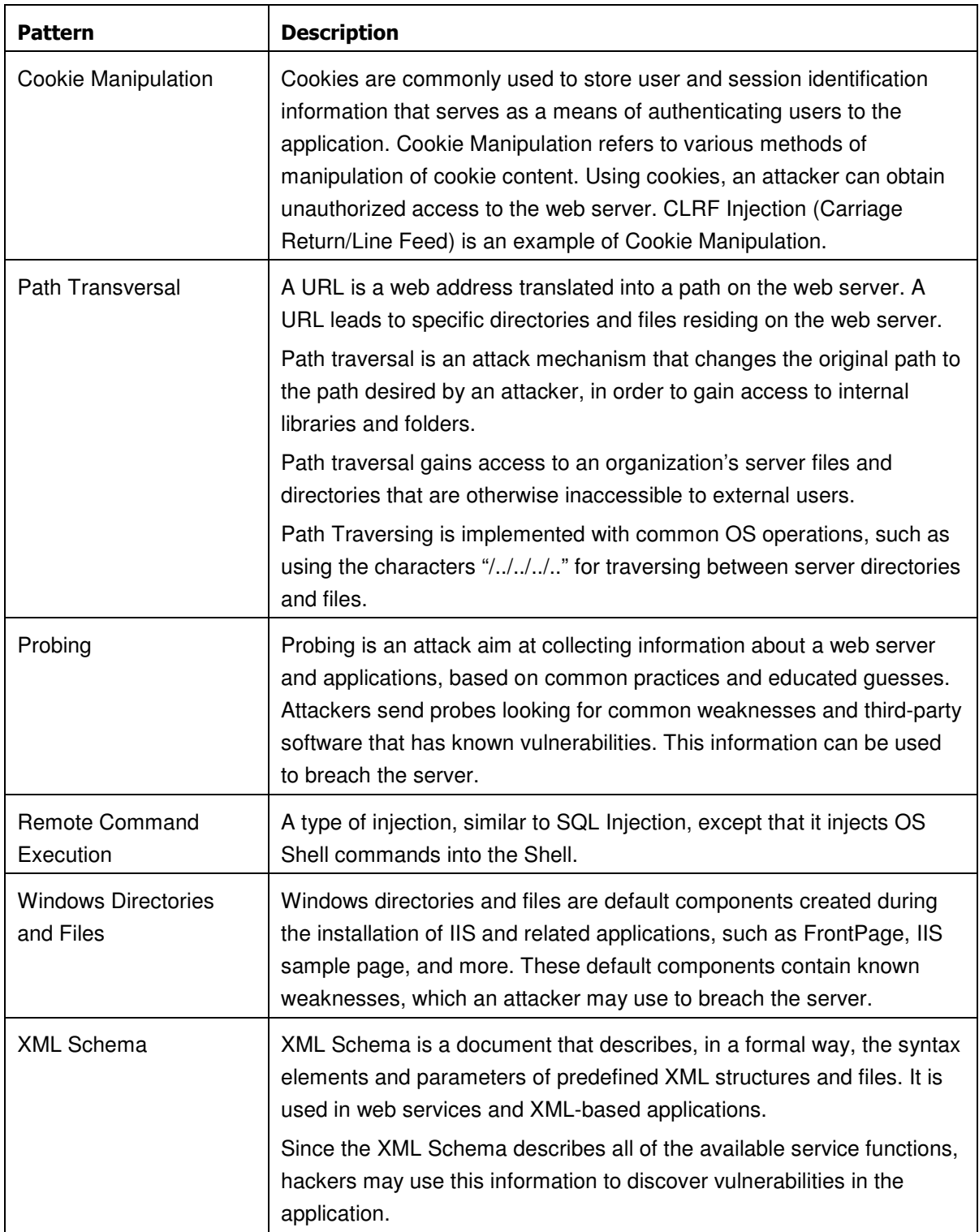

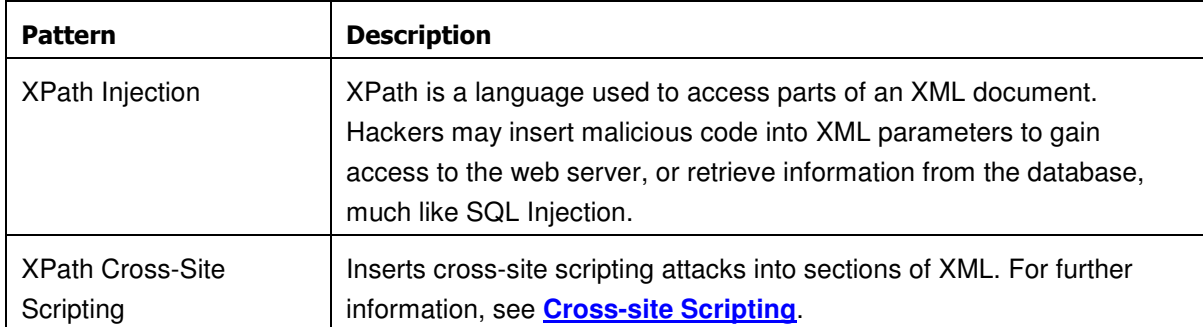

These descriptions can also be viewed online in dotDefender.

#### **To view an explanation of a pattern category:**

- 1. In the left pane of the Administration Console, expand the **Default Security Profile (Protection)**, and then expand **Patterns**.
- 2. Select a pattern category. The description of the category is shown in the right pane.

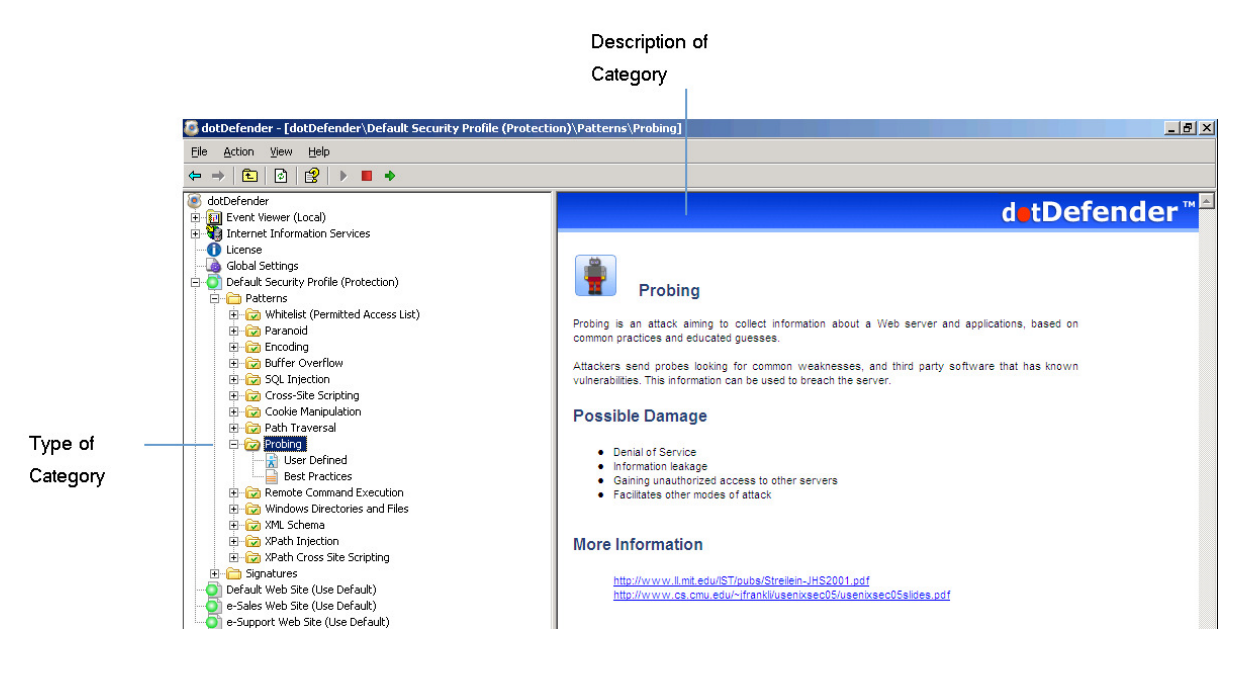

# 5.3 Enabling/Disabling a Rule Category

You can enable or disable a rule category.

#### **To enable/disable a rule category:**

- 1. In the left pane of the Administration Console, select the required Profile.
- 2. Expand **Patterns**.
- 3. Right-click on the rule category and select **Disable/Enable**. The rule category is enabled or disabled, accordingly.

# 5.4 Configuring Patterns

#### **To configure a pattern category:**

- 1. In the left pane of the Administration Console, select the required Profile.
- 2. Expand **Patterns**.
- 3. Expand the required pattern category.
- 4. Select one of the following:
	- ♦ **Modifying Best Practices**
	- ♦ **Adding User-Defined Rules**

## 5.4.1 Modifying Best Practices

dotDefender supplies a series of **best practice** rules to block attacks. You can modify the rule properties or enable/disable the rule.

#### **To modify Best Practices sub-categories:**

1. Select **Best Practices**. The sub-categories appear in the right pane.

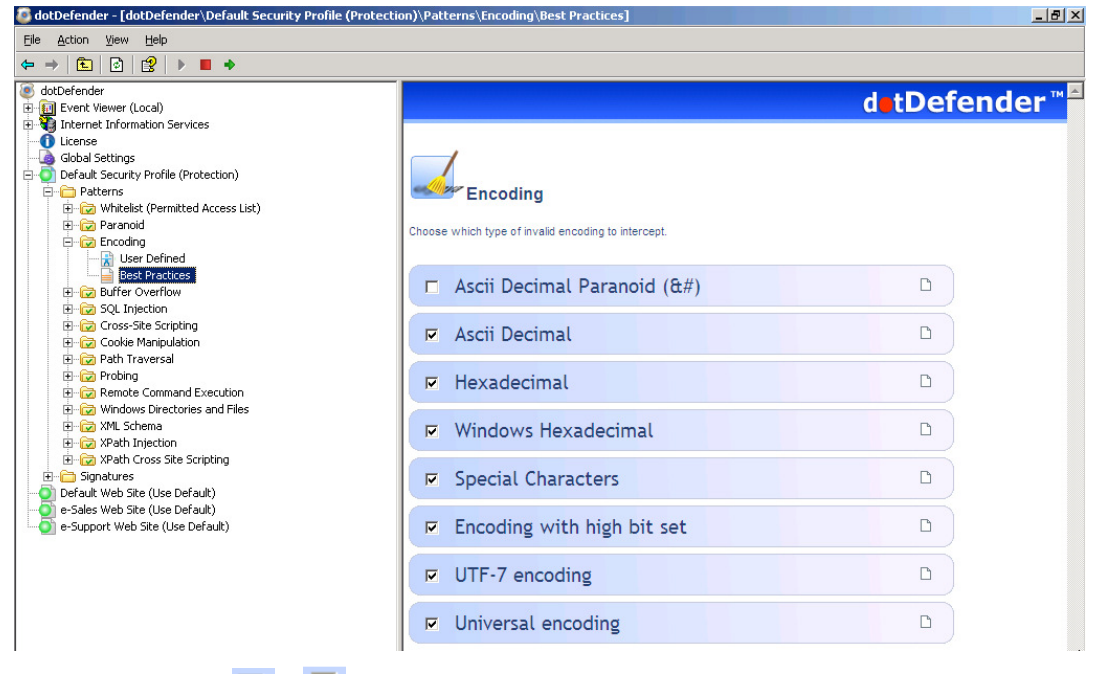

2. (Optional) Click  $\Box / \Box$  to enable/disable the sub-category (rule).

**Note**: It is recommended to define the URI in the Rule Properties dialog box as "Allowed" rather than disable a rule.

> 3. Select a sub-category (rule) and click  $\Box$ . The Rule Properties window appears.

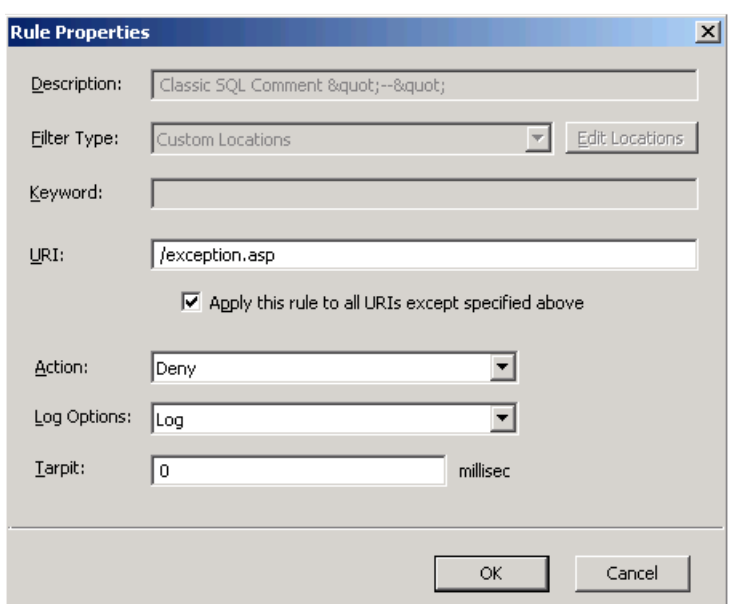

- 4. In the **URI** field, enter a specific URI under which you want to apply a rule. By default, rules are applied to all URIs (all web pages). In the URI field, enter a specific URI under which you want to apply a rule.
	- ♦ To apply the rule to all URIs except the one you specified, select **Apply this rule to all URIs except specified above**.
- 5. From the **Action** drop-down list, select one of the following:
	- ◆ **Deny: Denies this request.**
	- ♦ **Allow:** Quits scanning at this sub-category after a pattern is matched.
	- ♦ **Monitor Only:** Monitors this sub-category after a pattern is matched.
- 6. From the **Log Options** drop-down list, select one of the following:
	- ♦ **Log**
	- ♦ **No Log**
- 7. In the **Tarpit** field, choose the required response latency by defining a value in milliseconds next to Tarpit. This option enables delaying rapid attacks, offloading the web server.
- 8. Click  $OK$ . The  $\Box$  changes to  $\Box$
- 9. Click  $\bullet$  to apply the changes. The following window appears.

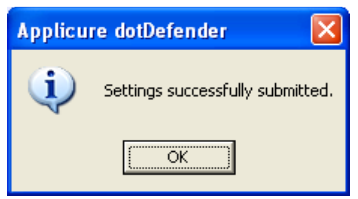

10. Click **OK**.

#### 5.4.2 Adding User-Defined Rules

You can create new rules for dotDefender by using regular expressions to match a pattern that is to be blocked, allowed or monitored. Identify the pattern using the sub-string identified in the log. For further information, see **Managing Logs**.

#### **To add a new rule:**

1. Click **User Defined** in any category. The User-Defined Rules list appears in the right pane.

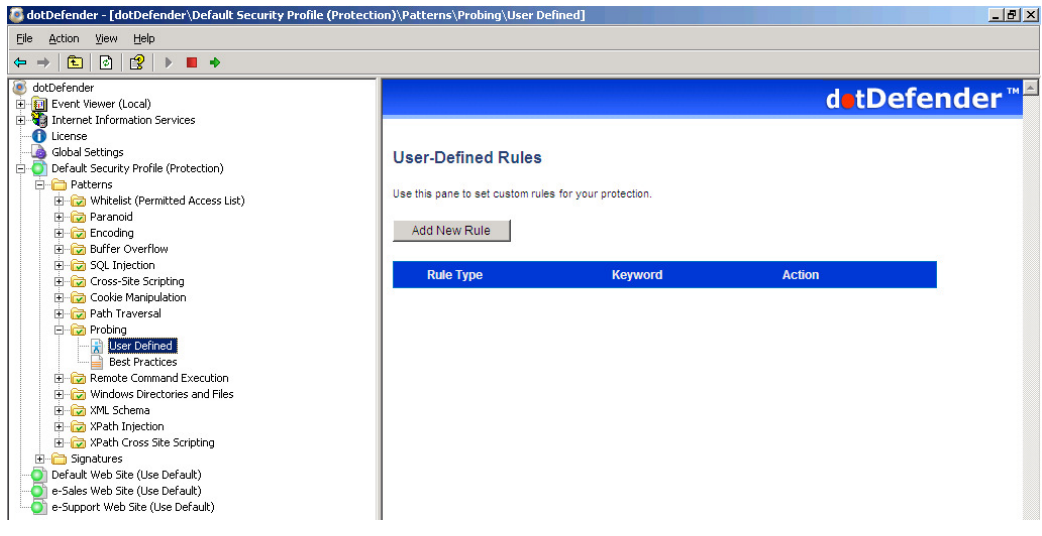

2. Click **Add New Rule**. The New Rule wizard appears.

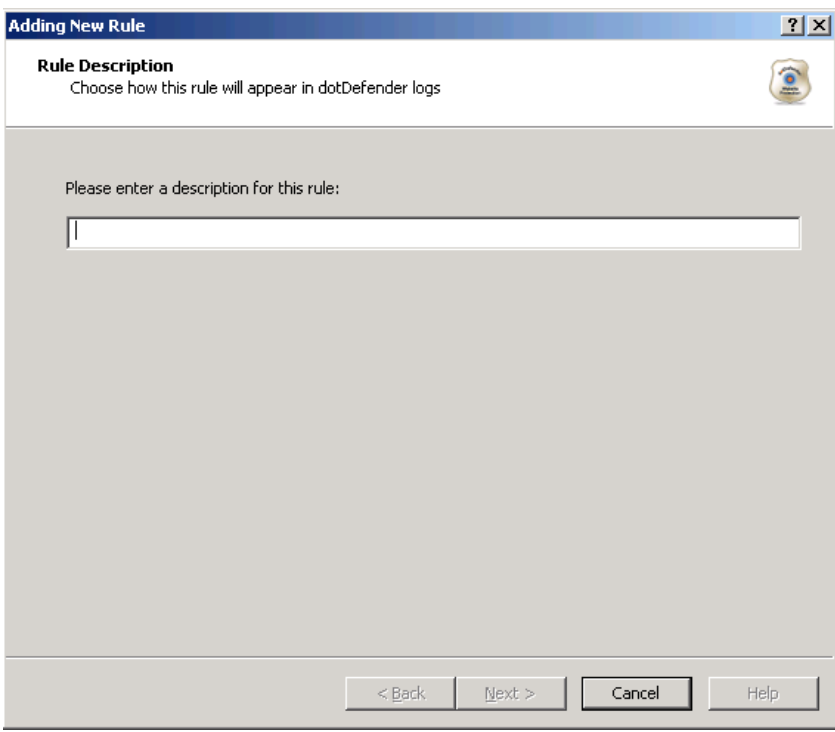

3. Type a description for the rule. Click **Next**.

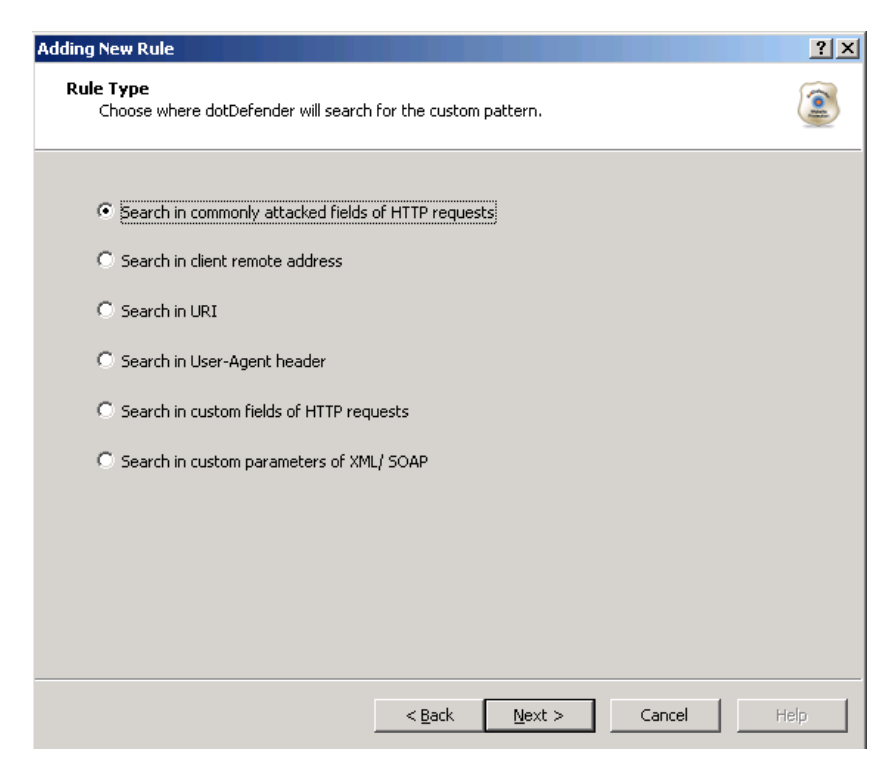

- 4. To determine where in the HTTP request dotDefender searches for the custom pattern, select one of the following options:
	- ♦ **Searching in Commonly Attacked Fields of HTTP Requests** Click **Next** to continue. The Create pattern window appears. Continue with Searching in Commonly Attacked Fields of HTTP Requests.
	- ♦ **Searching in Commonly Attacked Fields** of HTTP Request Search for pattern in the client's IP address field. Click **Next** to continue. The Create pattern window appears.
	- ♦ **Searching in Commonly** Attacked Fields of HTTP Request Search for pattern in the URI address. Click **Next** to continue. The Create pattern window appears.
	- ◆ **Searching in Commonly Attacked** Fields of HTTP Request Search for pattern in the User-Agent client software identifier field. Click **Next** to continue. The Create pattern window appears.
	- **Searching in Client Remote Address**
	- ◆ **You can** specify a pattern to search for in Client Remote Address.

#### **To search in Client Remote Address:**

1. In the Create pattern window, in the **Pattern to Search** field, enter a regular expression for which dotDefender looks in the HTTP request. For further information, see **Regular Expressions**.

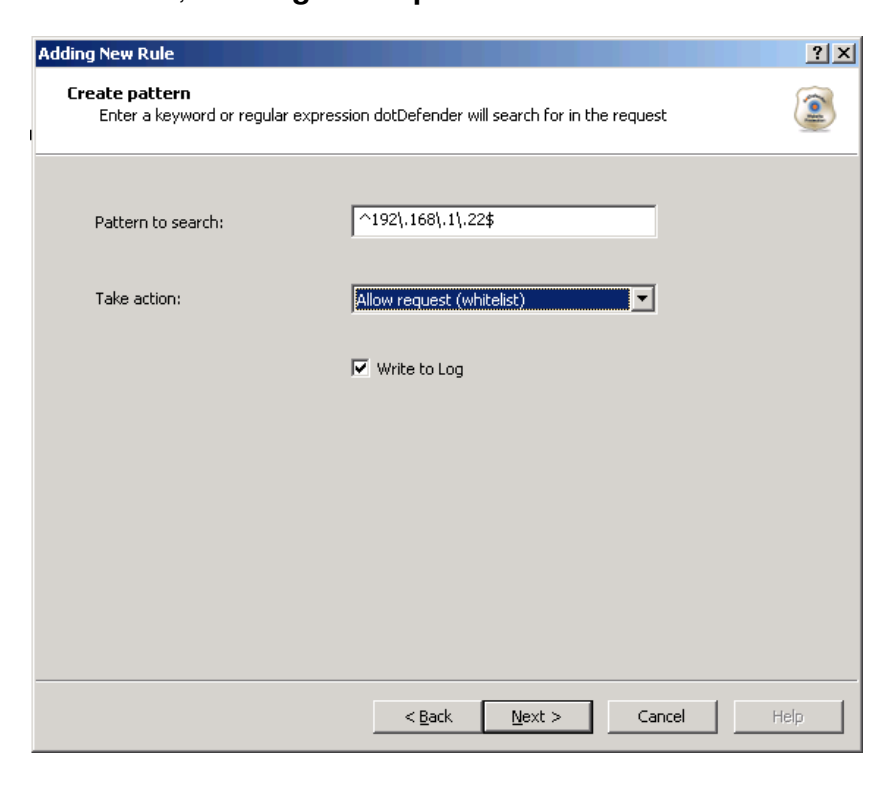

- 2. From the **Take action** drop-down list, select one of the following:
	- ♦ **Block request:** dotDefender stops requests containing the pattern.
	- ♦ **Allow request (Whitelist):** dotDefender allows requests containing the pattern.
	- ♦ **Monitor:** dotDefender only logs HTTP requests containing the pattern.
	- ♦ **Skip Category:** dotDefender excludes rules in this category for requests containing the pattern.
- 3. (Optional) Select the **Write to Log** checkbox if you want the events matching the rule to be logged.
- 4. Click **Next** to continue. The Scope of Search window appears.

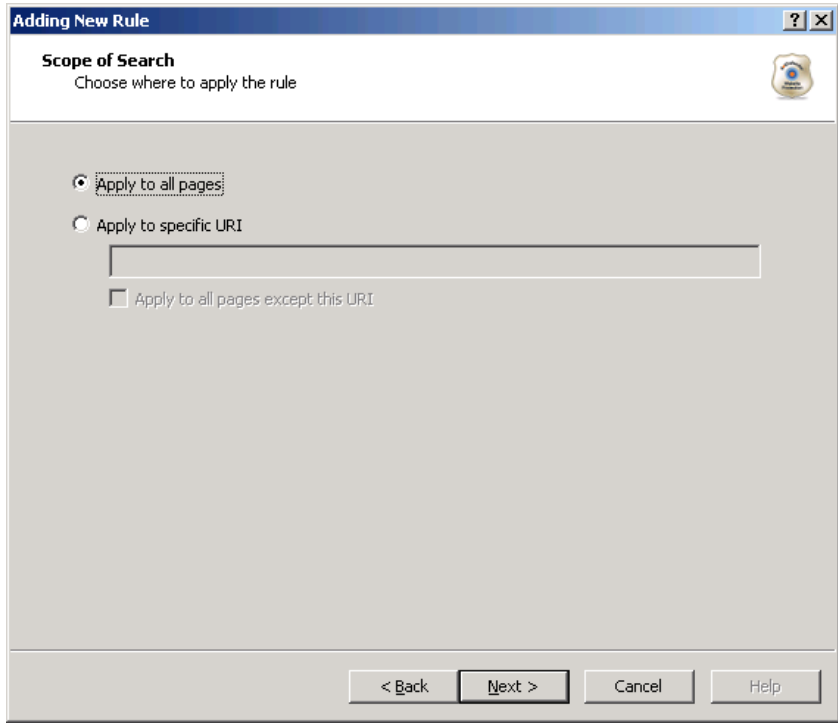

- 5. Select one of the following:
	- ♦ **Apply to all pages**: dotDefender applies the search to all HTTP pages.
	- ♦ **Apply to specific URI**: dotDefender applies the search to a specific URI. Enter the URI field.
	- ♦ **Apply to all pages except this URI**: dotDefender applies the search to all HTTP pages, excluding the specified URI.

6. Click **Next**. The **Completing the New Rule Wizard** window appears.

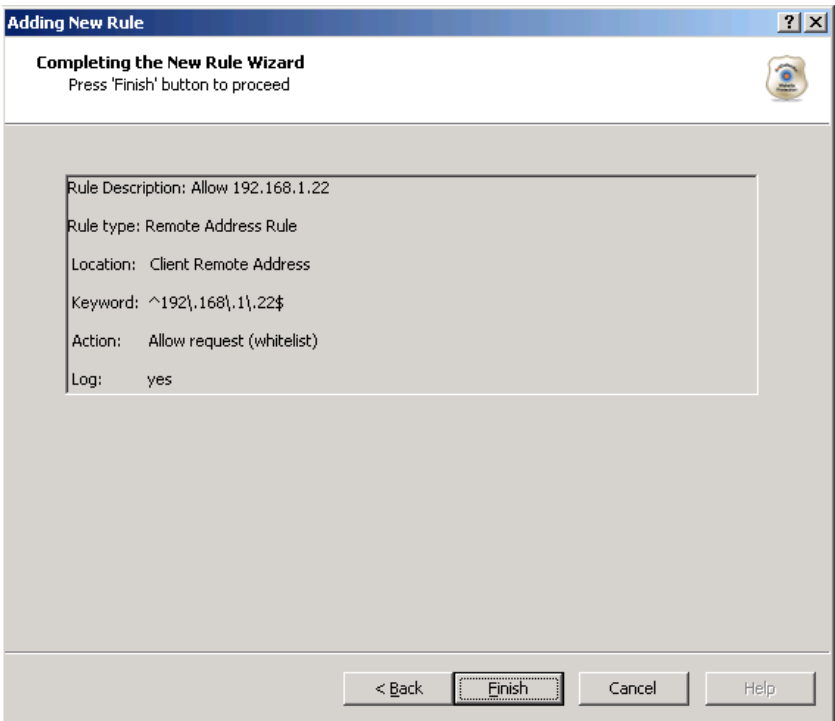

7. Review the summary of the new rule. Click **Finish**. The new rule appears in the list of User-Defined Rules.

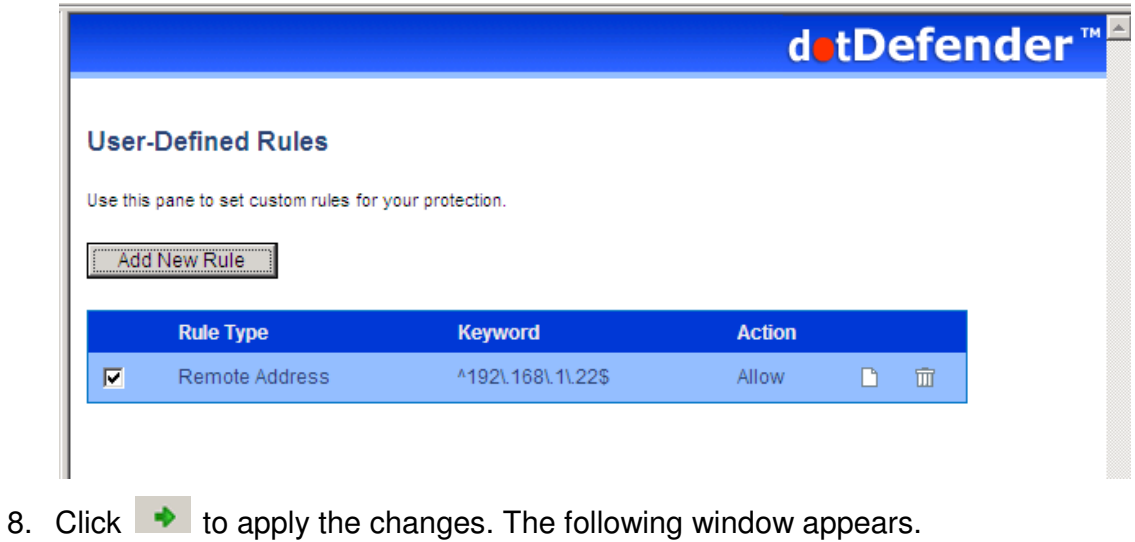

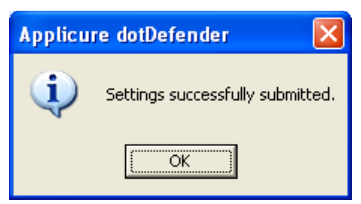

9. Click **OK**.

#### 5.4.2.1 Searching in URI

You can specify a URI for which an action will be applied.

#### **To search in URI:**

- 1. Select one of the following:
	- ♦ **Apply to all pages:** dotDefender applies the search to all HTTP pages.
	- ♦ **Apply to specific URI:** dotDefender applies the search to a specific URI. Enter the URI field.
	- ♦ **Apply to all pages except this URI:** dotDefender applies the search to all HTTP pages, excluding the specified URI.
- 2. From the **Take action** drop-down list, select one of the following:
	- ♦ **Block request:** dotDefender stops requests including this URI.
	- ♦ **Allow request (Whitelist):** dotDefender allows requests including this URI.
	- ♦ **Monitor:** dotDefender only logs HTTP requests including this URI.
	- ♦ **Skip Category:** dotDefender excludes rules in this category for requests containing this URI.
- 3. (Optional) Select the **Write to Log** checkbox if you want the events matching the rule to be logged.

4. Click **Next**. The **Completing the New Rule Wizard** window appears.

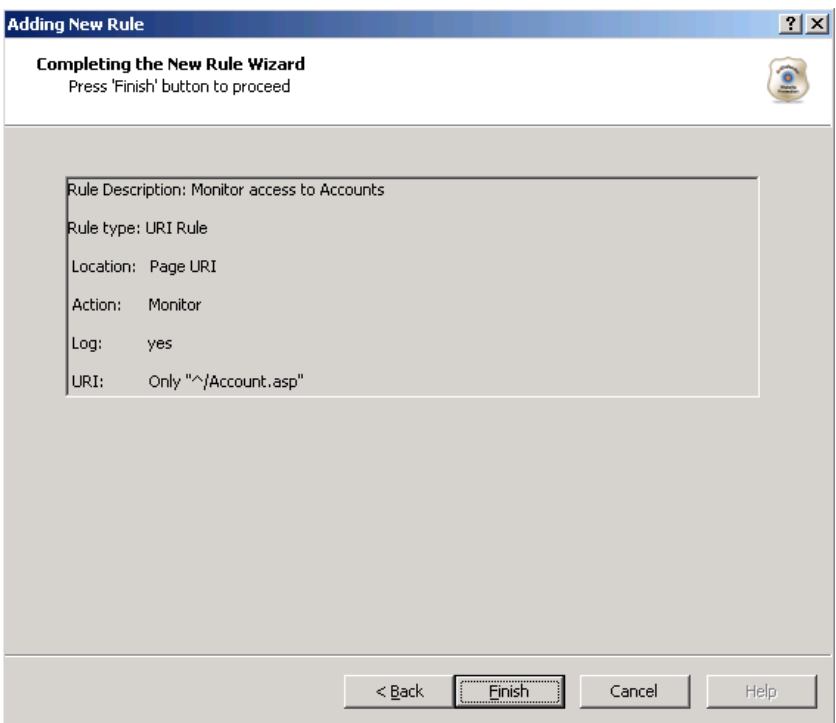

5. Review the summary of the new rule. Click **Finish**. The new rule appears in the list of User-Defined Rules.

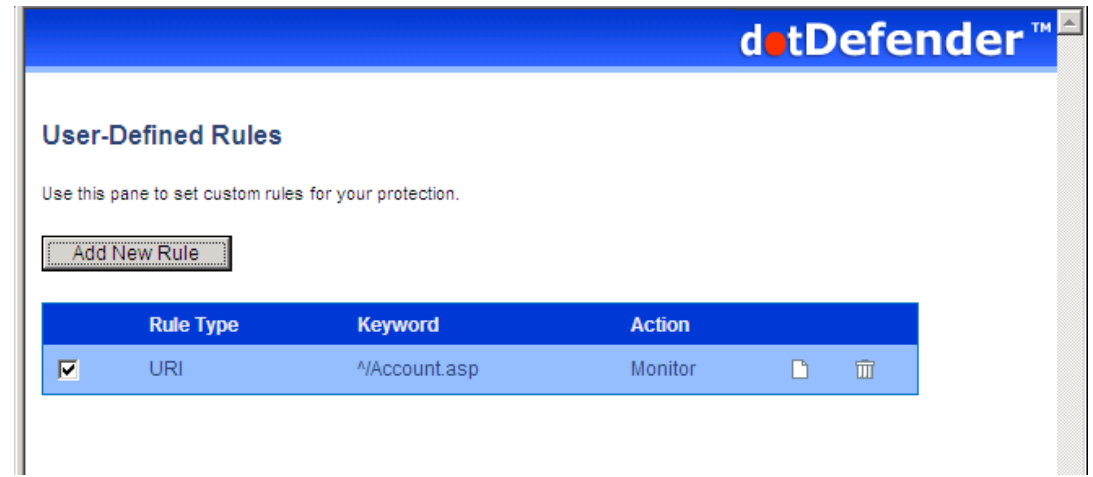

6. Click  $\bullet$  to apply the changes. The following window appears.

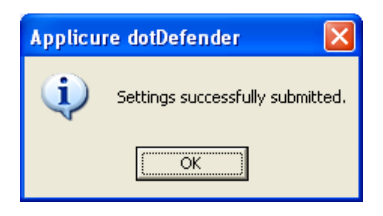

7. Click **OK**.

#### 5.4.2.2 Searching in User-Agent

You can specify a pattern to search for in User-Agent client software identified field.

#### **To search in User-Agent:**

1. In the Create pattern window, in the **Pattern to Search** field, enter a regular expression for which dotDefender looks in the HTTP request. For further information, see **Regular Expressions**.

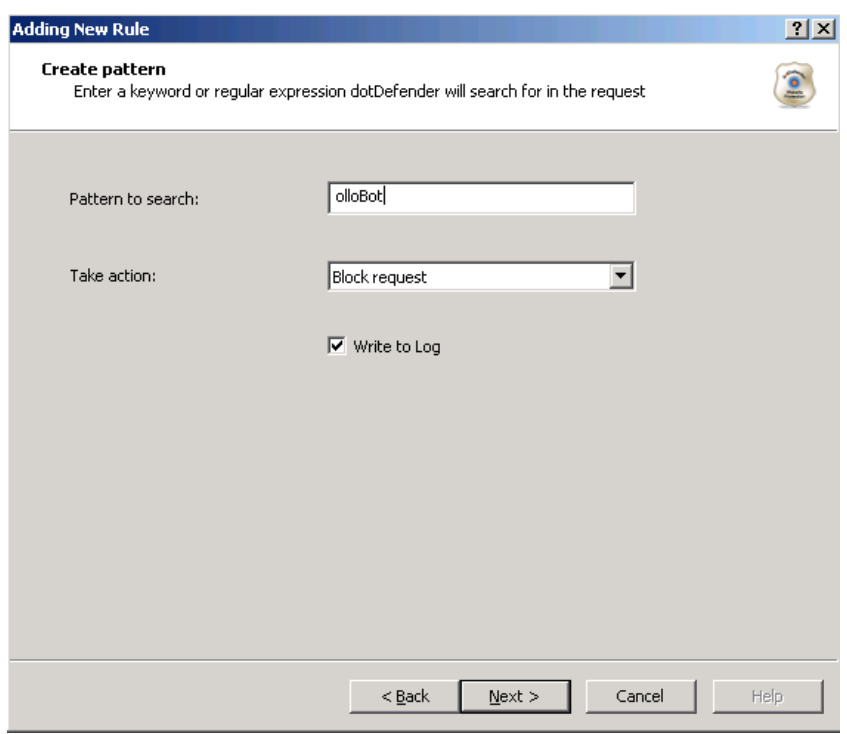

- 2. From the **Take action** drop-down list, select one of the following:
	- ♦ **Block request:** dotDefender stops requests containing the pattern.
	- ♦ **Allow request (Whitelist):** dotDefender allows requests containing the pattern.
	- ♦ **Monitor:** dotDefender only logs HTTP requests containing the pattern.
	- ♦ **Skip Category:** dotDefender excludes rules in this category for requests containing the pattern.
- 3. (Optional) Select the **Write to Log** checkbox if you want the events matching the rule to be logged.

4. Click **Next** to continue. The Scope of Search window appears.

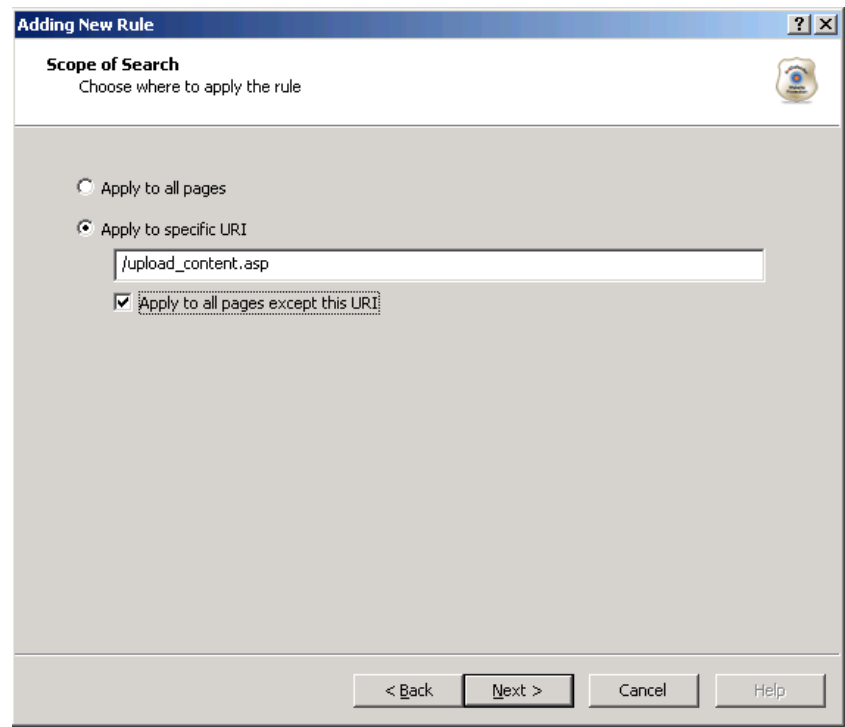

- 5. Select one of the following:
	- ♦ **Apply to all pages**: dotDefender applies the search to all HTTP pages.
	- ♦ **Apply to specific URI**: dotDefender applies the search to a specific URI. Enter the URI field.
	- ♦ **Apply to all pages except this URI**: dotDefender applies the search to all HTTP pages, excluding the specified URI.

6. Click **Next**. The **Completing the New Rule Wizard** window appears.

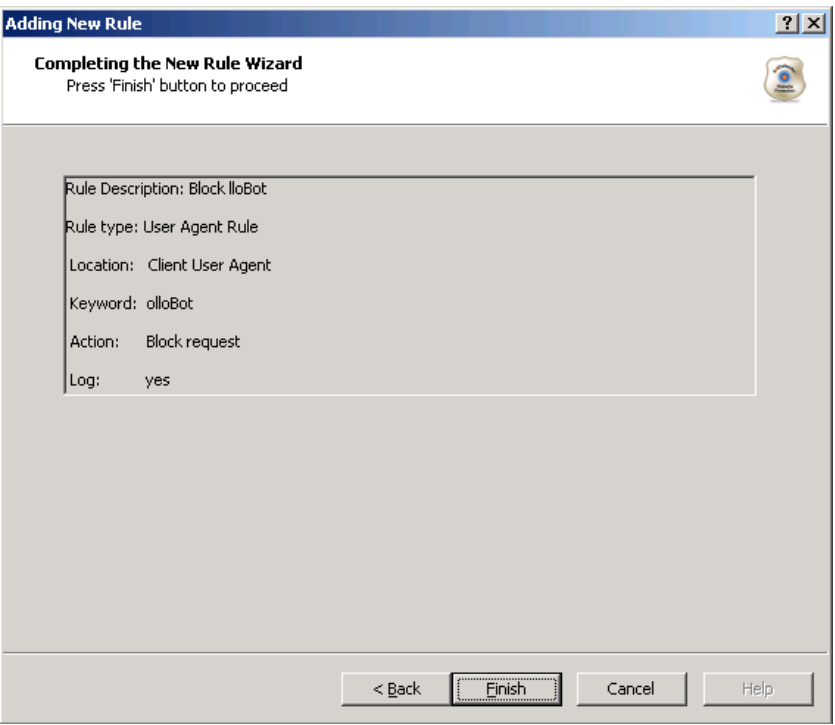

7. Review the summary of the new rule. Click **Finish**. The new rule appears in the list of User-Defined Rules.

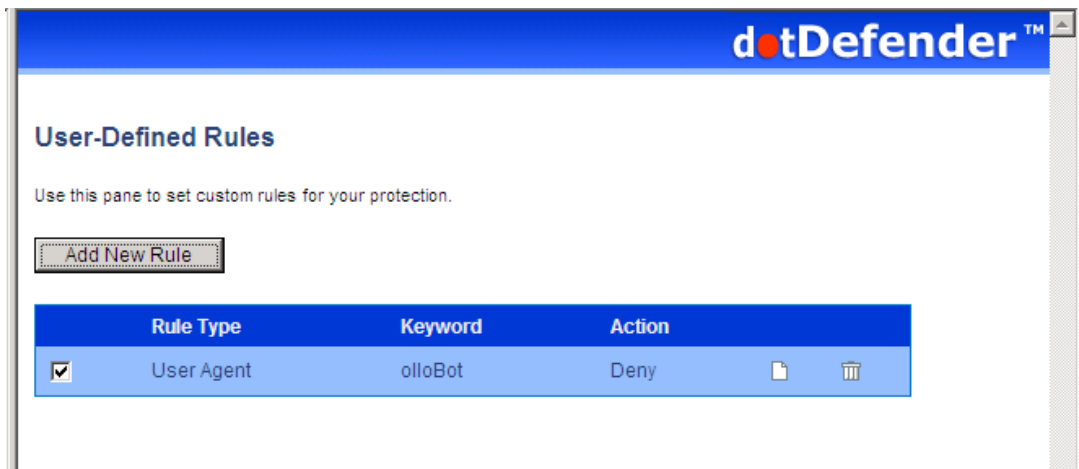

8. Click  $\bullet$  to apply the changes. The following window appears.

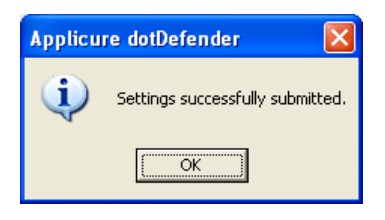

9. Click **OK.**

#### 5.4.2.3 Searching in Custom Fields of HTTP Requests - Click Next to continue. The Custom Fields window appears. Continue with Searching in Client Remote Address

You can specify a pattern to search for in Client Remote Address.

#### **To search in Client Remote Address:**

10. In the Create pattern window, in the **Pattern to Search** field, enter a regular expression for which dotDefender looks in the HTTP request. For further information, see **Regular Expressions**.

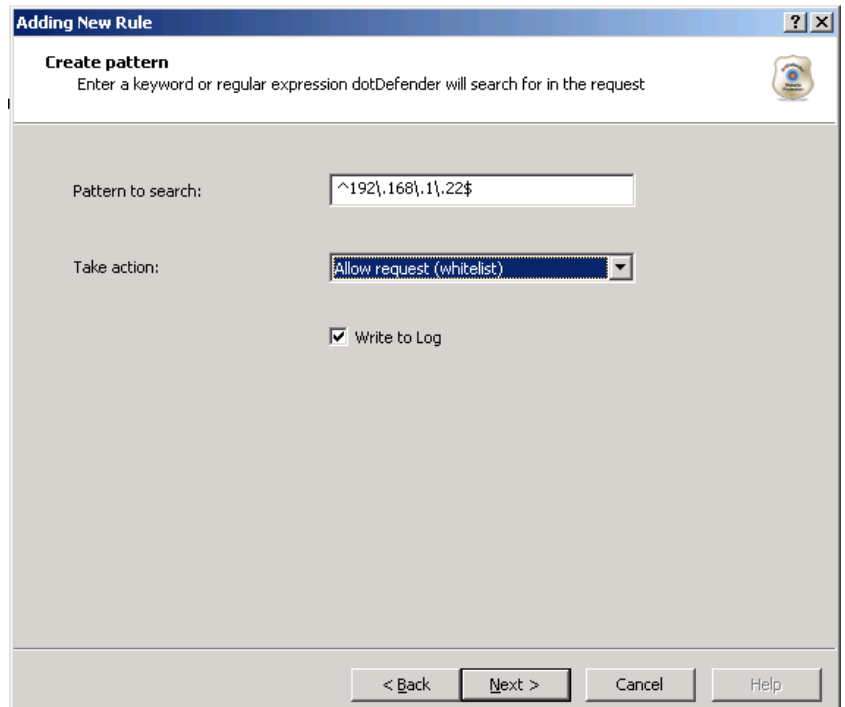

- 11. From the **Take action** drop-down list, select one of the following:
	- ♦ **Block request:** dotDefender stops requests containing the pattern.
	- ◆ **Allow request (Whitelist):** dotDefender allows requests containing the pattern.
	- ♦ **Monitor:** dotDefender only logs HTTP requests containing the pattern.
	- ◆ **Skip Category:** dotDefender excludes rules in this category for requests containing the pattern.
- 12. (Optional) Select the **Write to Log** checkbox if you want the events matching the rule to be logged.

13. Click **Next** to continue. The Scope of Search window appears.

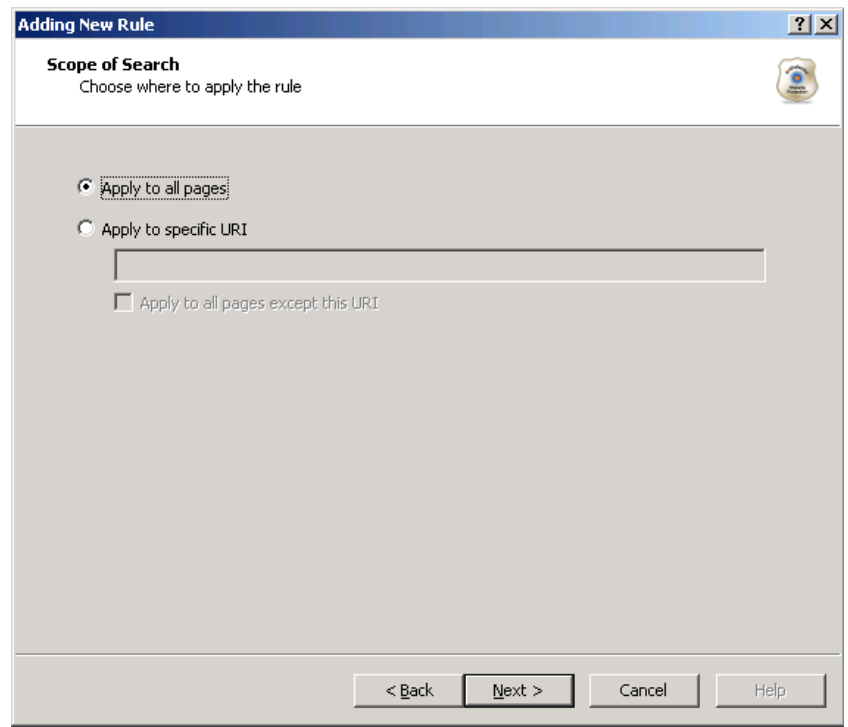

- 14. Select one of the following:
	- ♦ **Apply to all pages**: dotDefender applies the search to all HTTP pages.
	- ♦ **Apply to specific URI**: dotDefender applies the search to a specific URI. Enter the URI field.
	- ♦ **Apply to all pages except this URI**: dotDefender applies the search to all HTTP pages, excluding the specified URI.

15. Click **Next**. The **Completing the New Rule Wizard** window appears.

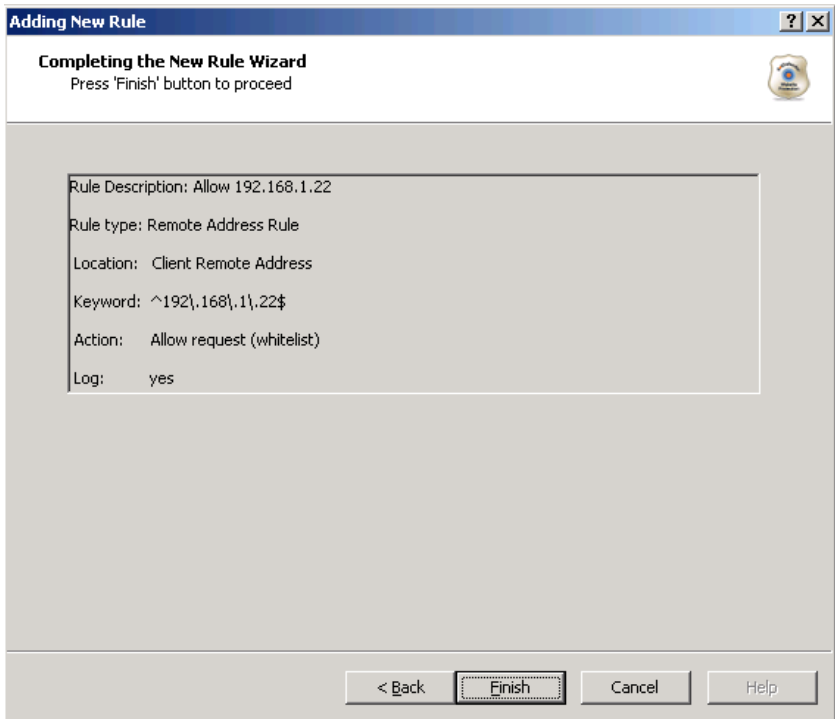

16. Review the summary of the new rule. Click **Finish**. The new rule appears in the list of User-Defined Rules.

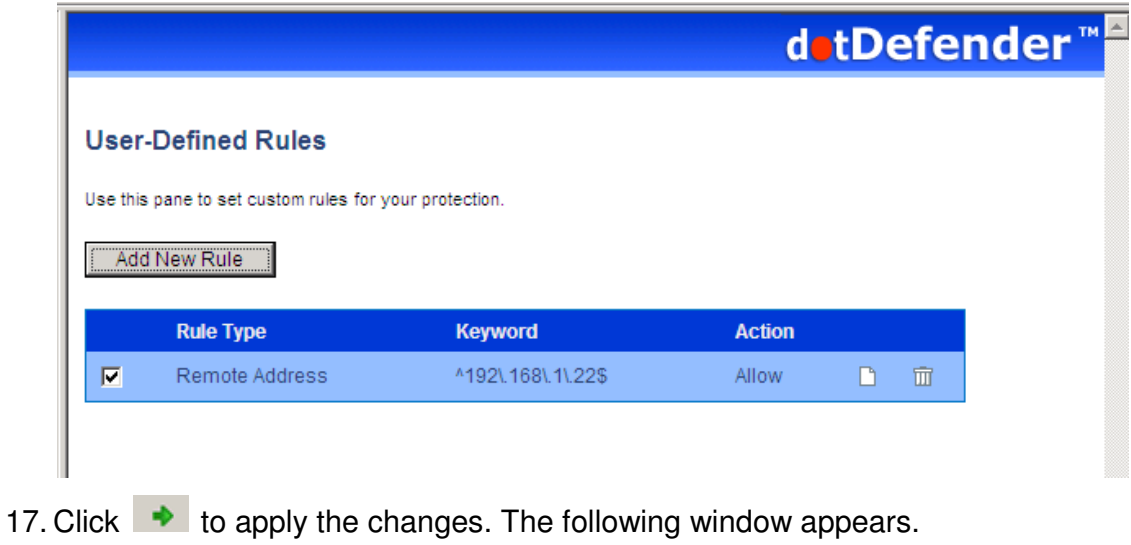
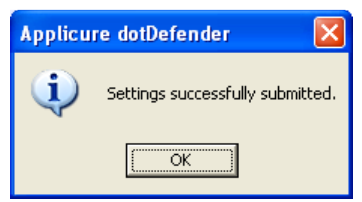

## 5.4.2.4 Searching in URI

You can specify a URI for which an action will be applied.

#### **To search in URI:**

19. Select one of the following:

- ♦ **Apply to all pages:** dotDefender applies the search to all HTTP pages.
- ♦ **Apply to specific URI:** dotDefender applies the search to a specific URI. Enter the URI field.
- ♦ **Apply to all pages except this URI:** dotDefender applies the search to all HTTP pages, excluding the specified URI.

20. From the **Take action** drop-down list, select one of the following:

- ♦ **Block request:** dotDefender stops requests including this URI.
- ♦ **Allow request (Whitelist):** dotDefender allows requests including this URI.
- ♦ **Monitor:** dotDefender only logs HTTP requests including this URI.
- ♦ **Skip Category:** dotDefender excludes rules in this category for requests containing this URI.
- 21. (Optional) Select the **Write to Log** checkbox if you want the events matching the rule to be logged.

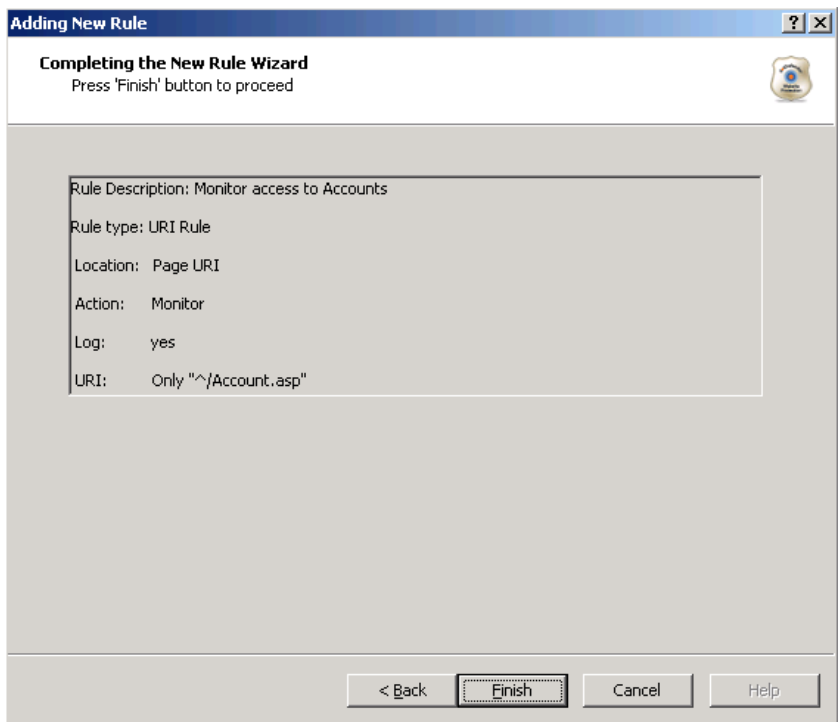

23. Review the summary of the new rule. Click **Finish**. The new rule appears in the list of User-Defined Rules.

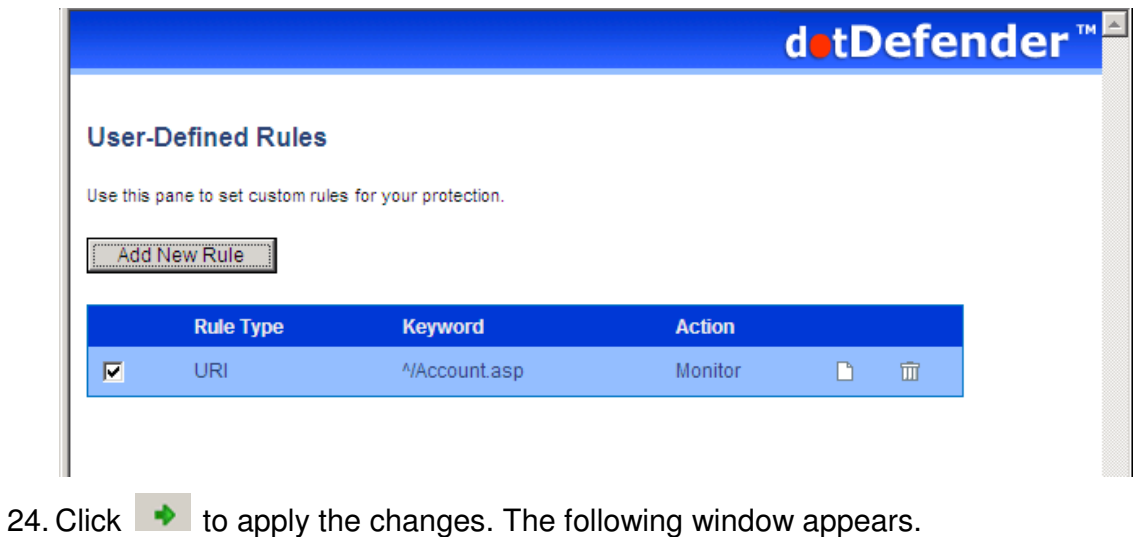

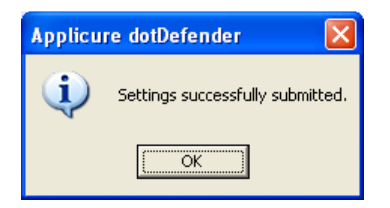

#### 5.4.2.5 Searching in User-Agent

You can specify a pattern to search for in User-Agent client software identified field.

#### **To search in User-Agent:**

26. In the Create pattern window, in the **Pattern to Search** field, enter a regular expression for which dotDefender looks in the HTTP request. For further information, see **Regular Expressions**.

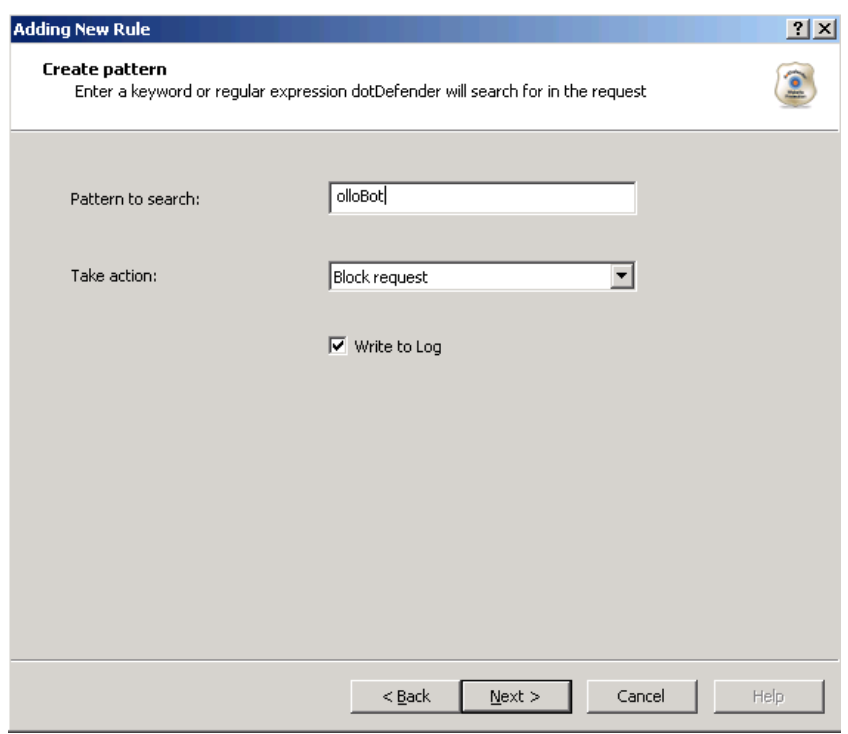

- 27. From the **Take action** drop-down list, select one of the following:
	- ♦ **Block request:** dotDefender stops requests containing the pattern.
	- ♦ **Allow request (Whitelist):** dotDefender allows requests containing the pattern.
	- ♦ **Monitor:** dotDefender only logs HTTP requests containing the pattern.
	- ♦ **Skip Category:** dotDefender excludes rules in this category for requests containing the pattern.
- 28. (Optional) Select the **Write to Log** checkbox if you want the events matching the rule to be logged.

29. Click **Next** to continue. The Scope of Search window appears.

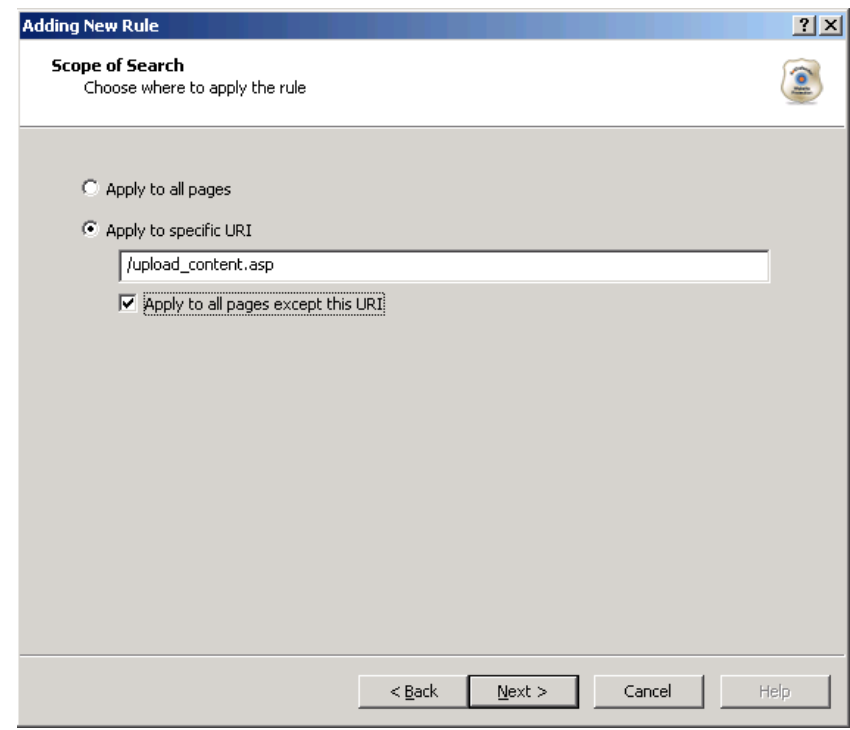

- 30. Select one of the following:
	- ♦ **Apply to all pages**: dotDefender applies the search to all HTTP pages.
	- ♦ **Apply to specific URI**: dotDefender applies the search to a specific URI. Enter the URI field.
	- ♦ **Apply to all pages except this URI**: dotDefender applies the search to all HTTP pages, excluding the specified URI.

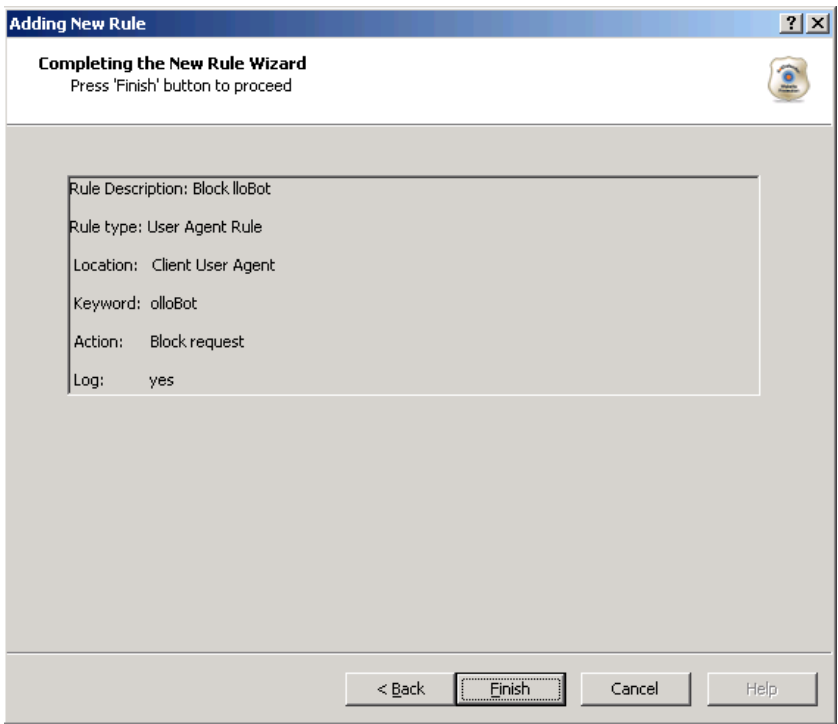

32. Review the summary of the new rule. Click **Finish**. The new rule appears in the list of User-Defined Rules.

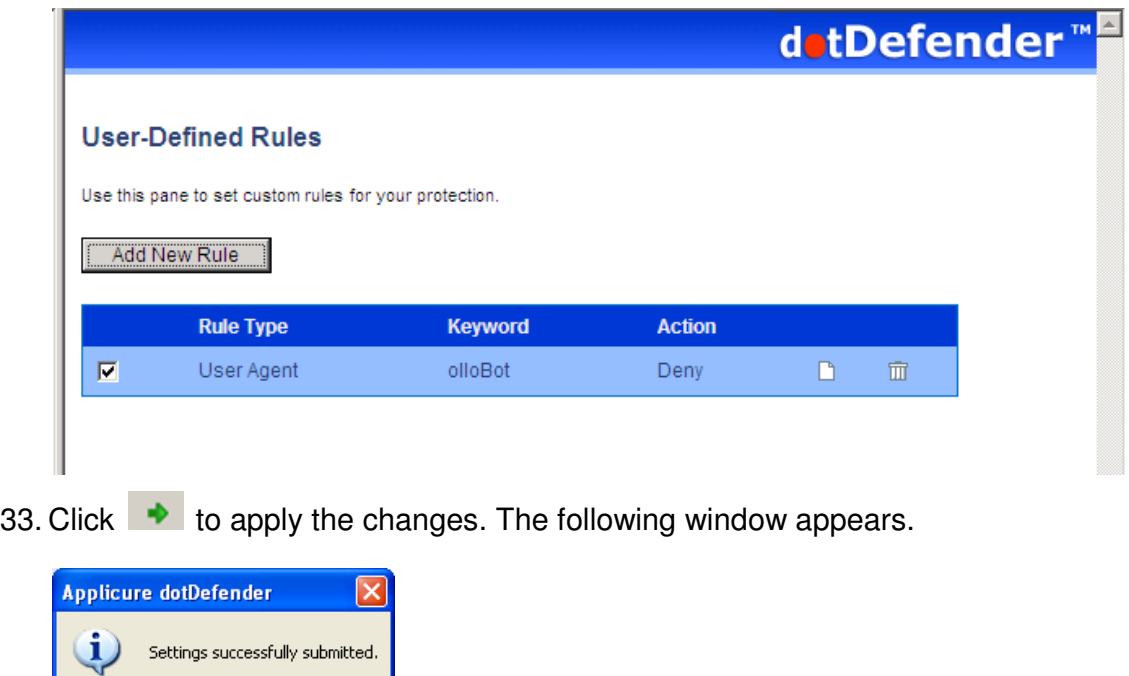

- ♦ Searching in Custom Fields of HTTP Requests
- ♦ **Search in custom parameters of XML/SOAP** Click **Next** to continue. The Custom Fields window appears. Continue with **Searching in Custom Parameters of XML/SOAP.**

#### 5.4.2.6 Searching in Commonly Attacked Fields of HTTP Requests

You can specify a pattern to search for in commonly attacked fields of HTTP requests.

#### **To search in commonly attacked fields:**

1. In the Create pattern window, in the **Pattern to Search** field, enter a regular expression for which dotDefender looks in the HTTP request. For further information, see **Regular Expressions**.

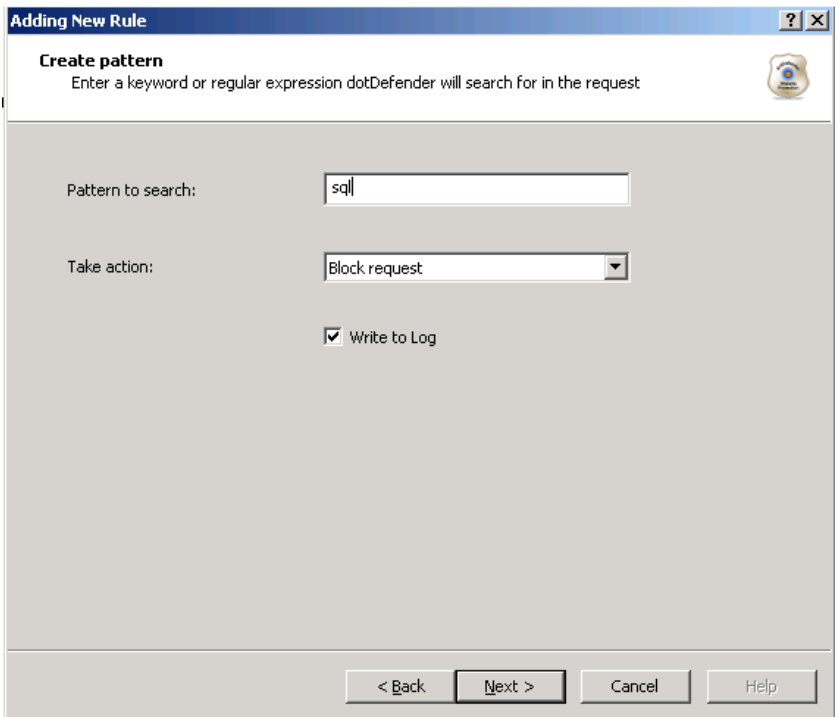

- 2. From the **Take action** drop-down list, select one of the following:
	- ♦ **Block request:** dotDefender stops requests containing the pattern.
	- ♦ **Allow request (Whitelist):** dotDefender allows requests containing the pattern.
	- ♦ **Monitor:** dotDefender only logs HTTP requests containing the pattern.
	- ♦ **Skip Category:** dotDefender excludes rules in this category for requests containing the pattern.
- 3. (Optional) Select the **Write to Log** checkbox if you want the events matching the rule to be logged.
- 4. Click **Next** to continue. The Scope of Search window appears.

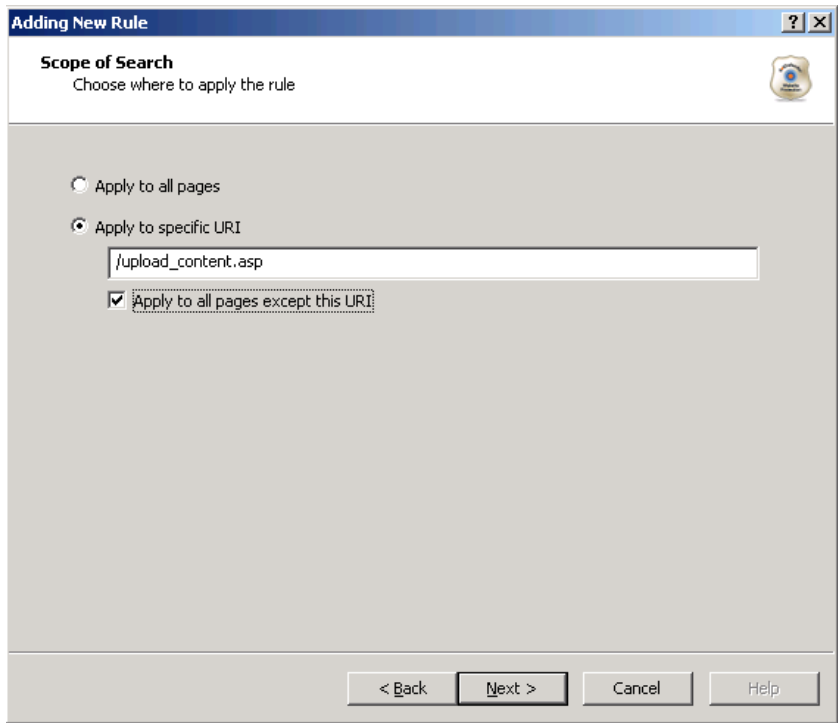

- 5. Select one of the following:
	- ♦ **Apply to all pages**: dotDefender applies the search to all HTTP pages.
	- ♦ **Apply to specific URI**: dotDefender applies the search to a specific URI. Enter the URI field.
	- ♦ **Apply to all pages except this URI**: dotDefender applies the search to all HTTP pages, excluding the specified URI.

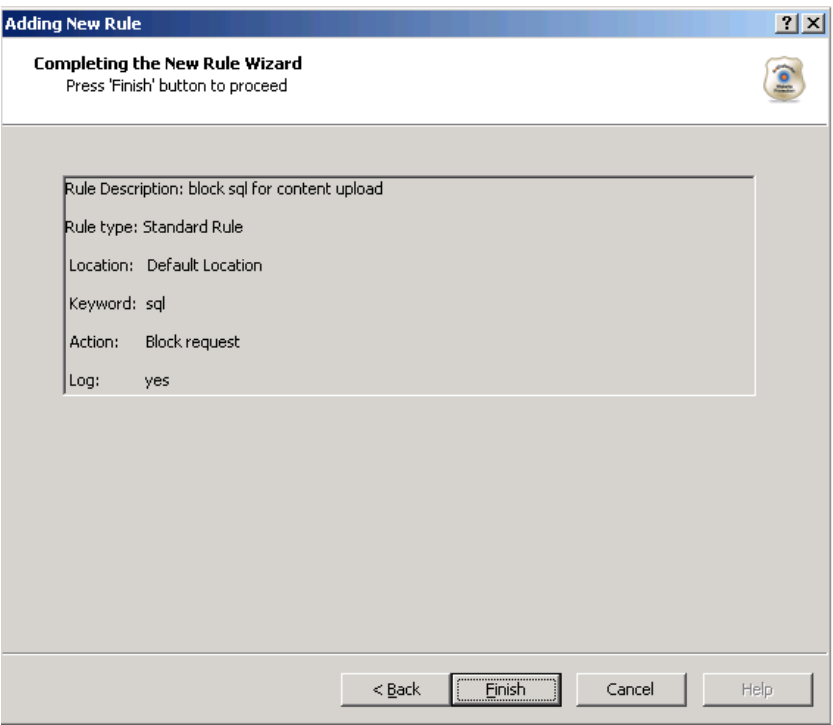

7. Review the summary of the new rule. Click **Finish**. The new rule appears in the list of User-Defined Rules.

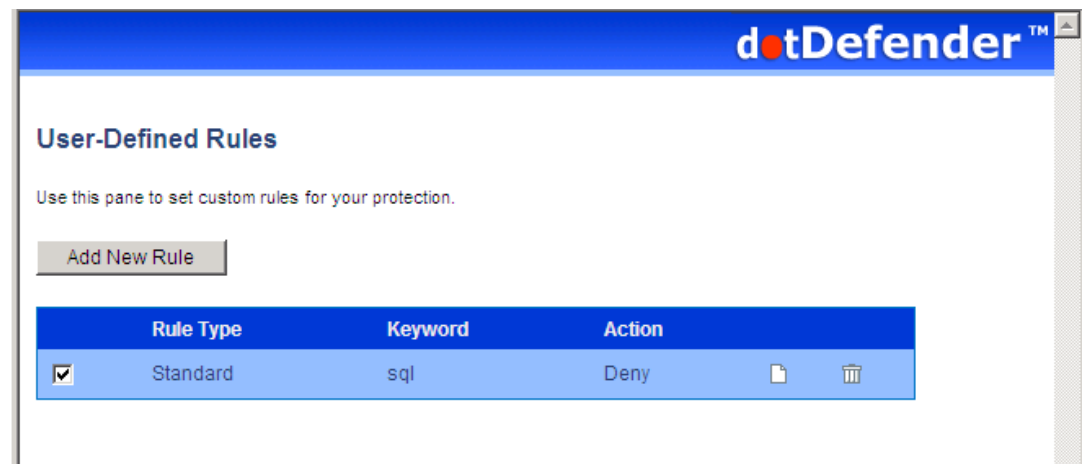

8. Click  $\bullet$  to apply the changes. The following window appears.

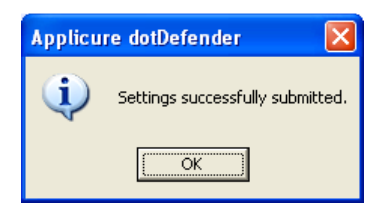

## 5.4.2.7 Searching in Client Remote Address

You can specify a pattern to search for in Client Remote Address.

#### **To search in Client Remote Address:**

10. In the Create pattern window, in the **Pattern to Search** field, enter a regular expression for which dotDefender looks in the HTTP request. For further information, see **Regular Expressions**.

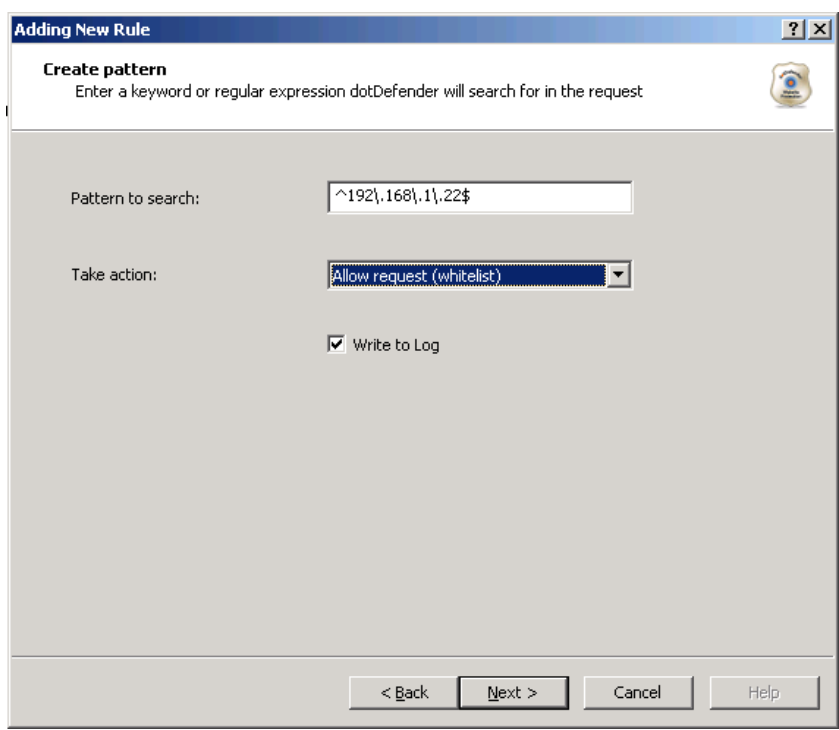

- 11. From the **Take action** drop-down list, select one of the following:
	- ♦ **Block request:** dotDefender stops requests containing the pattern.
	- ♦ **Allow request (Whitelist):** dotDefender allows requests containing the pattern.
	- ♦ **Monitor:** dotDefender only logs HTTP requests containing the pattern.
	- ♦ **Skip Category:** dotDefender excludes rules in this category for requests containing the pattern.
- 12. (Optional) Select the **Write to Log** checkbox if you want the events matching the rule to be logged.

13. Click **Next** to continue. The Scope of Search window appears.

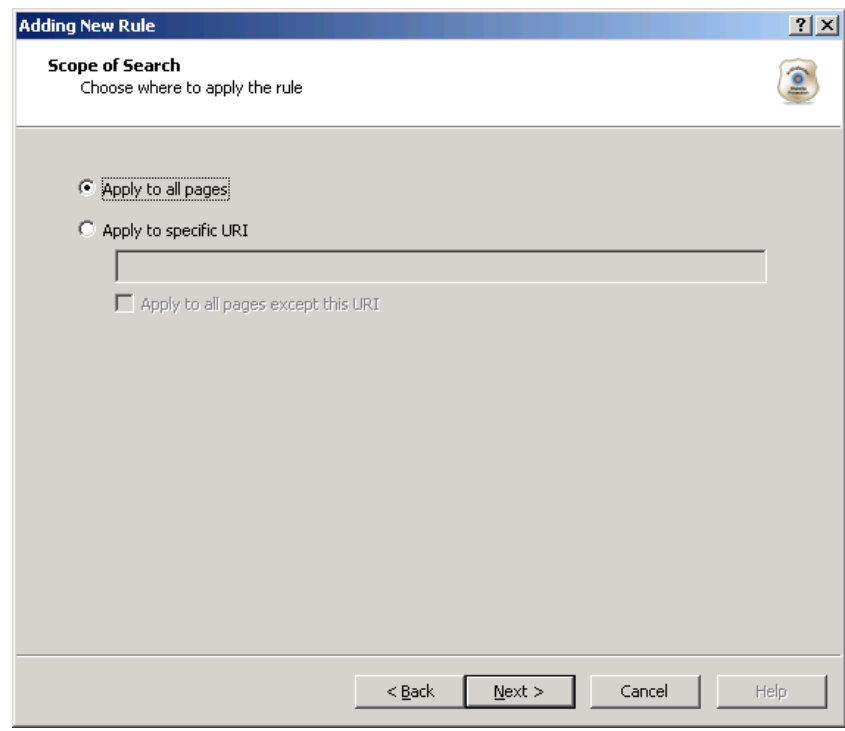

- 14. Select one of the following:
	- ♦ **Apply to all pages**: dotDefender applies the search to all HTTP pages.
	- ♦ **Apply to specific URI**: dotDefender applies the search to a specific URI. Enter the URI field.
	- ♦ **Apply to all pages except this URI**: dotDefender applies the search to all HTTP pages, excluding the specified URI.

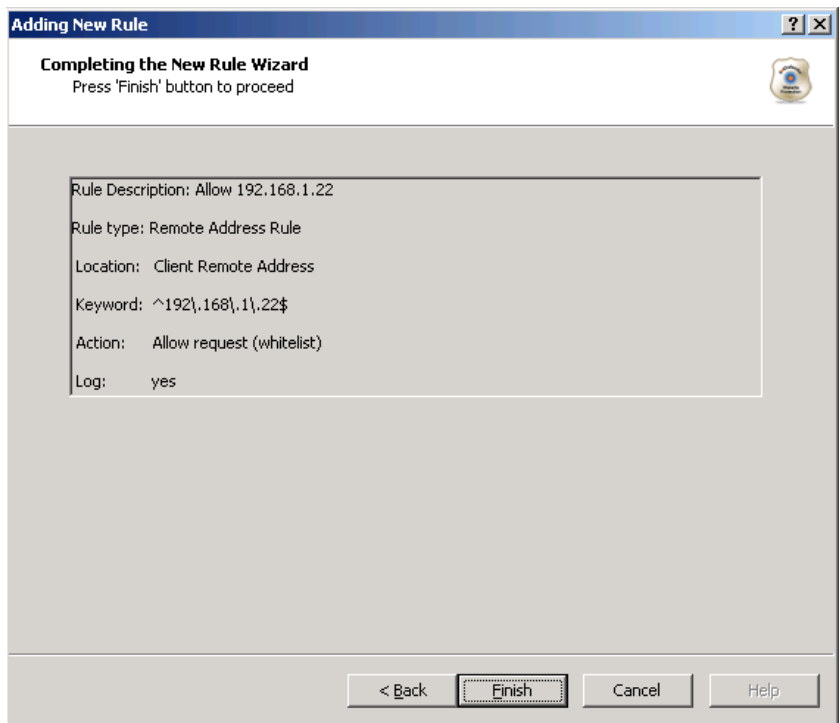

16. Review the summary of the new rule. Click **Finish**. The new rule appears in the list of User-Defined Rules.

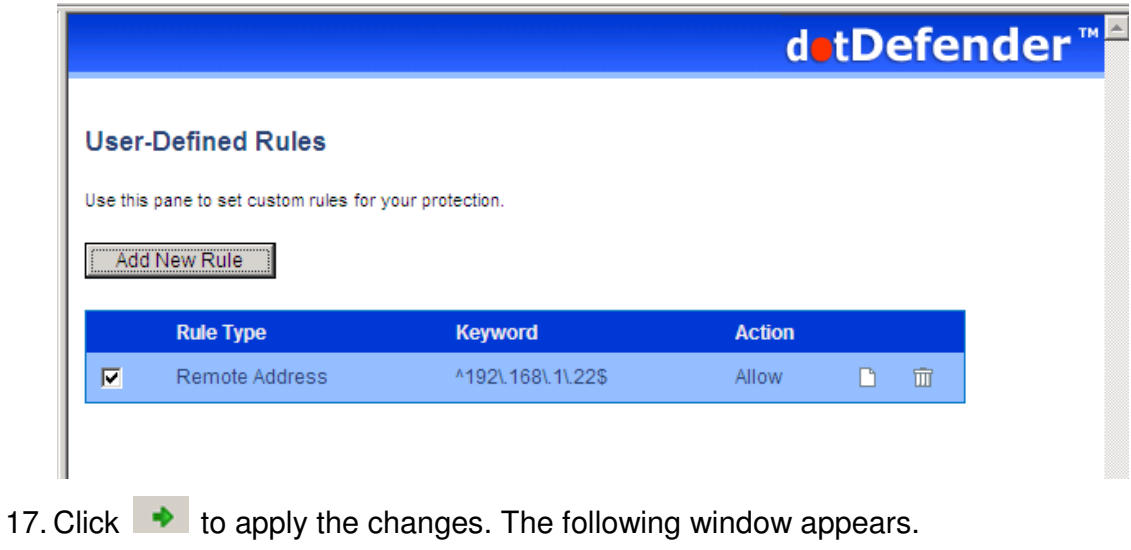

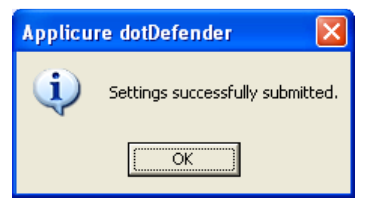

# 5.4.2.8 Searching in URI

You can specify a URI for which an action will be applied.

#### **To search in URI:**

19. Select one of the following:

- ♦ **Apply to all pages:** dotDefender applies the search to all HTTP pages.
- ♦ **Apply to specific URI:** dotDefender applies the search to a specific URI. Enter the URI field.
- ♦ **Apply to all pages except this URI:** dotDefender applies the search to all HTTP pages, excluding the specified URI.

20. From the **Take action** drop-down list, select one of the following:

- ♦ **Block request:** dotDefender stops requests including this URI.
- ♦ **Allow request (Whitelist):** dotDefender allows requests including this URI.
- ♦ **Monitor:** dotDefender only logs HTTP requests including this URI.
- ♦ **Skip Category:** dotDefender excludes rules in this category for requests containing this URI.
- 21. (Optional) Select the **Write to Log** checkbox if you want the events matching the rule to be logged.

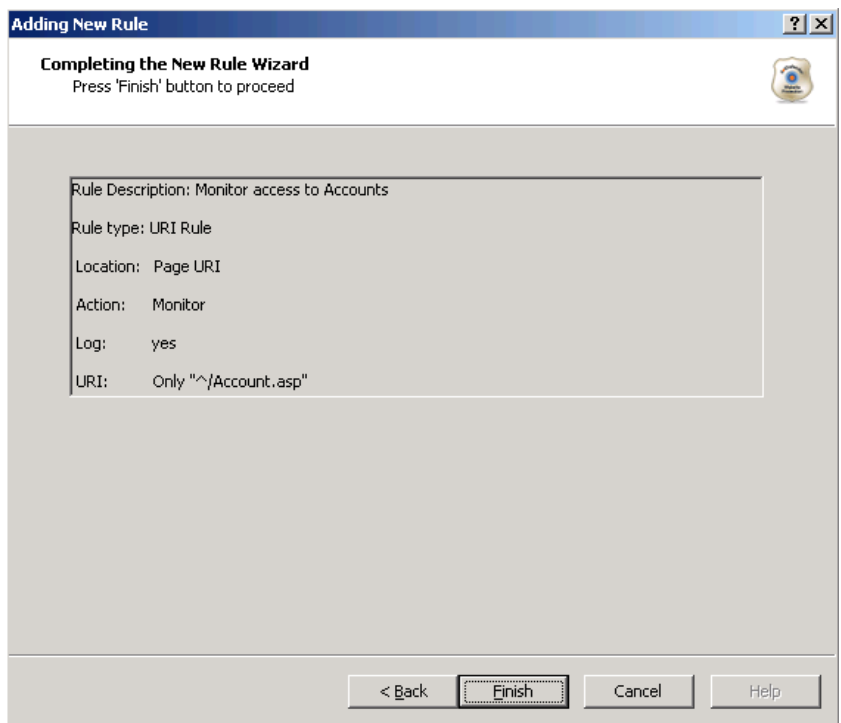

23. Review the summary of the new rule. Click **Finish**. The new rule appears in the list of User-Defined Rules.

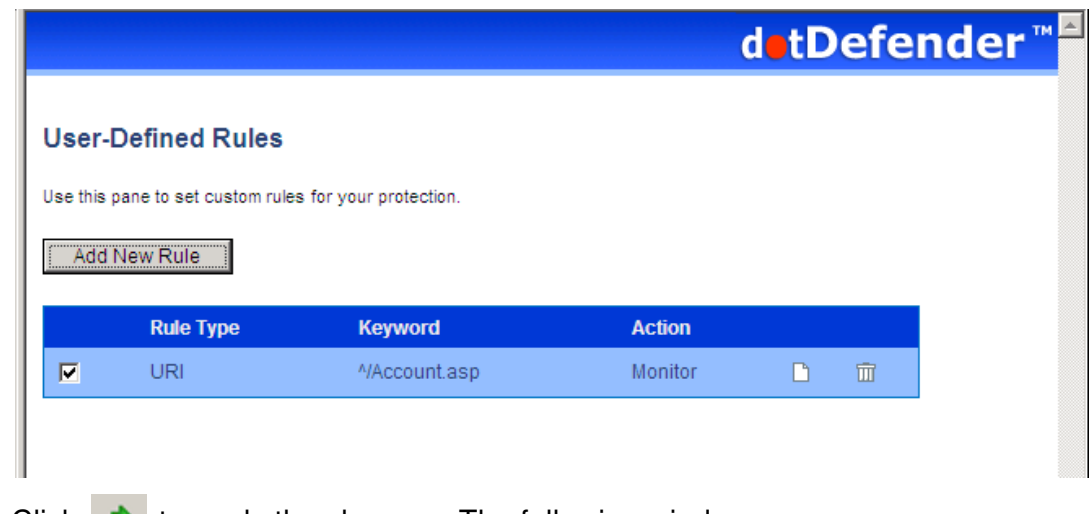

24. Click  $\blacktriangleright$  to apply the changes. The following window appears.

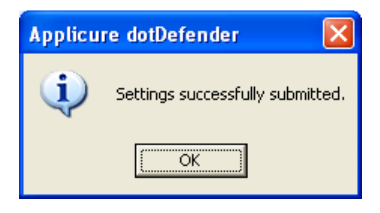

#### 5.4.2.9 Searching in User-Agent

You can specify a pattern to search for in User-Agent client software identified field.

#### **To search in User-Agent:**

26. In the Create pattern window, in the **Pattern to Search** field, enter a regular expression for which dotDefender looks in the HTTP request. For further information, see **Regular Expressions**.

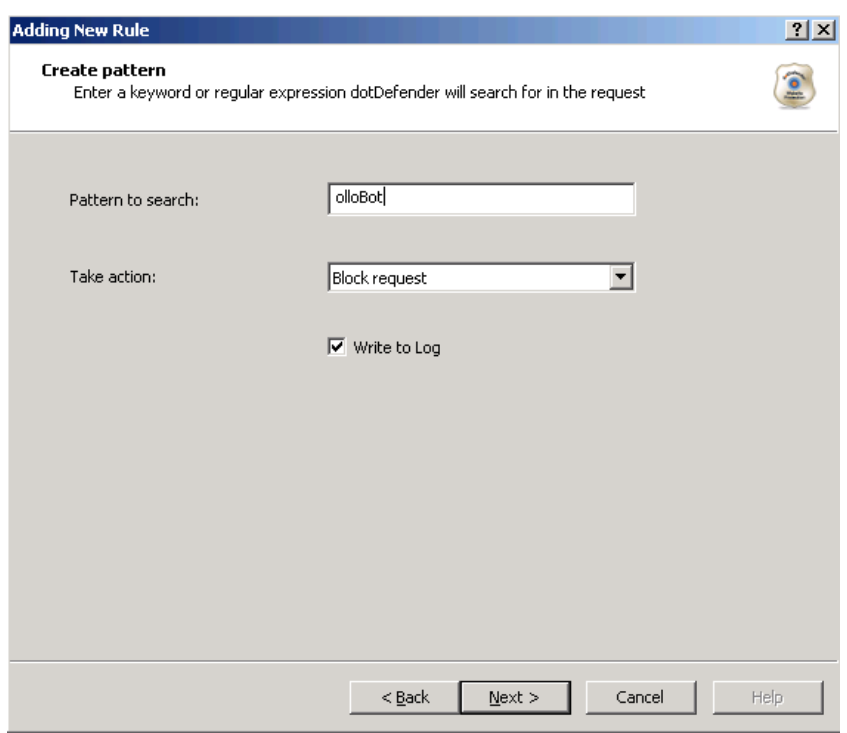

- 27. From the **Take action** drop-down list, select one of the following:
	- ♦ **Block request:** dotDefender stops requests containing the pattern.
	- ♦ **Allow request (Whitelist):** dotDefender allows requests containing the pattern.
	- ♦ **Monitor:** dotDefender only logs HTTP requests containing the pattern.
	- ♦ **Skip Category:** dotDefender excludes rules in this category for requests containing the pattern.
- 28. (Optional) Select the **Write to Log** checkbox if you want the events matching the rule to be logged.

29. Click **Next** to continue. The Scope of Search window appears.

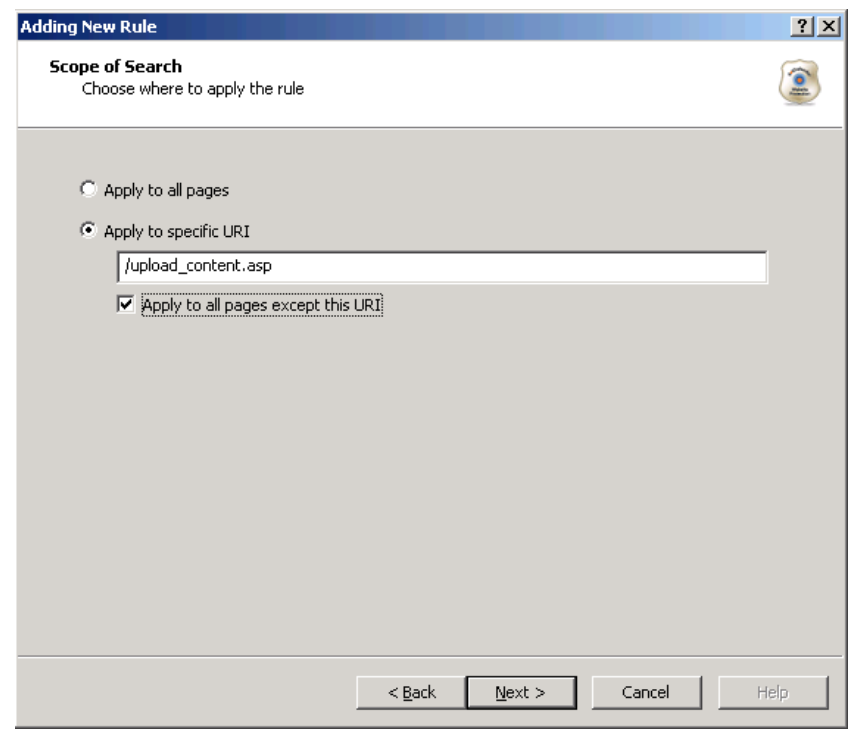

- 30. Select one of the following:
	- ♦ **Apply to all pages**: dotDefender applies the search to all HTTP pages.
	- ♦ **Apply to specific URI**: dotDefender applies the search to a specific URI. Enter the URI field.
	- ♦ **Apply to all pages except this URI**: dotDefender applies the search to all HTTP pages, excluding the specified URI.

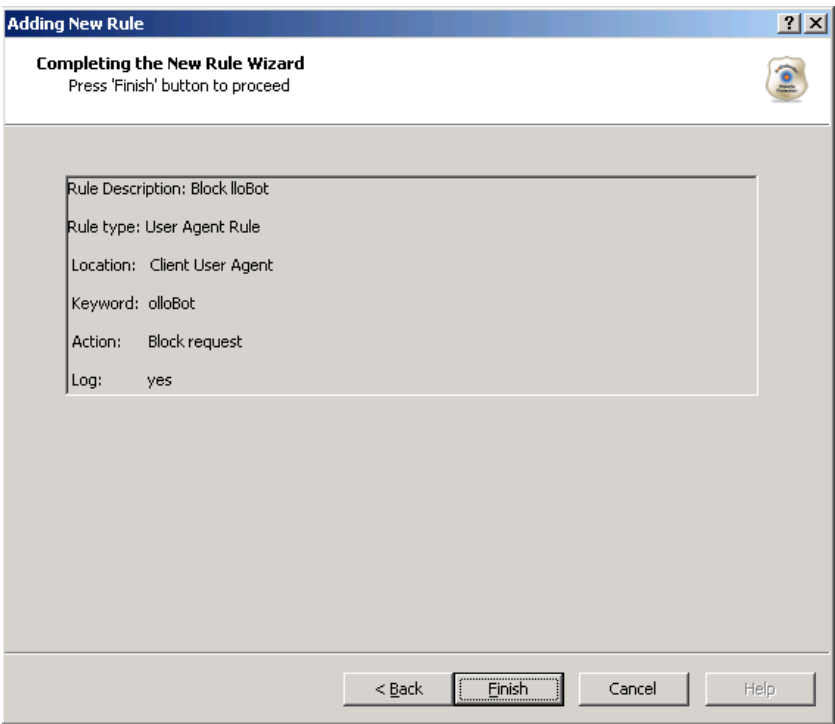

32. Review the summary of the new rule. Click **Finish**. The new rule appears in the list of User-Defined Rules.

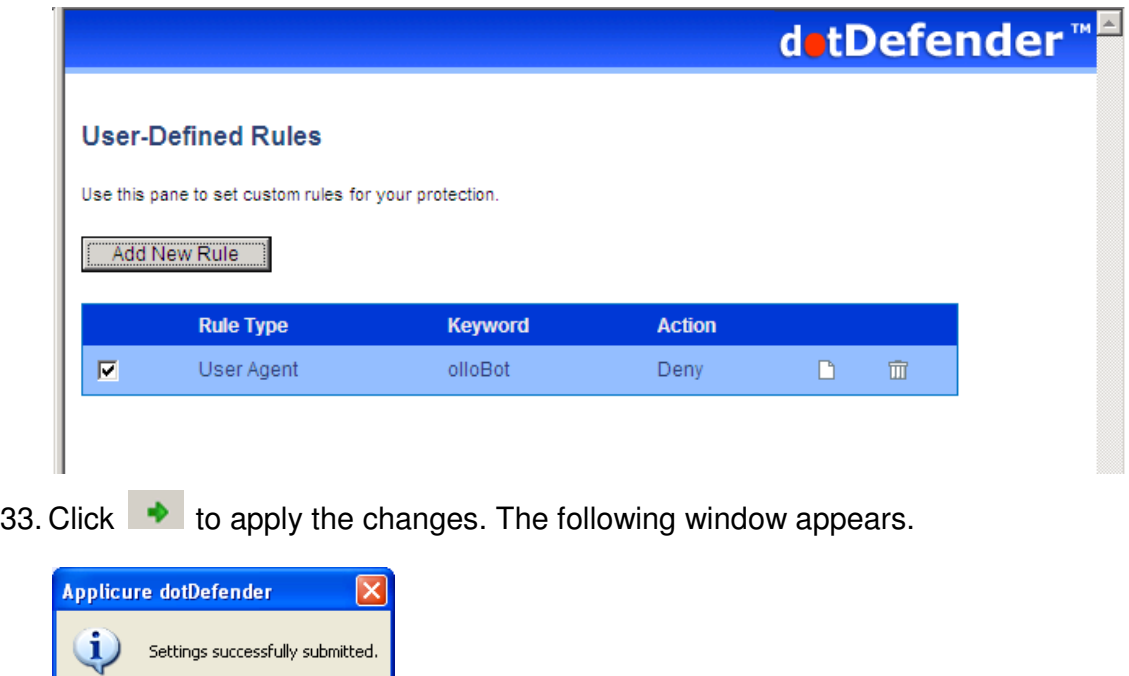

# 5.4.2.10 Searching in Custom Fields of HTTP Requests

You can specify a pattern in specific fields of HTTP requests.

#### **To search in custom fields of HTTP requests:**

1. In the Adding New Rule window, select the type of HTTP request field for which you want to define a rule.

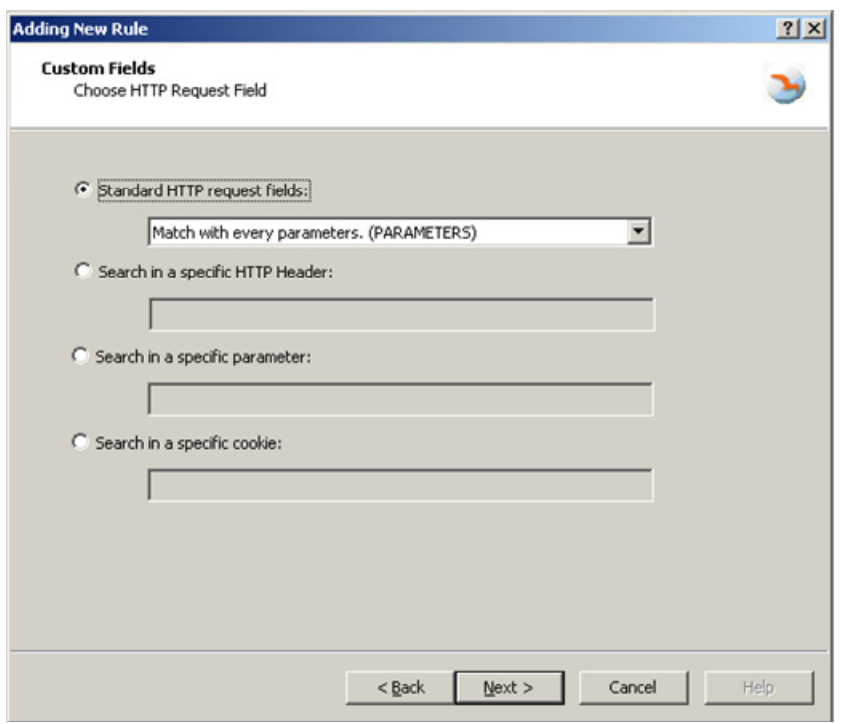

♦ **Standard HTTP request fields**: Applies the rule to a standard HTTP request field. Select an option from the drop-down list.

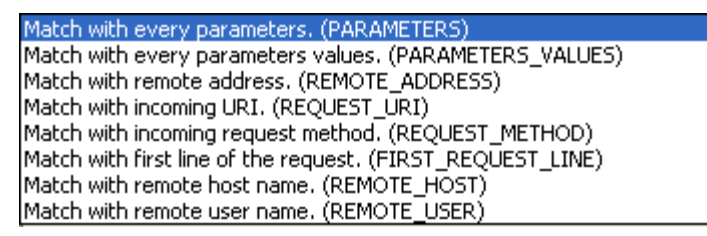

- **Search in a specific HTTP Header**: Applies the rule to a specific HTTP header. Enter the HTTP Header.
- **Search in a specific parameter**: Applies the rule to the specified GET or POST parameter. Enter the GET or POST parameter.
- **Search in a specific cookie**: Applies the rule to a specified cookie. Enter the cookie name.
- 2. Click **Next**. The Create pattern window is displayed.

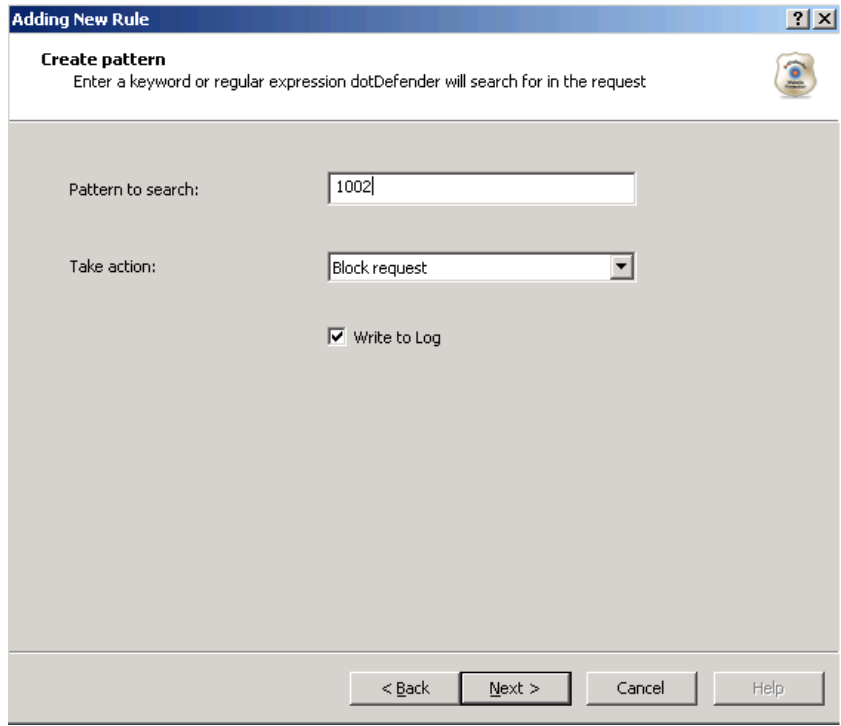

- 3. In the **Pattern to search** field, enter a regular expression for which dotDefender looks in the HTTP request. For further information, see **Regular Expressions**.
- 4. From the **Take action** drop-down list, select the action to be taken when a pattern is matched:
	- ♦ **Block request:** dotDefender stops HTTP requests containing the pattern.
	- ♦ **Allow request (Whitelist):** dotDefender allows requests containing the pattern.
	- ♦ **Monitor:** dotDefender only logs HTTP requests containing the pattern.
	- ♦ **Skip Category:** dotDefender excludes rules in this category for requests containing the pattern.
- 5. (Optional) Select the **Write to Log** checkbox if you want HTTP requests containing the pattern to appear as Log events.
- 6. Click **Next**. The Scope of Search window appears.

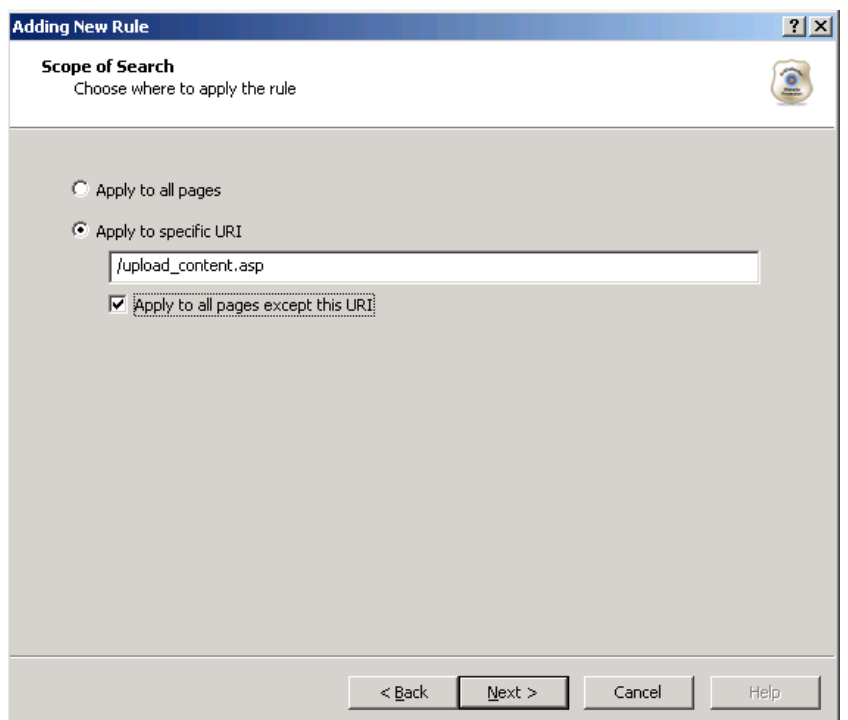

- 7. Select one of the following:
	- ♦ **Apply to all pages**: dotDefender applies the search to all HTTP pages.
	- ♦ **Apply to specific URI**: dotDefender applies the search to a specific URI. Enter the URI field.
	- ♦ **Apply to all pages except this URI**: dotDefender applies the search to all HTTP pages, excluding the specified URI.
- 8. Click **Next**. The Completing the New Rule Wizard window appears.

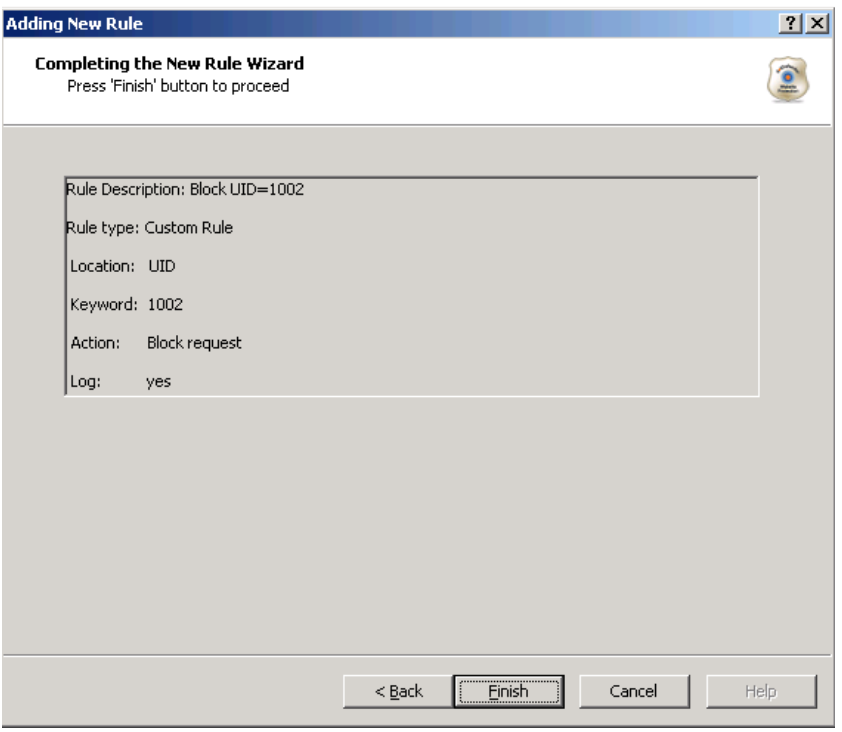

9. Review the summary of the new rule. Click **Finish**. The new rule appears in the list of User-Defined Rules.

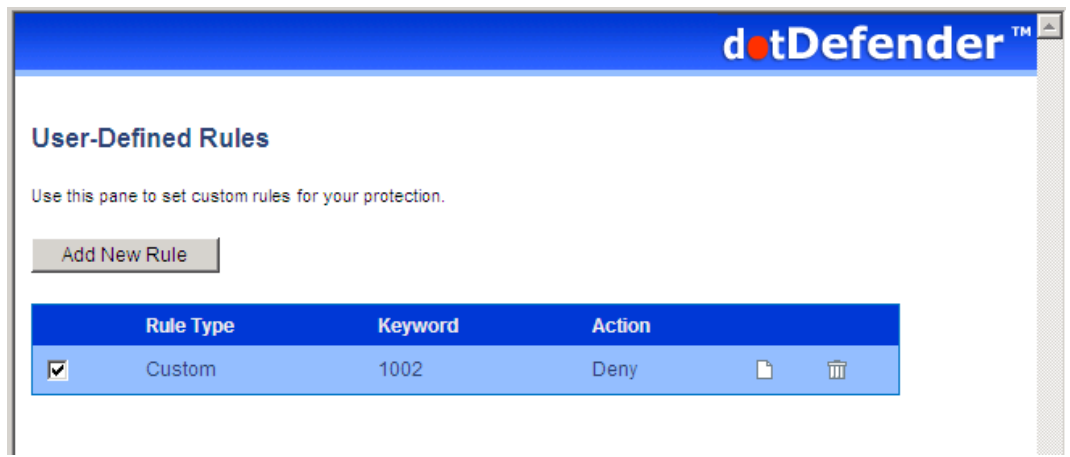

10. Click  $\blacktriangleright$  to apply the changes. The following window appears.

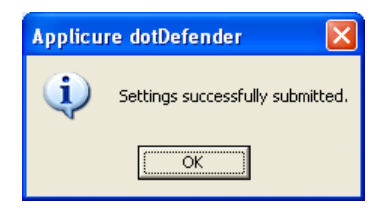

11. Click **OK**.

#### 5.4.2.11 Searching in Custom Parameters of XML/SOAP Elements

Simple Object Access Protocol (SOAP) is a protocol for communication between applications and a format for sending messages via the Internet. SOAP is based on XML; it is platform and language independent, and it is a W3C recommendation.

A schema serves as a map of an XML structure. dotDefender recognizes two types of schemas: .XSD (commonly used for XML file structure maps) and .WSDL (used as an interface menu for Web Services)

#### **To search in custom parameters of XML/SOAP elements:**

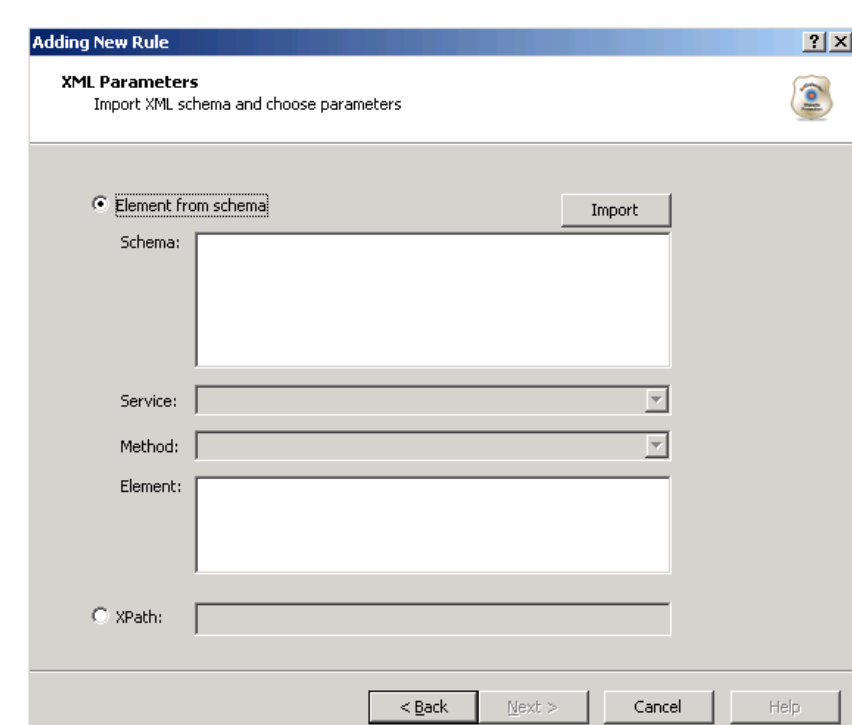

1. In the XML Parameters window, do one of the following:

- Select **Element from schema** and set the schema properties as follows:
	- a) Click **Import** to add a referable schema.
	- b) Select a **.wsdl** or **.xsd** file and click **Open**. The file is added to the **Schema** area.
	- c) Select the **Service** from the drop-down list.
	- d) Select the **Method** from the drop-down list.
	- e) Select the **Element**.
- ♦ Select **XPath** and enter the location of the pattern to be searched. This is an alternative to pointing out the location in the schema.

**Note:** When this option is selected, all **Element from Schema** fields are disabled.

2. Click **Next** to continue. The Create pattern window appears.

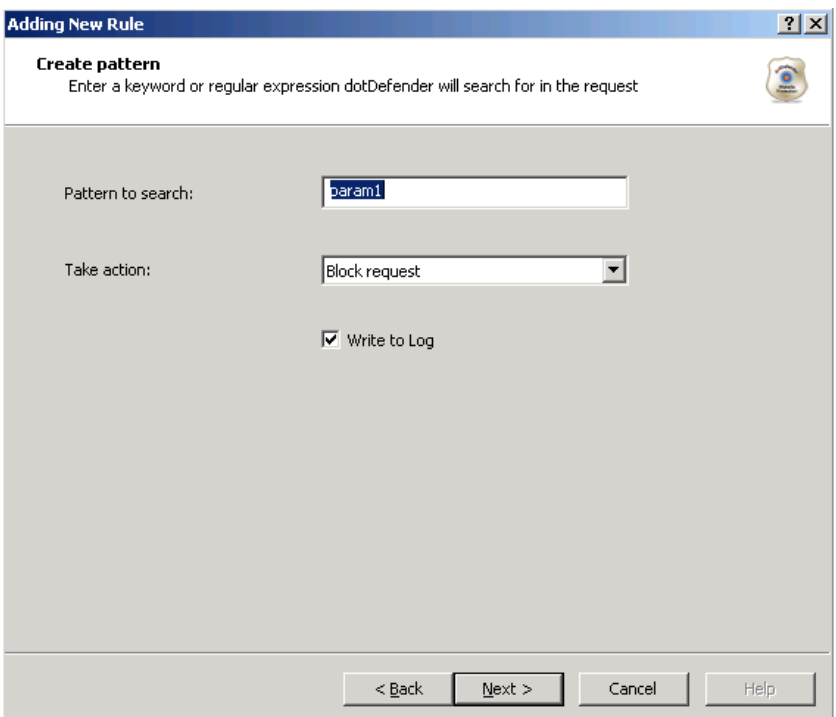

- 3. In the **Pattern to search** field, enter a regular expression representing a value to be blocked/allowed for the location selected in the **Adding New Rule – Completing the New Rule Wizard** window. For example, if REMOTE\_ADDRESS has been selected, a regular expression representing the IP address to block or allow should be typed here.
- 4. Enter a regular expression for which dotDefender looks in the HTTP request. For further information, see **Regular Expressions.**
- 5. From the **Take action** drop-down list, select the action to be taken when a pattern is matched:
	- ♦ **Block request:** dotDefender blocks HTTP requests containing the pattern.
	- ♦ **Allow request (Whitelist):** dotDefender allows requests containing the pattern.
	- ♦ **Monitor:** dotDefender only logs HTTP requests containing the pattern.
	- ◆ **Skip Category:** dotDefender excludes rules in this category for requests containing the pattern.
- 6. (Optional) Select **Write to Log** so that HTTP requests containing the pattern appear as Log events.

7. Click **Next**. The Scope of Search window appears.

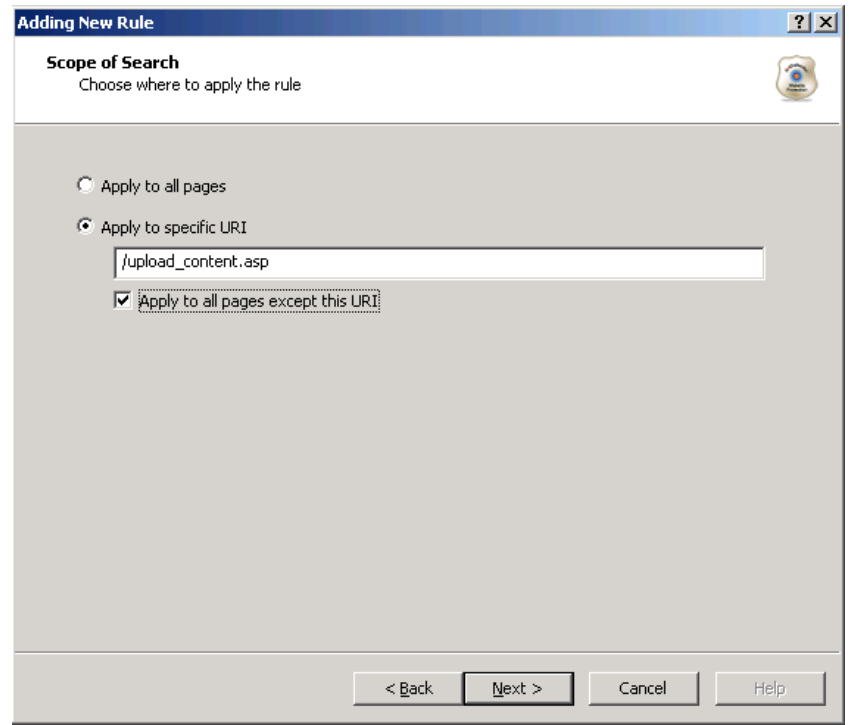

- 8. Select one of the following:
	- ♦ **Apply to all pages**: dotDefender applies the search to all HTTP pages.
	- ♦ Apply to specific URI: dotDefender applies the search to a specific URI. Enter the URI field.
	- ♦ **Apply to all pages except this URI**: dotDefender applies the search to all HTTP pages, excluding the specified URI.

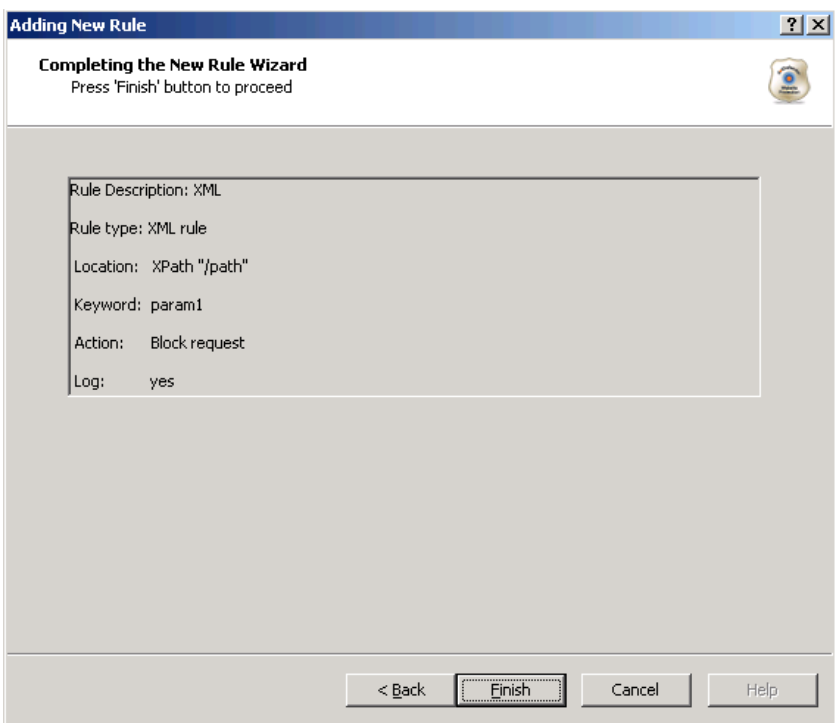

10. Review the summary of the new rule. Click **Finish**. The new rule appears in the list of User-Defined Rules.

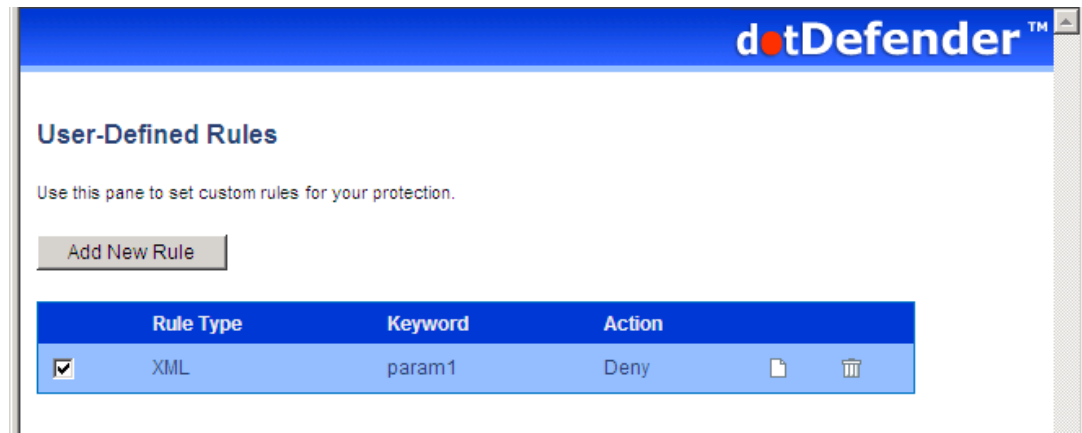

11. Click  $\bullet$  to apply the changes. The following window appears.

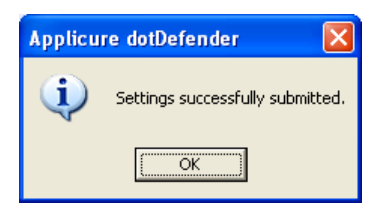

# 5.4.3 Managing the Rules

This section includes:

- Viewing the User-Defined Rules
- Enabling/Disabling a User-Defined Rule
- Deleting a User-Defined Rule
- Editing a User-Defined Rule

#### 5.4.3.1 Viewing the User-Defined Rules

The User-Defined Rules appear in the right pane of the Administration Console. An example of three new Rule Types is shown below:

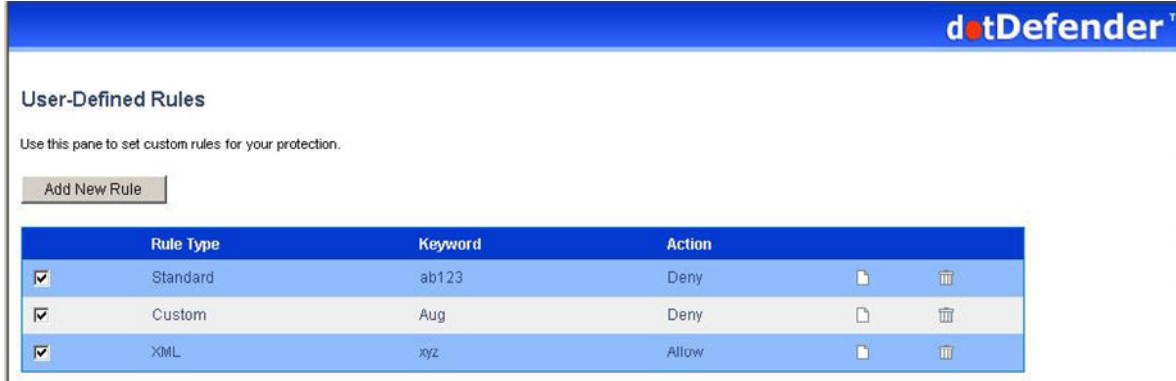

- Standard: Created when the **Search in commonly attacked fields of HTTP requests** option is selected.
- **Custom**: Created when the **Search in custom fields of HTTP requests** option is selected.
- **XML**: Created when the **Search in custom parameters of XML/SOAP elements** option is selected.

# 5.4.3.2 Enabling/Disabling a User-Defined Rule

You can enable or disable a User-Defined Rule.

**Note**: By default, every new rule defined is enabled (checkbox is selected).

#### **To enable/disable a User-Defined Rule:**

- 1. Click  $\Box / \Box$  to select/deselect a User-Defined Rule.
- 2. Click  $\blacktriangleright$  for the changes to take effect. The following window appears.

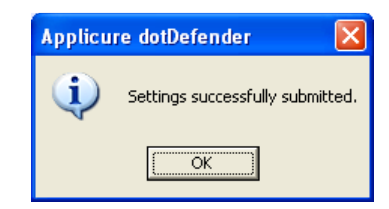

3. Click **OK**.

#### 5.4.3.3 Deleting a User-Defined Rule

1. Click  $\frac{1}{2}$  to delete a User-Defined Rule. The following window appears.

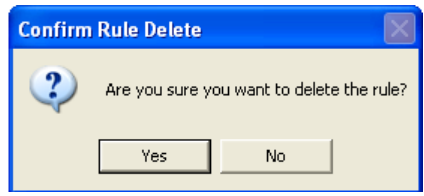

- 2. Click **Yes**.
- 3. Click  $\blacktriangleright$  for the changes to take effect. The following window appears.

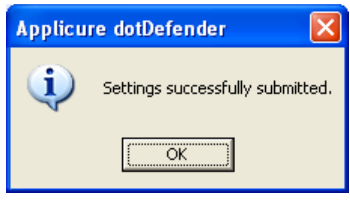

4. Click **OK**.

#### 5.4.3.4 Editing a User-Defined Rule

This enables you to add additional fixed and dynamic locations and define Tarpit response latency.

#### **To edit a User-Defined Rule:**

■ Click **D** next to the User-Defined Rule. The Rule Properties window appears.

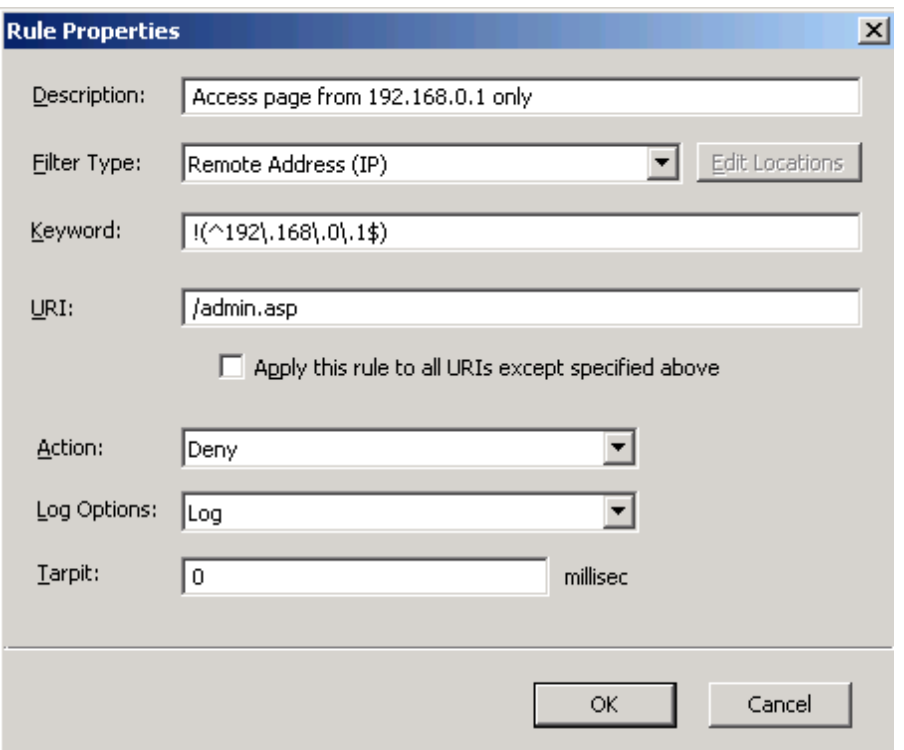

The example above demonstrates how to deny any IP address, excluding 192.168.0.1, from accessing a sensitive web page. For additional information, see **Adding User-Defined Rules.**

■ Choose the required response latency by defining a value in milliseconds next to **Tarpit**. This option enables delaying rapid attacks, offloading the web server.

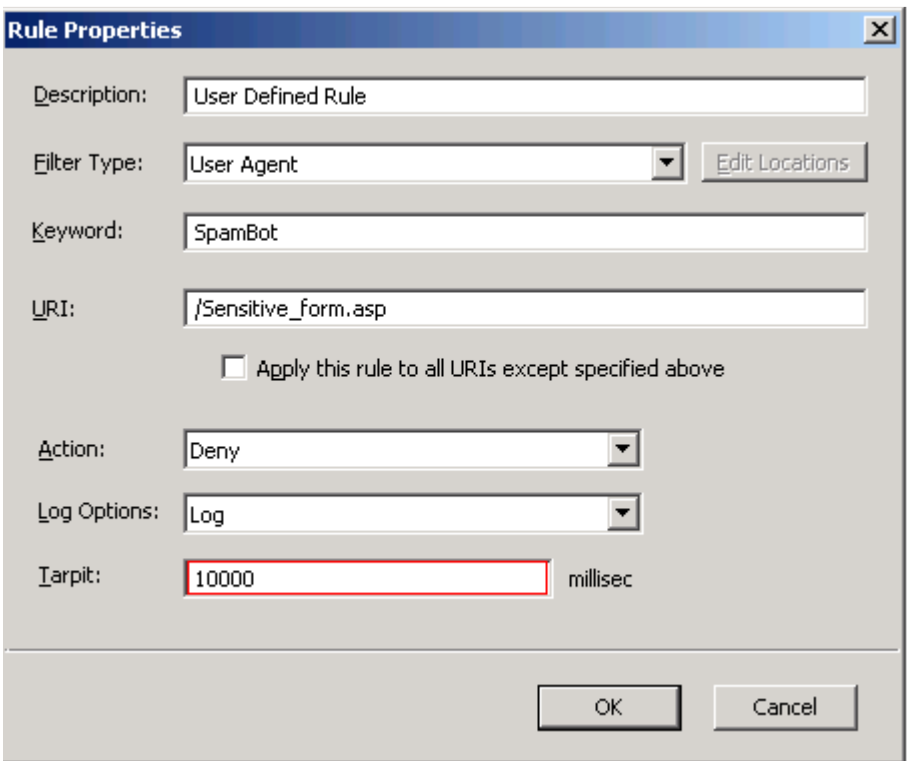

The example above demonstrates how to slow down automatic spam bots from overloading a web form. In the case that the bot is identified via the User-Agent header, it is denied access, while the response arrives 10 seconds (10,000 milliseconds) after the request has been received at the server side.

■ Select the required **Filter Type** from the list below:

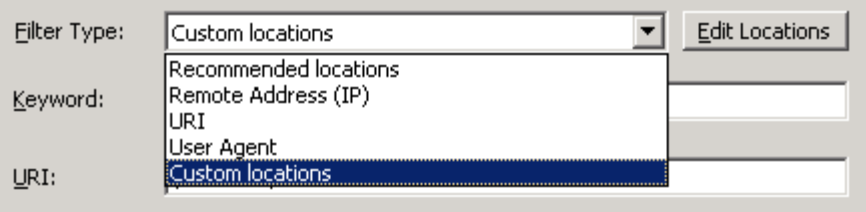

**Recommended Locations** – Commonly attacked locations

**Remote Address (IP)** – The IP address of the connecting user

**URI** - The relative application URL address including parameters

**User Agent** – The client software identifier string

**Custom Locations** – Locations specified in the Edit Locations menu

■ To edit and/or add specific locations, Click Edit Locations. The Locations window appears, enabling you to add multiple locations.

Note: This option is available only when **Custom Locations** is selected.

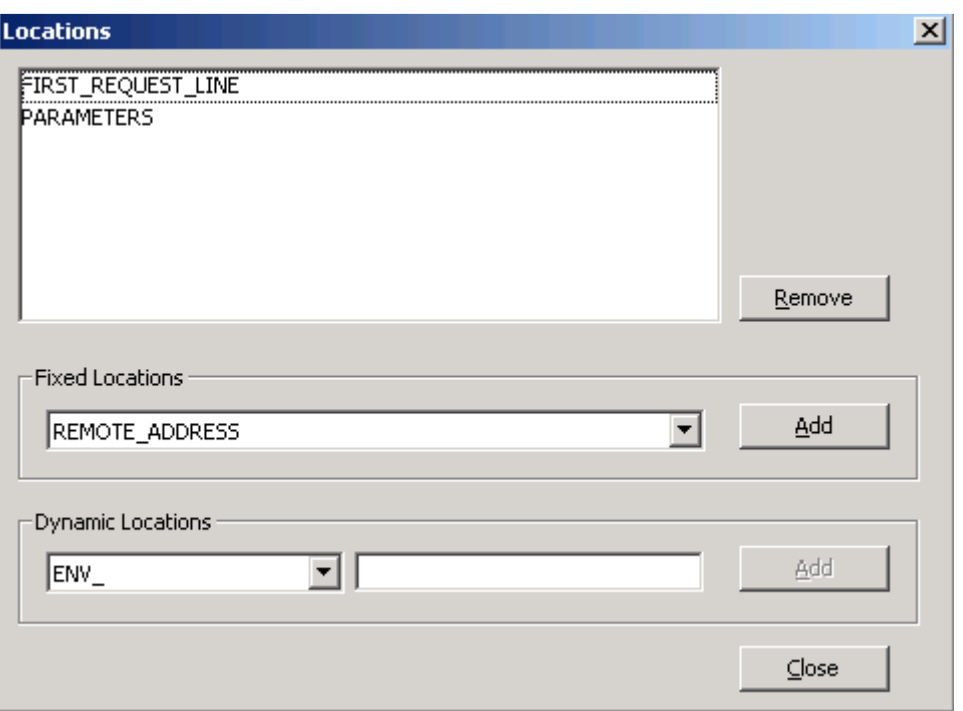

■ The Fixed Locations pre-defined fields are parsed for HTTP incoming requests. In the **Fixed Locations** area, select one of the following:

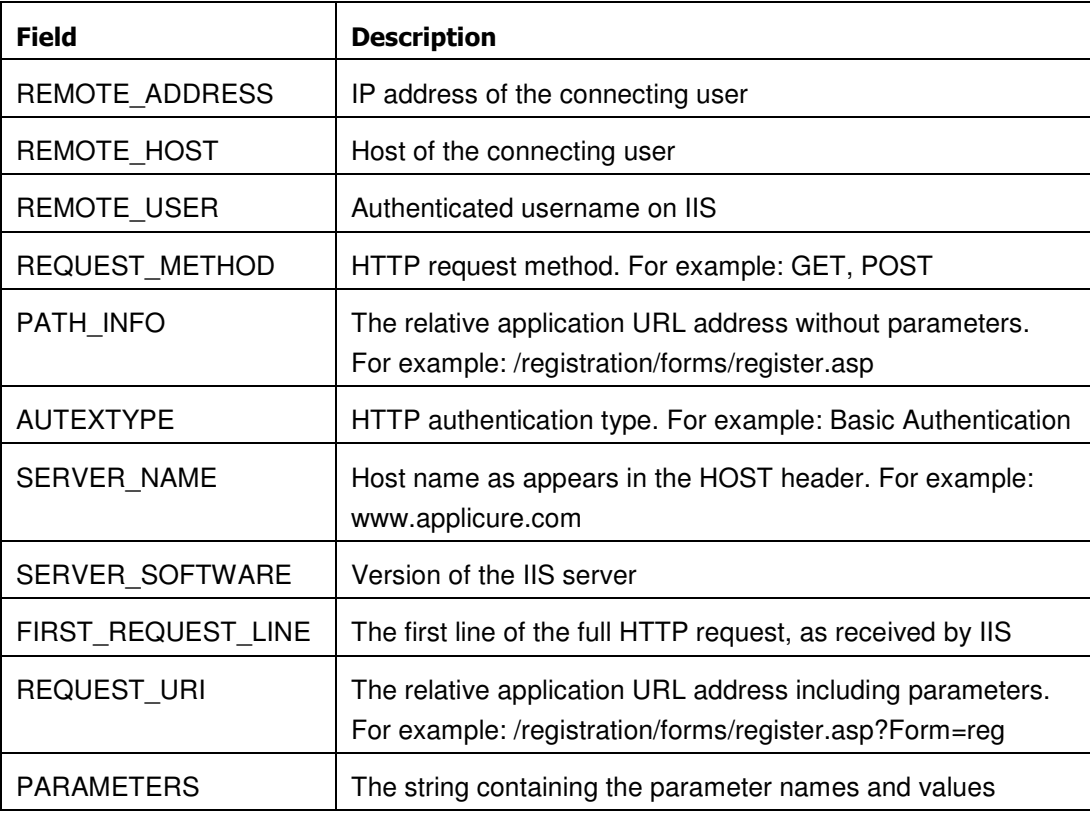

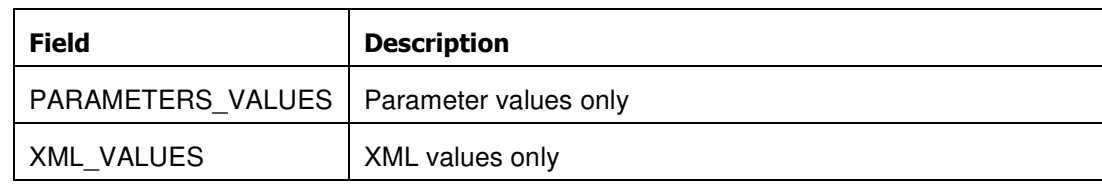

- Click **Add**. The fixed location is added. Repeat this step to add more fixed locations.
- The Dynamic Locations are environment variables. In the **Dynamic Locations** field, select one of the following:

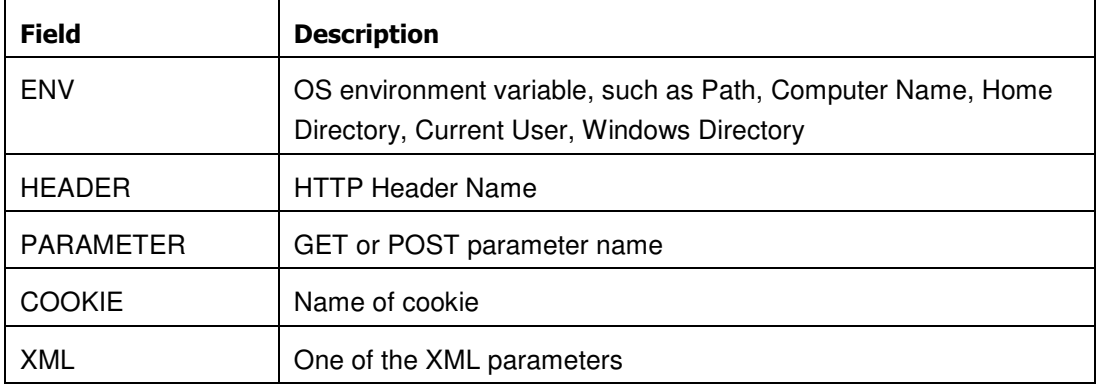

- **Enter the required dynamic location information.**
- Click **Add**. The dynamic location is added. Repeat steps 6 and 7 to add more dynamic locations.
- **E** Click Close. The Rule Properties window appears.
- Click **OK**.
- $\blacksquare$  Click  $\blacktriangleright$  to apply the changes.

# 5.5 Managing Signatures

You can enable or disable a Signature category. Rules are not created for Signatures. The Signatures that dotDefender inspects include the following:

- Comprised/Hacked Servers
- Anti-Proxy Protection
- Known-Worms Signatures
- **Bad User-Agents Signatures**
- Known Spammer Crawlers

**MPack Protection** 

## **To view an explanation of a signature category:**

- 1. In the left pane of the Administration Console, expand the required profile.
- 2. Expand **Signatures**.
- 3. Select a Signature category. The description appears in the right pane.

#### **To enable/disable a signature category:**

- 1. In the left pane of the Administration Console, select the required Profile.
- 2. Expand **Signatures**.
- 3. Right-click on the signature category and select **Disable/Enable**. The signature category is either enabled or disabled.

# Configuring Global Settings

This chapter explains the server wide settings available in dotDefender

This chapter contains the following sections:

- **Enabling/Disabling logging to Windows Event Logs**
- **Enabling/Disabling NAT support**

# 6.1 Enabling / Disabling logging to Windows Event Logs

## **To enable the global logging across websites:**

1. In the left pane of the Administration Console, select **Global Settings**. The right pane opens the Global Settings area.

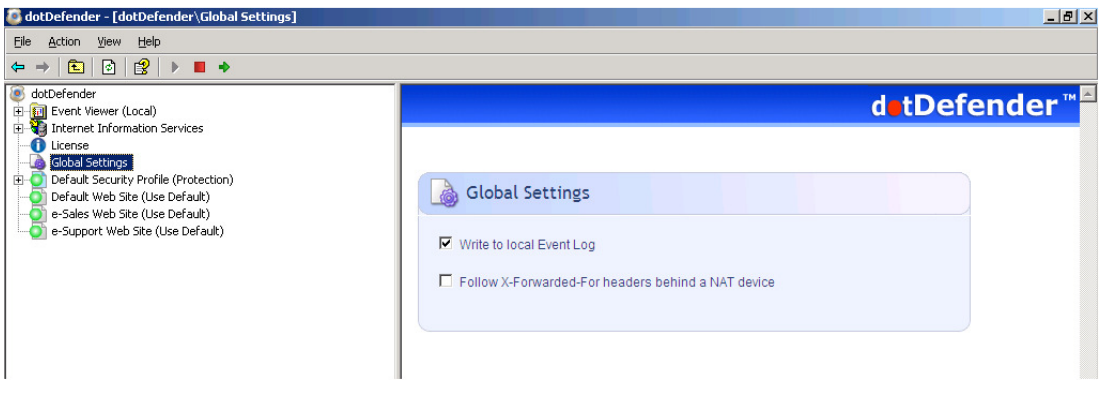

- 2. Select the **Write to Local Event Log** option to enable the logging globally.
- 3. Click  $\rightarrow$  to apply the changes.

# 6.2 Enabling / Disabling NAT Support

The NAT support feature allows dotDefender to properly identify client IP addresses while working behind a NAT device such as: load balancer, proxy, and firewall. Using the X-Forwarded-For HTTP header, the frontend device communicates the original client address as seen within the request.

#### **To enable NAT support:**

1. In the left pane of the Administration Console, select **Global Settings**. The right pane opens the Global Settings area.

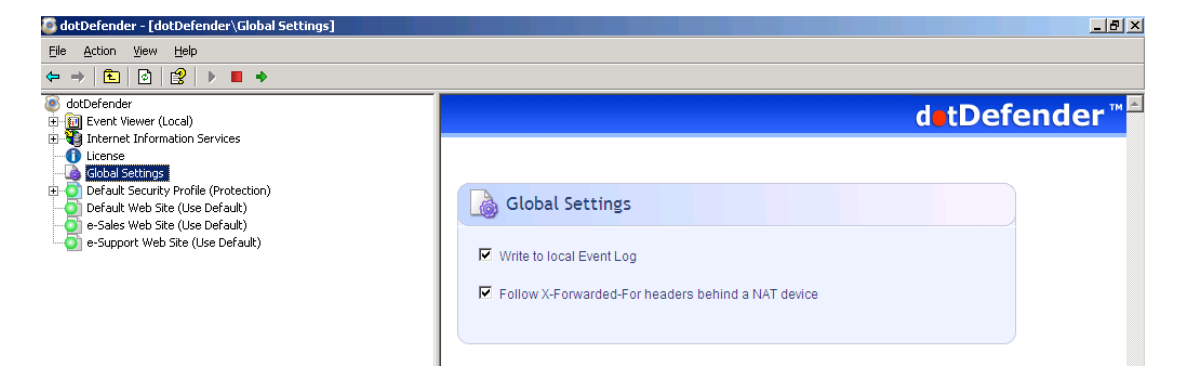

- 2. Select the **Follow X-Forwarded-For headers behind a NAT device** option to enable global identification of all remote client addresses behind NAT.
- 3. Click  $\rightarrow$  to apply the changes.

# FAQs and Troubleshooting

This chapter contains the following sections:

- **FAQs** (Frequently Asked Questions)
- **Troubleshooting**

# 7.1 FAQs

The following list includes some of the questions that are frequently addressed to technical support:

- How do I allow an IP address, or a range of IP addresses?
- How do I identify and control access to the Website, according to **Windows users (using the Remote User field)?**
- How do I enable updates to work through a firewall?
- How do I change the database size limit?
- What is a "bad" User-Agent and why is dotDefender blocking some **browsers for it?**
- How do I let one "good" User-Agent pass through?
- **How do I remove the database when it is taking up too much space?**
- What is a Proxy attack?
- How do I turn a False Positive into a Whitelist Rule?
- **Does a user-defined rule still undergo inspection?**
- How do I back up the rule set?
- **How do I clear the Event Log?**
- I have scripts on a website that are blocked for usage by end-users. **How do I allow the scripts to run?**
- **After I installed dotDefender, I keep getting blocked at a content upload page, and I cannot upload new content.**

# 7.1.1 How do I allow an IP address, or a range of IP addresses?

To allow an IP address or a range of IP addresses, add a User-Defined Rule. For further information on the regular expressions, see **Regular Expressions.**

**Note**: This IP address or range of IP addresses will be white-listed for all rules.

- 1. Open the dotDefender Administration Console.
- 2. Expand the required Profile.
- 3. Expand **Patterns**.
- 4. Expand **Whitelist**.
- 5. Select **User Defined**.
- 6. In the right pane, click **Add New Rule**.
- 7. In the Rule Type window, select **Search in client remote address** and click **Next**.
- 8. To white-list one IP address, in the Create Pattern window, enter the IP address beginning with the caret sign and ending with the dollar sign and add backslashes before each dot (since this is a regular expression field). For example, to white-list the IP 192.168.200.100, enter: **^192\.168\.200\.100\$**
- 9. To white-list a range of IP addresses, in the Create Pattern window, enter a regular expression representing the range. For example, to white-list the range 10.20.54.0-10.20.68.255, enter: **^10\.20\.((5[4-9])|(6[0-8]))\.(([0-9])|([1-9][0-9])|(1[0-9][0-9])|(2[0-4][0-9])|(25[0- 5]))\$**
- 10. In the same window, in the **Take Action** field, select **white-list** and choose whether to log all events for the IP or not.
- 11. Click **Next**.
- 12. In the Scope to Search window, click **Next** and then click **Finish**.
- 13. Click  $\blacktriangleright$  for the settings to take effect. The following window appears.

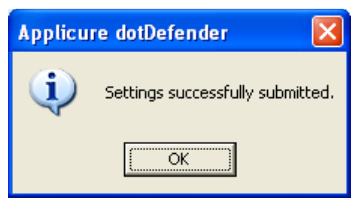

# 7.1.2 How do I identify and control access to the Website, according to Windows users (using the Remote User field)?

- 1. Create a new rule (see **Adding User-Defined Rules**).
- 2. From the **Standard HTTP request fields** drop-down list, select **Match with Remote user name**.

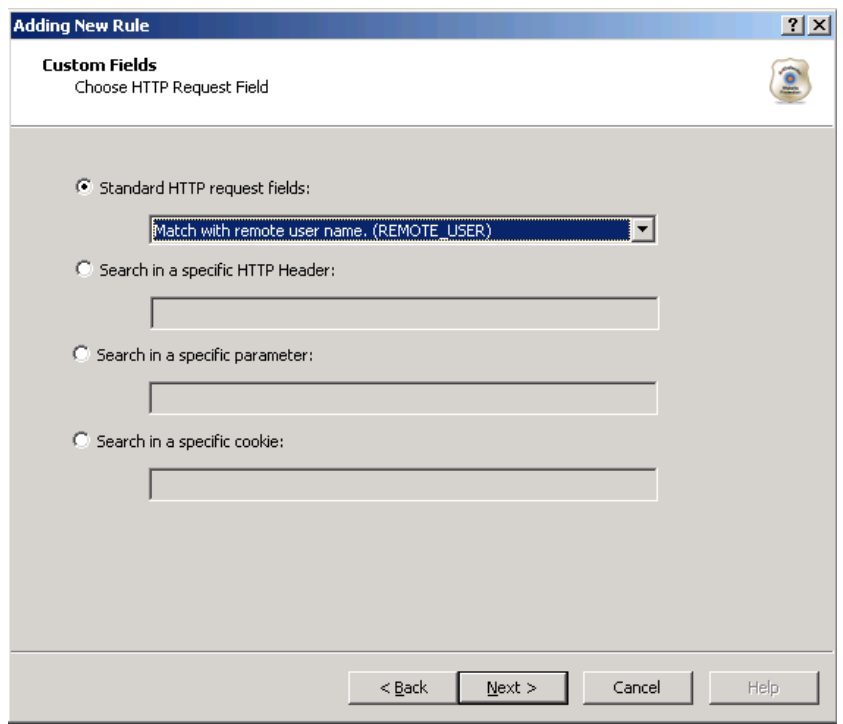

3. Click **Next**. The Create pattern window appears.

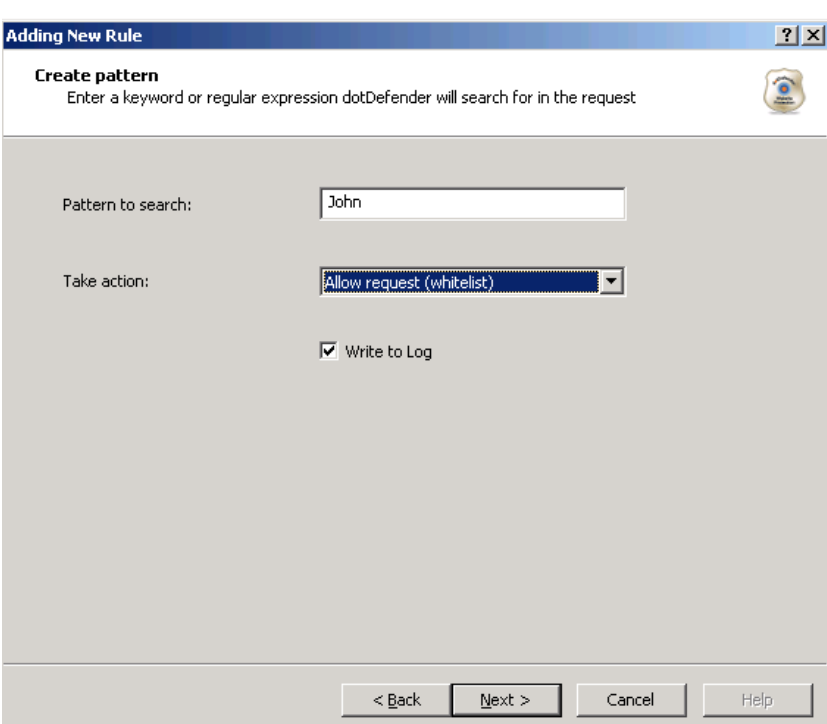

- 4. In the **Pattern to search** field, enter the name of the Windows user who should have access to the site.
- 5. From the **Take action** drop-down list, select **Allow request (Whitelist)**. This removes protection for this user.
- 6. Click **Next**. The Scope of Search window appears.
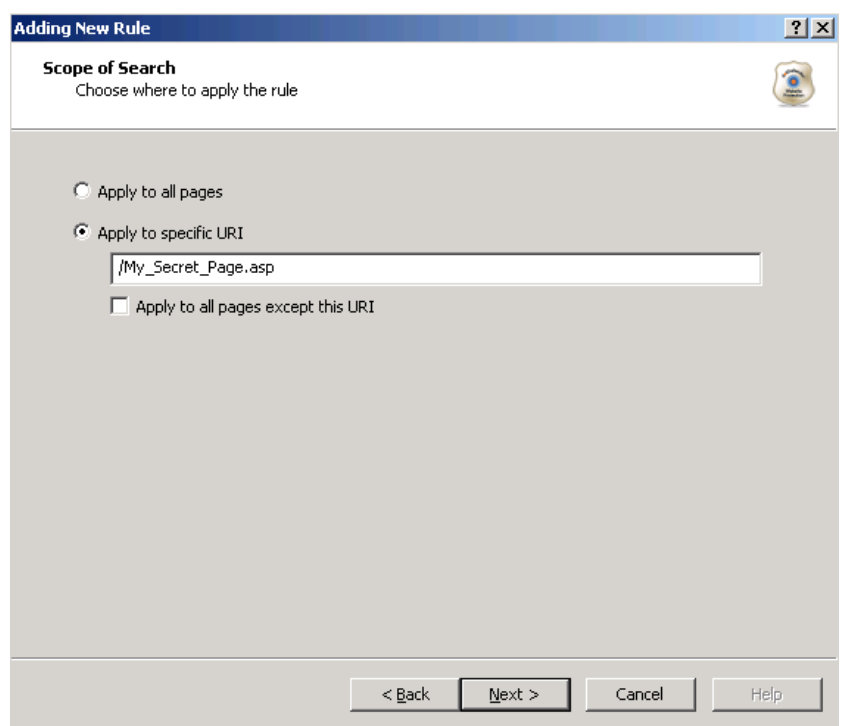

- 7. In the **Apply to specific URI** field, enter the page or path that this user can access. This is defined using a regular expression. For further information, see **Expressions**.
- 8. Click **Next**. The Completing the New Rule Wizard window appears.

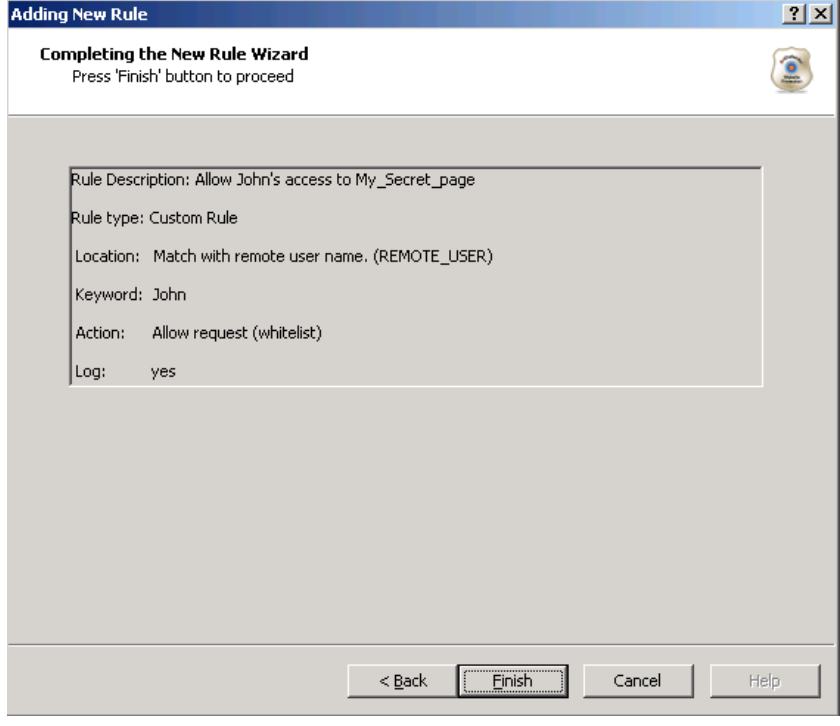

This rule allows access to **My\_Secret\_Page.asp** to the Windows user "**John**".

#### 7.1.3 How do I enable updates to work through a firewall?

- Open port 80 in the firewall for the following addresses:
	- ♦ **services.installshield.com**
	- ♦ **updates.applicure.com**

#### 7.1.4 How do I change the database size limit?

The dotDefender Log Service (**aclogsvc**), checks the database (**aclogsvc.ddb**) every 500 events (Registry key: **LogTruncateCheckFrequency**).

If the number of events reaches 100,000 (Registry key: **LogTruncateMaxCount**) it deletes 10% of the items in the database (Registry key:

**LogTruncateCountDivider**), while using the First In First Out method (deleting old events first).

Each event (Record) logged in the database is limited to approximately 64 KB.

Potentially the size of the database can reach approximately 1 GB, when using the default values:  $64$  KB  $*$  15,000 =  $\sim$  1 GB.

The parameters are configurable in the registry:

#### **[HKEY\_LOCAL\_MACHINE\SOFTWARE\Applicure\dotDefender\aclogsvc]**

#### **"LogTruncateCheckFrequency"=500**

#### **"LogTruncateMaxCount"=15000**

#### **"LogTruncateCountDivider"=10**

Make these changes in the registry and then restart dotDefender Log Service for the settings to take effect.

#### 7.1.5 What is a "bad" User-Agent and why does dotDefender block certain browsers?

A User-Agent is an HTTP header, containing a string identifying the software being used by the client to connect to the Website. For example, this might be Internet Explorer, Mozilla Firefox, Nokia, or Motorola cellular phones. The Bad User-Agents database is a very effective mechanism for distinguishing legitimate surfers from automatic, malicious tools meant for scanning and attacking the Website. There are borderline situations where a component that has been used by malicious software is also used in legitimate software,

especially in auto scripts and bots, for example, Indy library. In this case, see **How do I let one "good" User-Agent pass through?**

#### 7.1.6 How do I let one "good" User-Agent pass through?

Sometimes there is a borderline situation where an automatic tool is essential and harmless to the Website. In this case, you can use the Whitelist to allow a specific User-Agent through by defining this User-Agent string under **User-Agent header**.

1. Create a new rule (see **Adding User-Defined Rules**). The Rule Type window appears.

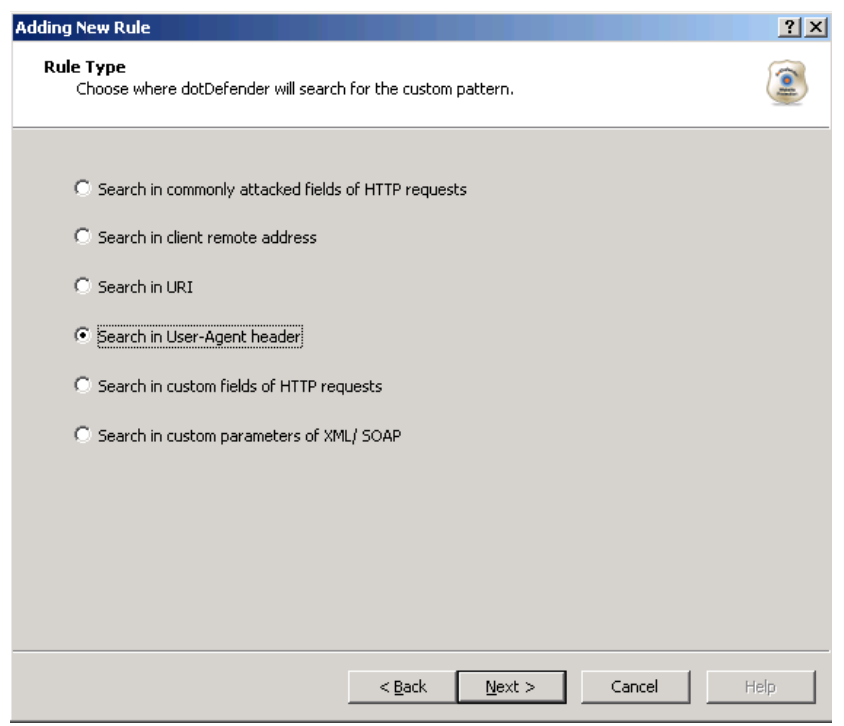

2. Select **Search in User-Agent header**, and click **Next**. The Create pattern window appears.

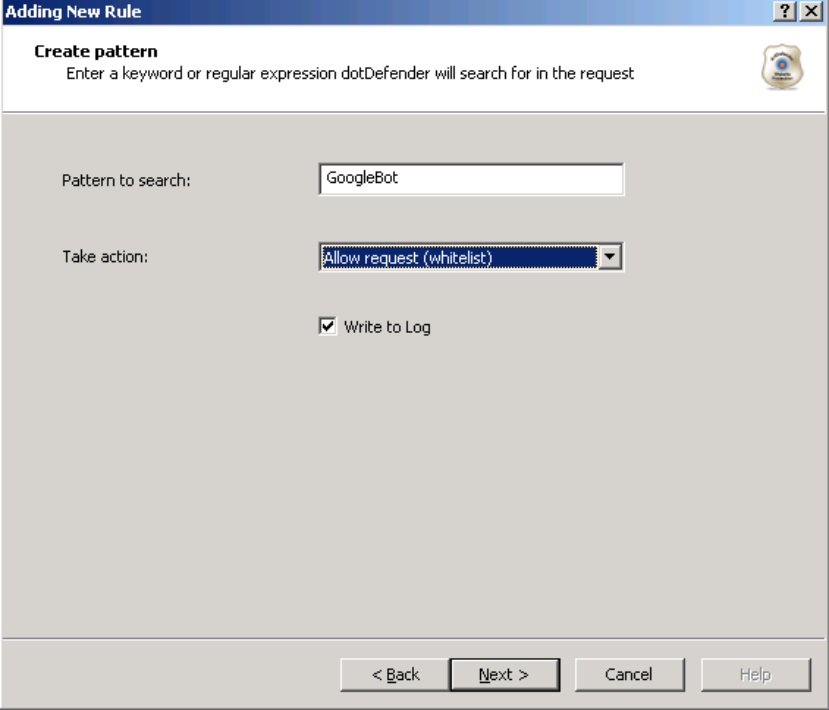

3. In the **Pattern to search** field, enter the User-Agent string (preferably under a specific URL only).

#### 7.1.7 How do I remove the database when it is taking up too much space?

See **Deleting the dotDefender Log Database File**.

#### 7.1.8 What is a Proxy attack?

A proxy attack is an attempt to use your web server as a jumping point to attack other sites. Your web server then attacks other sites.

#### 7.1.9 How do I turn a False Positive into a Whitelist Rule?

#### See **Adding User-Defined Rules**.

#### 7.1.10 Does a User-Defined rule still undergo inspection?

In the Create Pattern window, you can define the policy as:

- **Deny:** dotDefender for IIS denies this HTTP request.
- **Allow:** dotDefender for IIS stops checking the HTTP request, and allows it to enter the server.

■ **Pass**: dotDefender for IIS monitors this request, without intervening.

#### 7.1.11 I am upgrading. How do I back up the rule set?

You can only back up the Default Security Profile. Central Management allows Default Security Profile replication between different servers.

- 1. In the Registry, HKEY\_LOCAL\_MACHINE\SOFTWARE\Applicure\dotDefender.effective > **Sites > 0**, 0 represents the Default Security Profile.
- 2. Right-click and select **Export**.
- 3. Save the file as type **.backup**
- 4. After you have upgraded, double-click the backup file, and when prompted to export the file, click **Yes**.

7.1.12 How do I clear the Event Log?

See **Clearing the Applicure Windows Event Log**.

#### 7.1.13 I have scripts on a Website that are blocked for usage by end-users. How do I allow the scripts to run?

See **Modifying Best Practices**.

**Note**: If this method does not work, select **Patterns > Windows Directories and Files > Best Practices > Test Scripts**, and select **Disable**.

- 1. In the required profile, select **Patterns > Windows Directories and Files > Best Practices > Test Scripts**.
- 2. Click **Edit** . The Rule Properties window appears.
- 3. In the **URI** field, enter the directory (URI) that should not be blocked.
- 4. From the **Action** drop-down list, select **Allow**.
- 5. Select **No log**.
- 6. Click  $\rightarrow$  to apply the changes.
- 7. Click **OK**.

#### 7.1.14 I have a content upload page, and I cannot upload new content.

- 1. In the Log Viewer, click the **Search** icon .
- 2. Select **Reference ID** and enter the Reference ID that you received on the Error Page.
- 3. Click **Search**. The URL of the upload page appears.
- 4. Focus specifically on the categories **Classic SQL**, **SQL Comments**, and any category of **Cross Site Scripting**.
- 5. Examine the Log Viewer for any alerts for these categories.
- 6. Notice the URL of the content upload page.
- 7. Create a User-Defined rule for **SQL** and **Cross Site Scripting** for this site. See **Adding User-Defined Rules**.

### 7.2 Troubleshooting

This section describes errors and how to solve them. The action(s) to be taken to resolve each problem are provided in the order of priority. To resolve each problem, start with step one and continue to the next until the problem is solved.

#### 7.2.1 System Requirements

- dotDefender supports IIS Servers web servers 5.x and higher.
- dotDefender supports the following operating systems:
	- $\bullet$  Windows 2008
	- ♦ Windows 2003: Service Pack 1 and the latest Windows updates
	- ♦ Windows XP: Service Pack 2 and the latest Windows updates
	- ◆ Windows 2000: Service Pack 4 and the latest Windows updates

#### 7.2.2 Configuring dotDefender for IIS to work properly with IIS ISAPI Filters (SSL-encrypted sites)

For dotDefender for IIS to work properly, the high-priority IIS ISAPI filters—sspfilt, Compression, and md5filt (IIS 6.0, Windows XP only)—should be executed before the three dotDefender for IIS ISAPI filters.

**Note**: If you have other high-priority ISAPI filters, make sure to also execute them before dotDefender for IIS ISAPI filters.

#### **To execute the high-priority IIS ISAPI filters—sspfilt, Compression, and md5filt (IIS 6.0, Windows XP only):**

Checks for IIS 5.0:

- 1. Verify that there are three dotDefender IIS ISAPI filters.
- 2. On the desktop, right-click **My Computer** and select **Manage**.
- 3. Click (to expand) **Services and Applications**.
- 4. Right-click **Internet Information Services** and select **Properties**. The Internet Information Services Properties dialog box is displayed.
- 5. Select the Internet Information Services tab.
- 6. In the Master Properties dialog box, select **WWW Services**.
- 7. In the Internet Information Services tab, click **Edit**.
- 8. In the WWW Service Master Properties dialog box, select **ISAPI Filters** tab.
- 9. Move the two high-priority sspifilt and Compression ISAPI filters to the top of the list, to be executed before the dotDefender for IIS ISAPI filters.
- 10. Verify that the dotDefender for IIS (Cookie Tampering), dotDefender for IIS (Session Protection) and dotDefender for IIS (Main) ISAPI filters appear in this order on the list, below the IIS ISAPI filters. If they do not, select the filter and use the up/down arrows (on left) to move it to the specified location.
- 11. Click **Apply** and then **OK**.

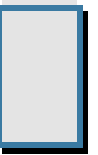

# Regular Expressions

dotDefender supports regular and extended regular expressions.

This chapter contains the following sections:

- **POSIX Basic Regular Expressions**
- **POSIX Extended Regular Expressions**

## 8.1 POSIX Basic Regular Expressions

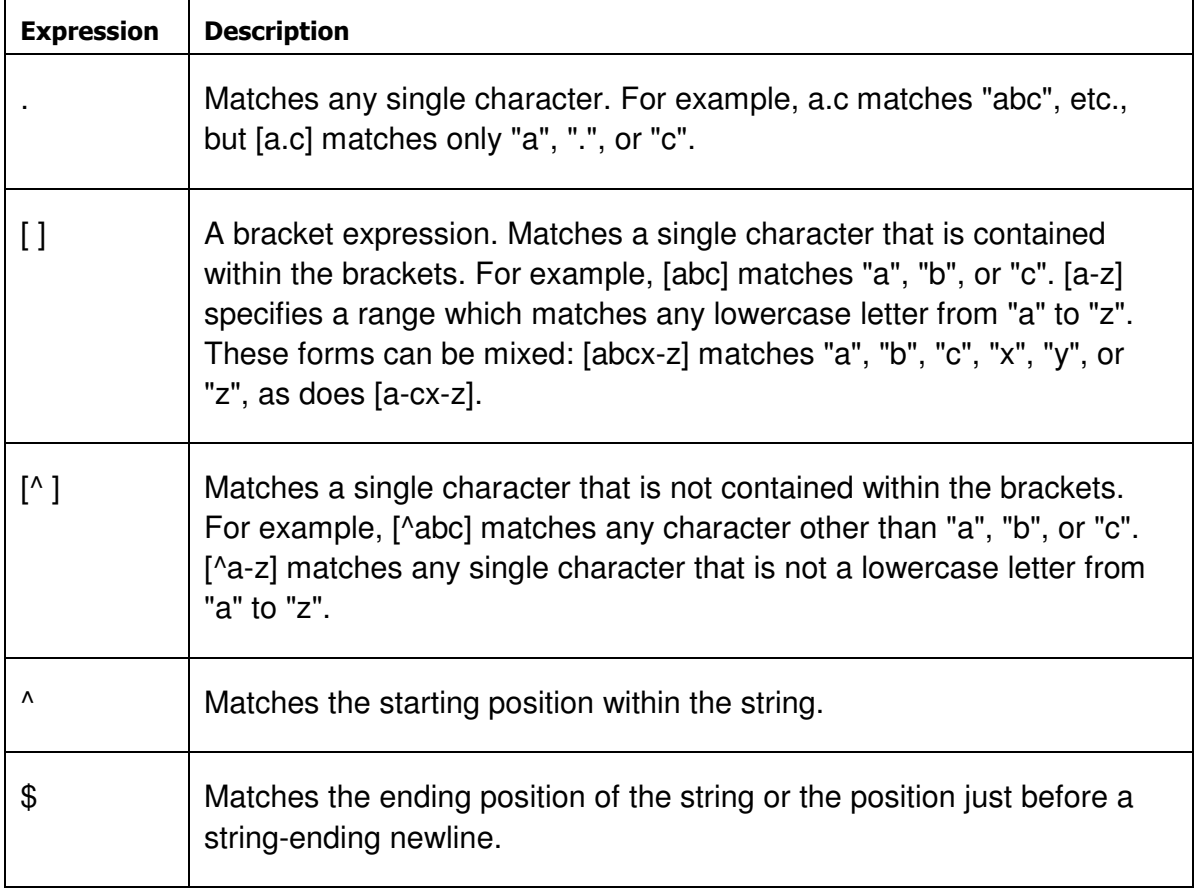

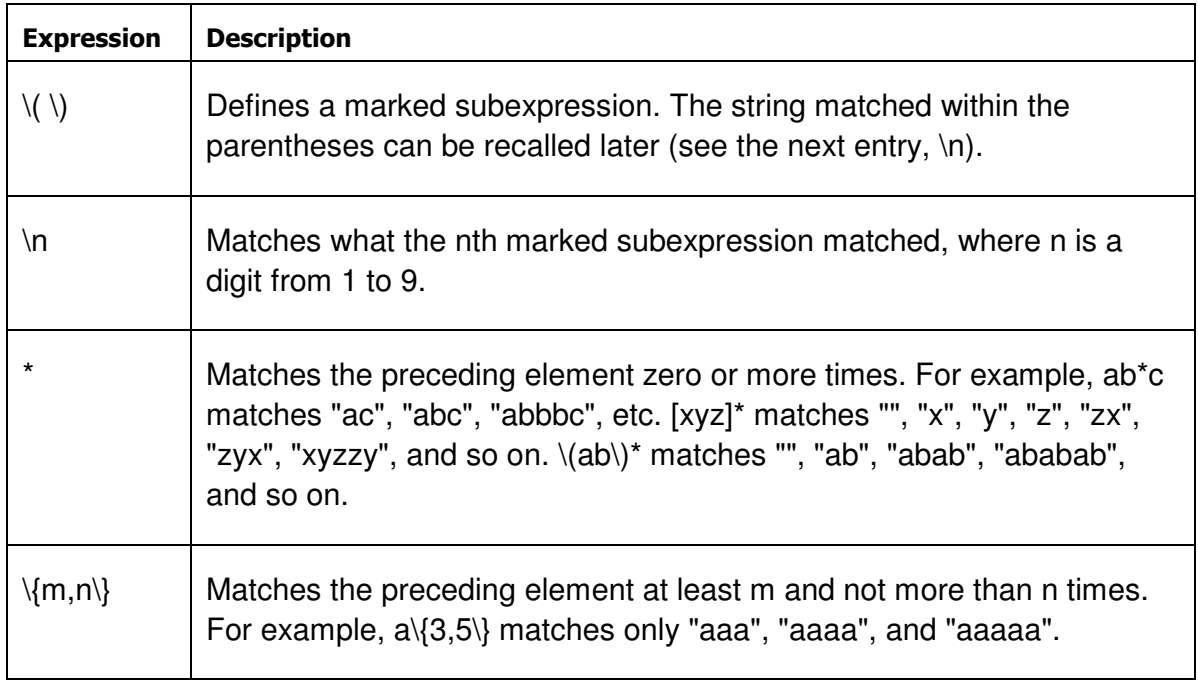

## 8.2 POSIX Extended Regular Expressions

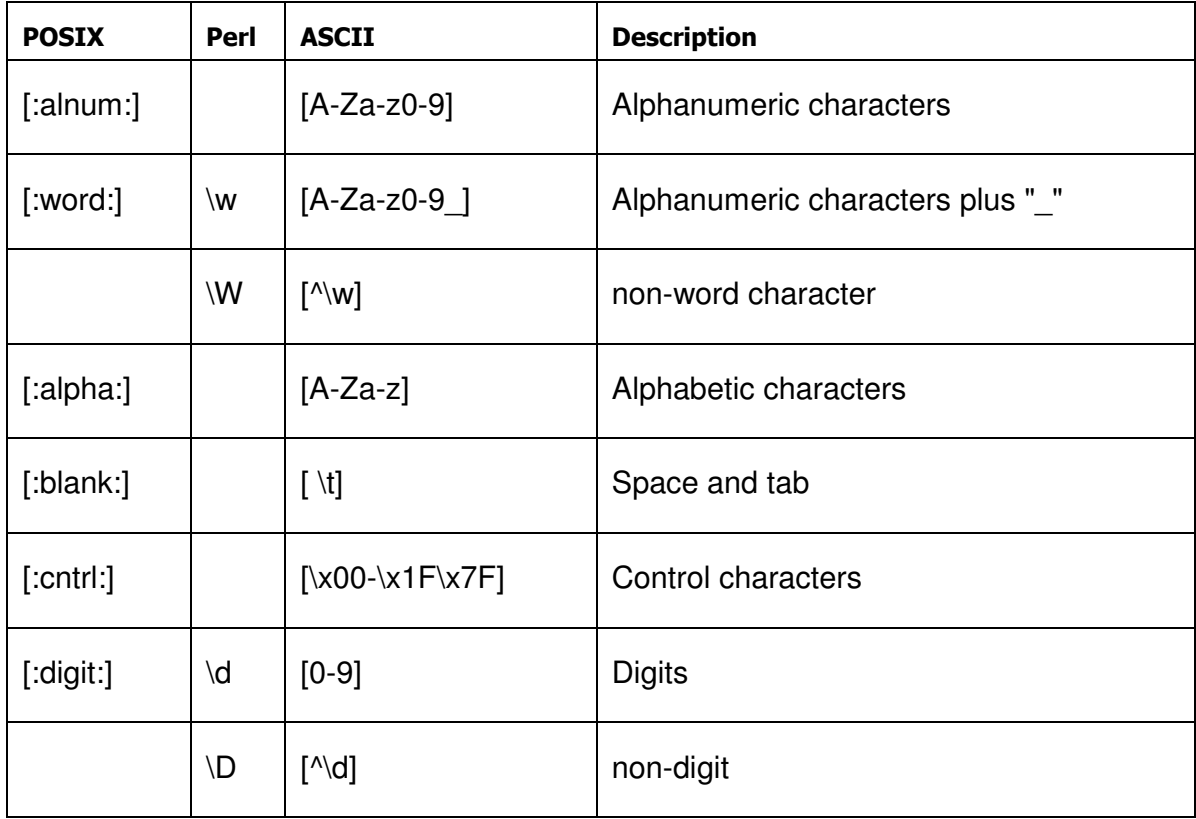

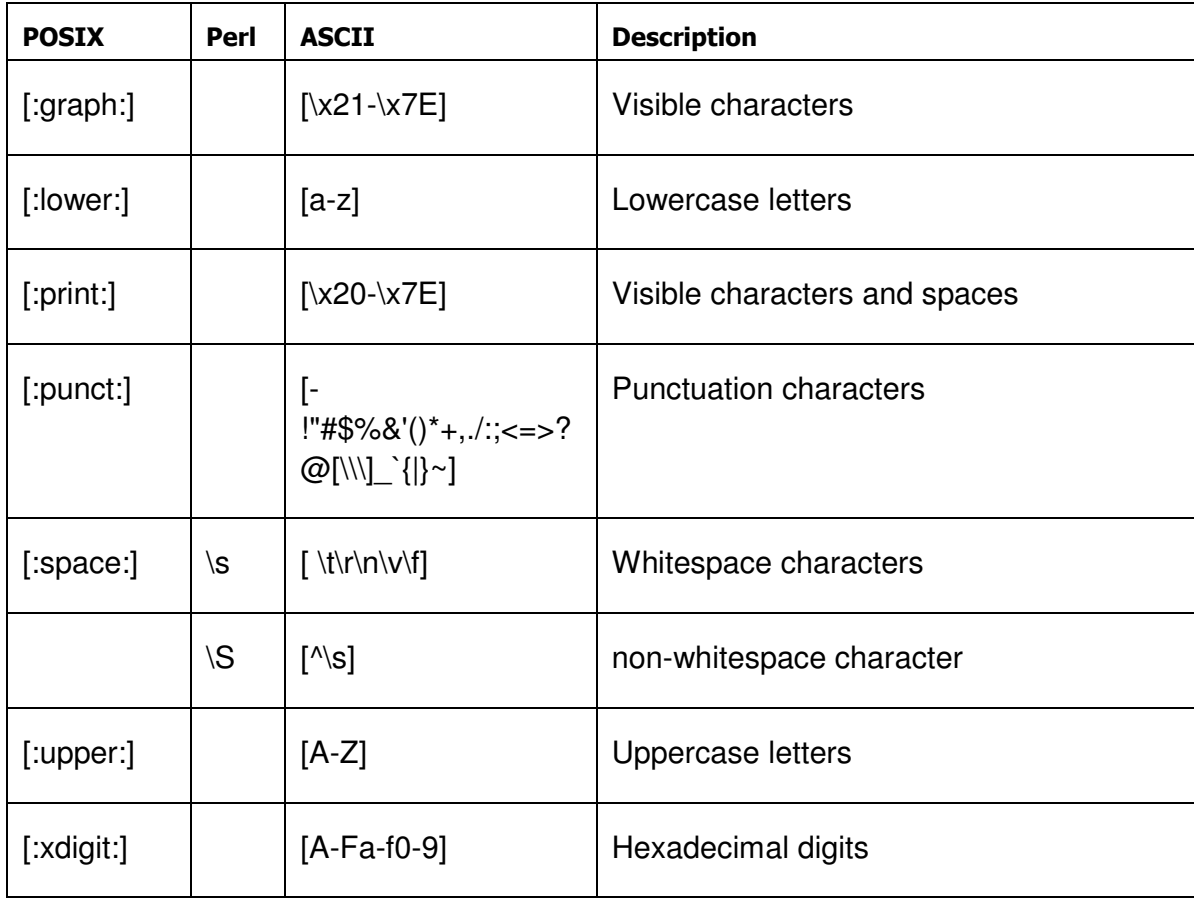